# **HUAWEI Y62017 Manual del usuario**

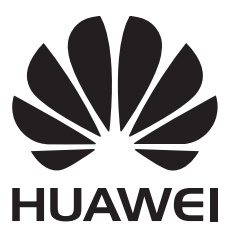

# **Contenido**

### **[Emocionantes funciones nuevas](#page-5-0)**

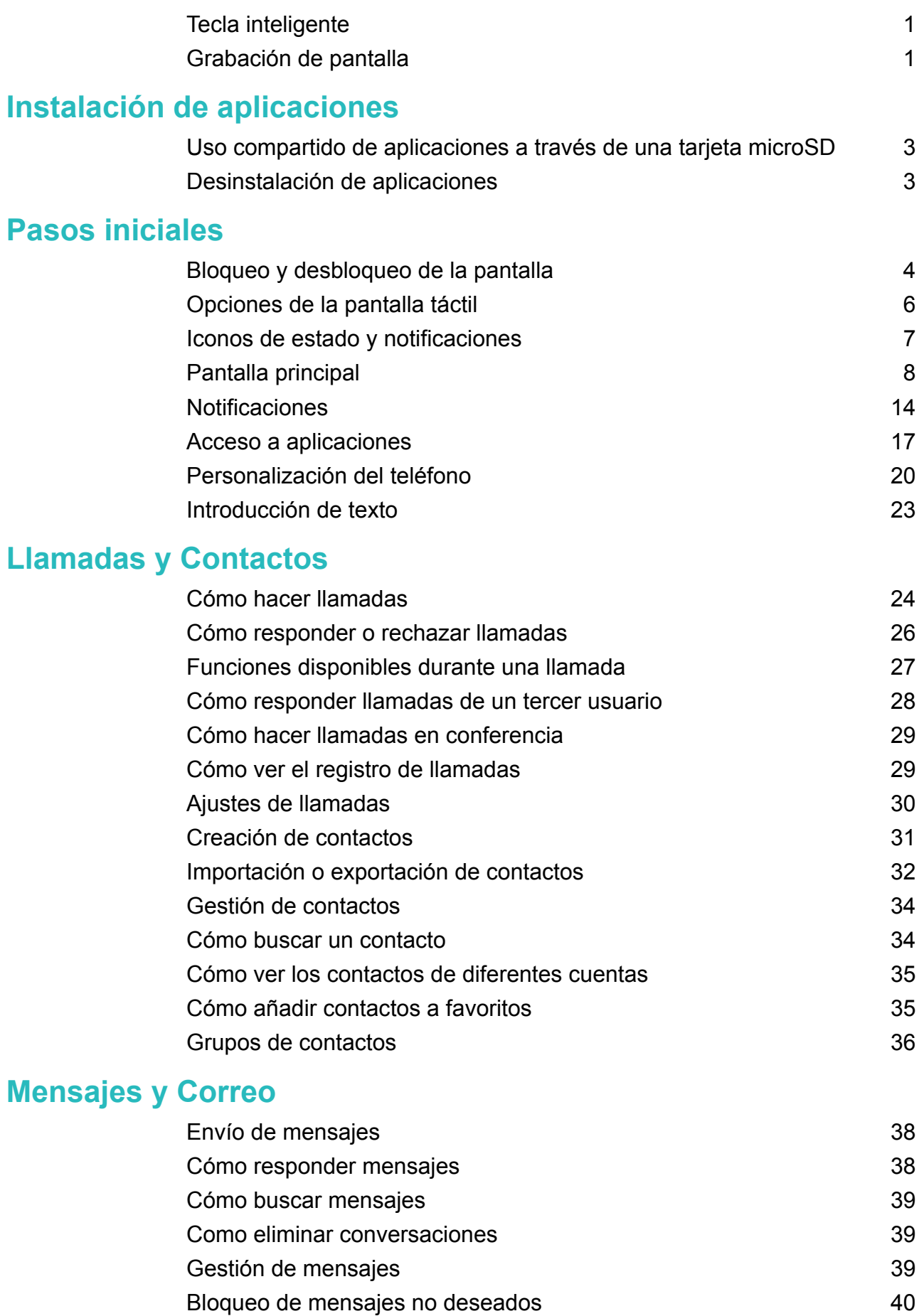

[Gestión de notas rápidas](#page-44-0) en activos de la contrada de 1[40](#page-44-0) de anos de 140 de anos de 140 de anos de 140 de anos

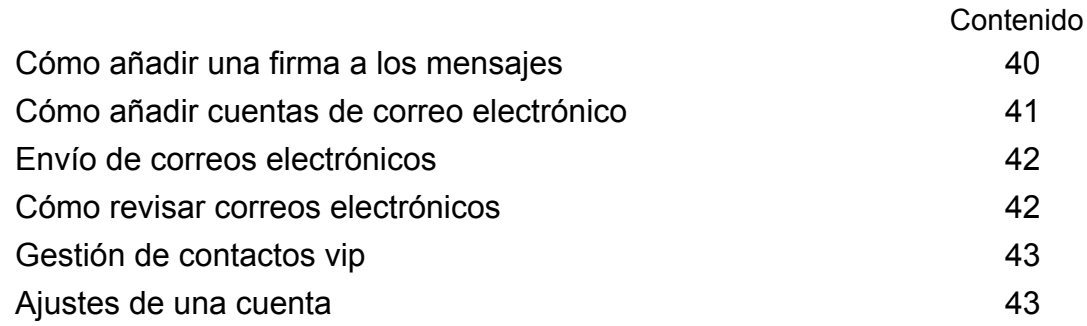

### **[Cámara y galería](#page-49-0)**

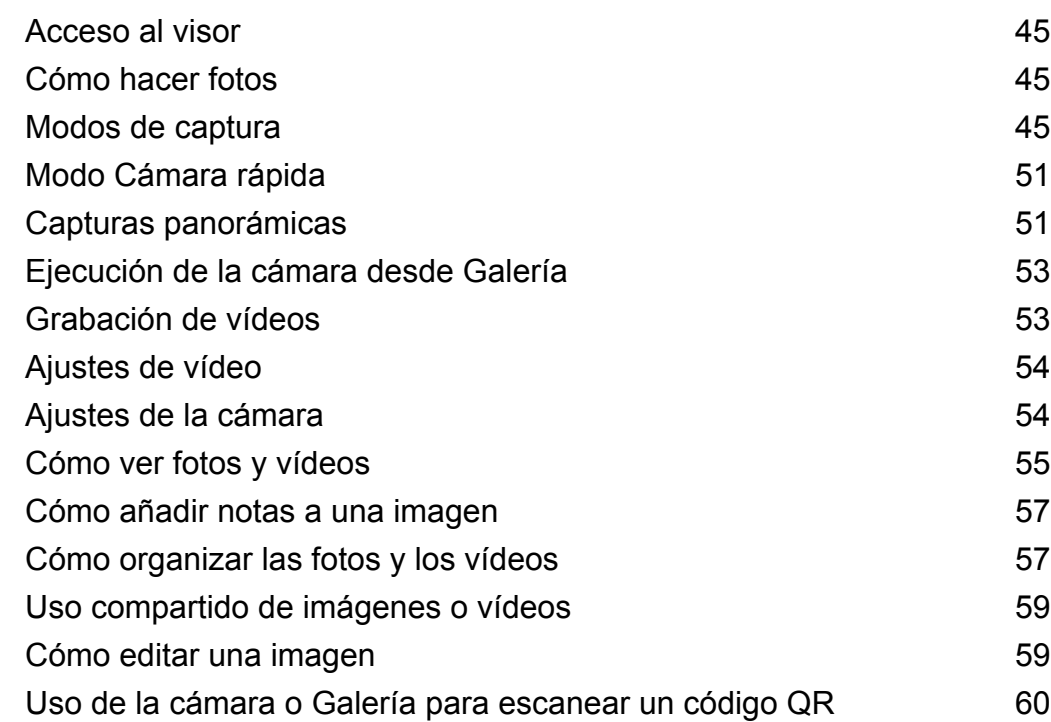

### **[Música y vídeos](#page-65-0)**

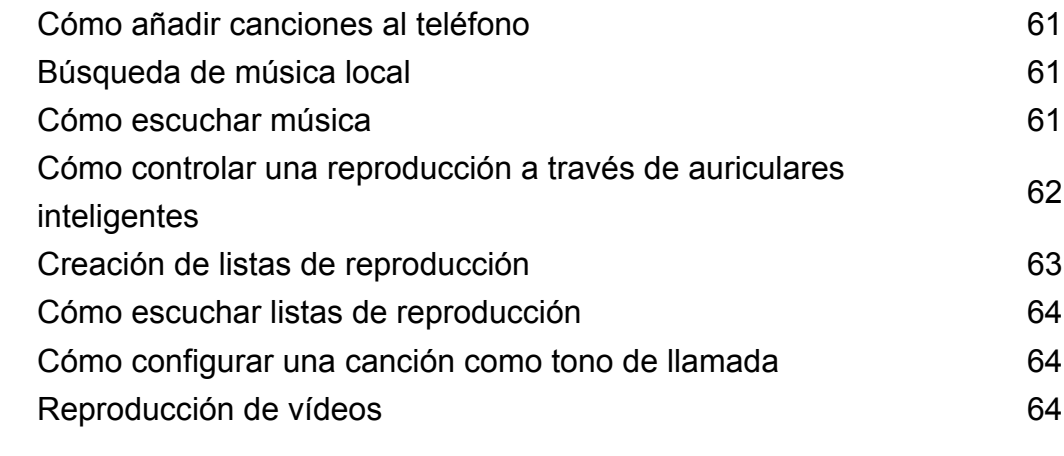

### **[Acceso a Internet](#page-69-0)**

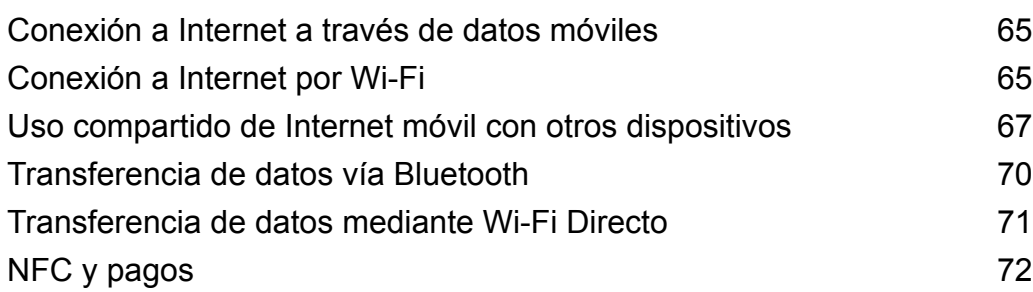

### **[Copia de seguridad y restauración](#page-78-0)**

enido

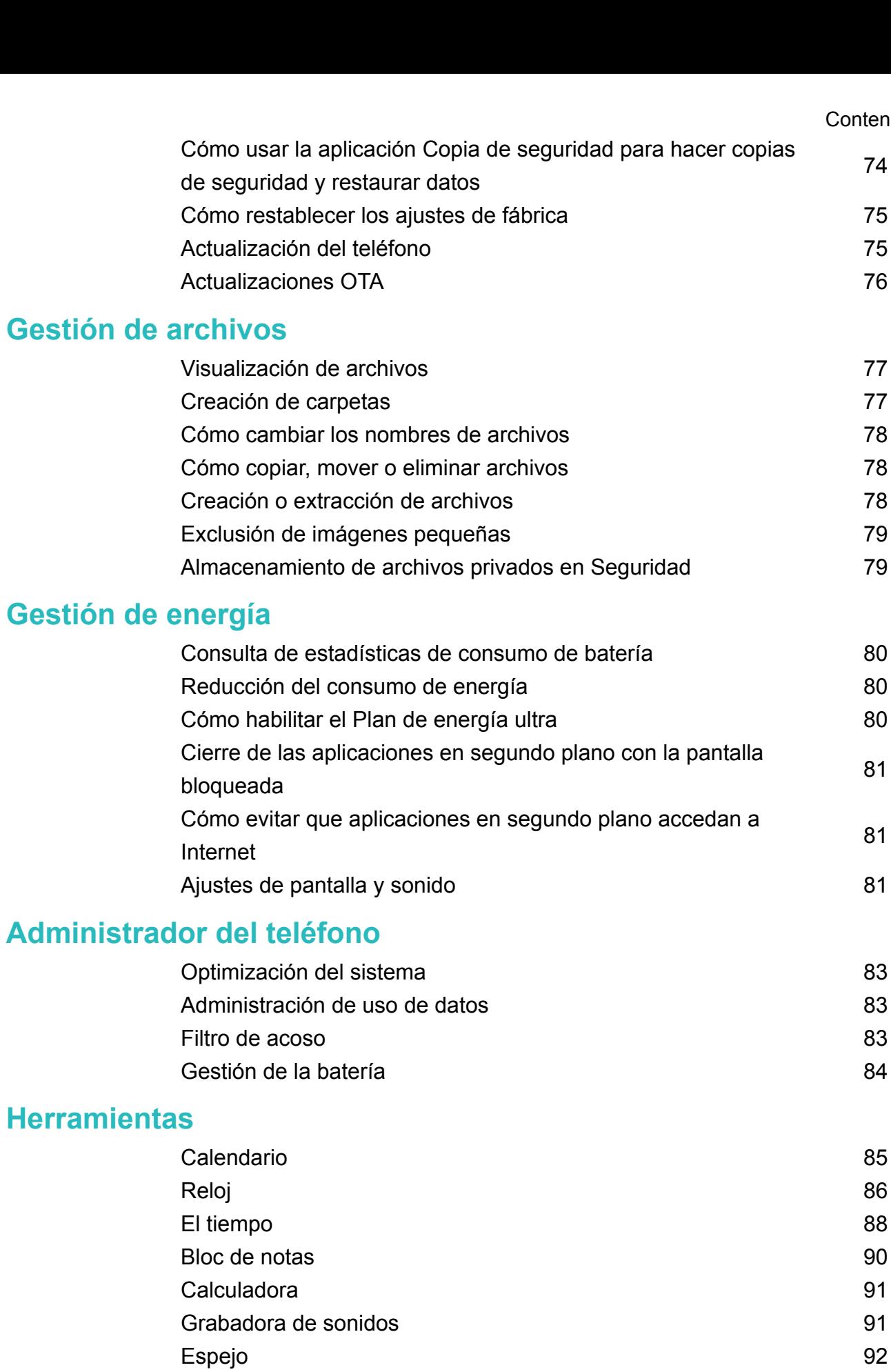

# **[Ajustes](#page-98-0)**

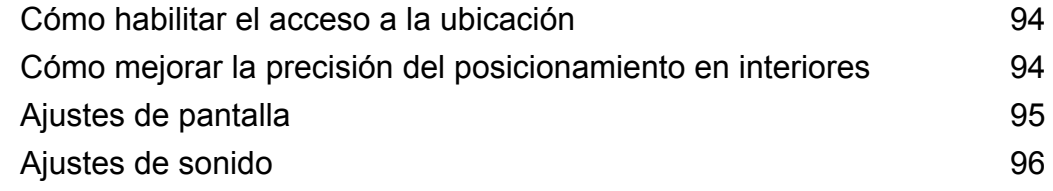

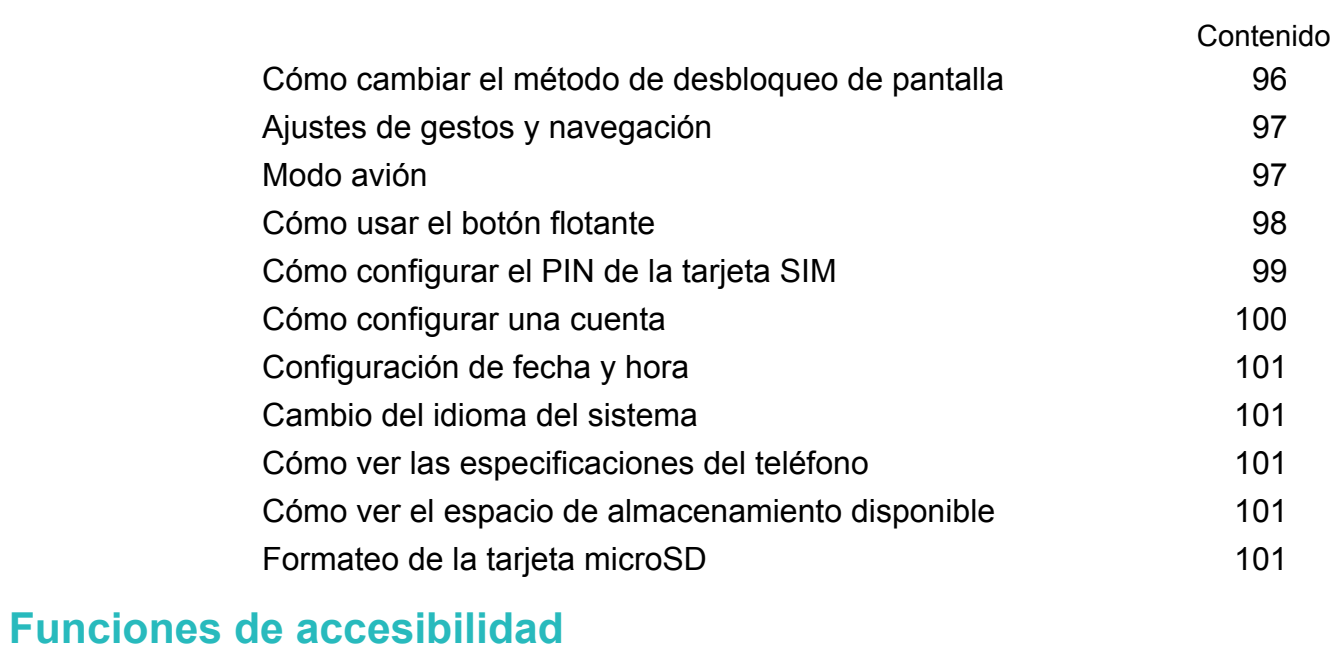

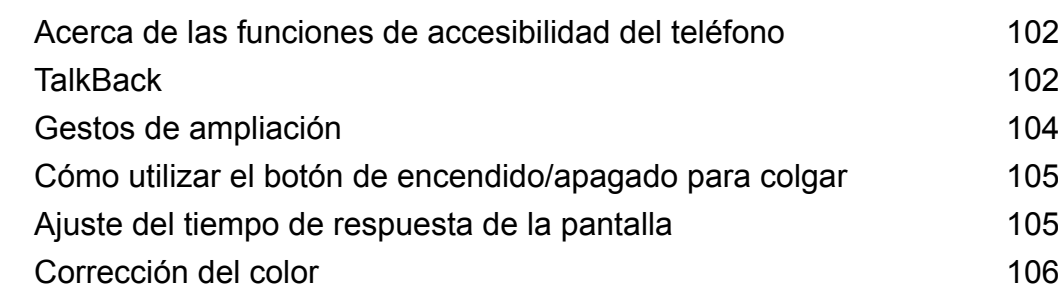

# <span id="page-5-0"></span>**Emocionantes funciones nuevas**

# **Tecla inteligente**

La tecla inteligente es una tecla multifunción que se encuentra en el costado izquierdo del teléfono. Los diferentes gestos que realice con la tecla inteligente activarán diferentes funciones. Es absolutamente personalizable, de modo que puede definir la función de cada gesto.

Para personalizar la tecla inteligente, acceda a **Austes** > Asistencia inteligente > Tecla **inteligente**.

# **Grabación de pantalla**

Use la función de grabación de pantalla para grabar escenas de juegos de vídeo o enseñar a sus amigos y familia a usar las funciones del teléfono.

**Para proteger su privacidad, desbloquee el teléfono antes de grabar la pantalla.** 

#### **Comenzar a grabar**

Comience a grabar la pantalla de una de las siguientes maneras:

• Pulse el botón para subir el volumen y el botón de encendido/apagado simultáneamente, y seleccione el modo de grabación deseado.

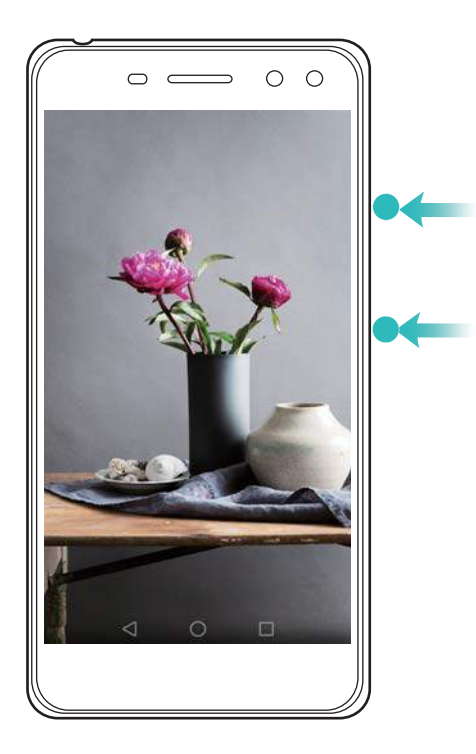

Es posible alternar entre el Modo HD y el Modo mini. El Modo mini graba en una resolución menor, por lo que genera archivos de menor tamaño que se cargan con mayor velocidad.

- <sup>l</sup> También se graba el sonido, por lo que debe procurar que el entorno sea silencioso.
	- La grabación se detendrá automáticamente cuando haga o reciba una llamada.
	- <sup>l</sup> Mientras esté grabando la pantalla, no podrá usar la función de grabación de otras aplicaciones.
	- <sup>l</sup> Mientras más larga sea la grabación, más espacio ocupará en la memoria interna del teléfono, por lo que debe procurar que haya suficiente espacio antes de grabar.

#### **Detener la grabación**

Detenga la grabación de pantalla de una de las siguientes maneras:

- <sup>l</sup> Pulse el botón para subir el volumen y el botón de encendido/apagado simultáneamente.
- <sup>l</sup> Pulse el icono de grabar pantalla que se encuentra en el extremo superior izquierdo de la barra de estado.

Abra el panel de notificaciones y pulse  $\stackrel{\circ}{\leftarrow}$  para compartir la grabación de pantalla. Por defecto, las grabaciones de pantalla se guardan en la **Galería**, dentro de la carpeta **Grabaciones de pantalla**.

# <span id="page-7-0"></span>**Instalación de aplicaciones**

# **Uso compartido de aplicaciones a través de una tarjeta microSD**

Guarde los paquetes de instalación en una tarjeta microSD para compartirlos con otros teléfonos.

- **A** Los paquetes de instalación de terceros pueden contener virus o software malicioso, y se deben instalar con precaución. Solo instale aplicaciones de fuentes fiables.
- **1** Inserte la tarjeta microSD que contiene el paquete de instalación en el teléfono.
- **2** Abra **Archivos**, ubique el paquete de instalación en la tarjeta microSD y después pulse la opción para instalarlo.

Durante el proceso de instalación, puede aparecer en pantalla un mensaje de advertencia. Siempre lea estos mensajes con cuidado. Si desea proceder con la instalación, pulse **Ajustes** y, a continuación, active el selector **Aplicaciones de origen desconocido** para permitir que el teléfono instale las aplicaciones de terceros. Una vez finalizada la instalación de la aplicación, pulse **Ajustes** > **Ajustes avanzados** > **Seguridad** y desactive el selector **Aplicaciones de origen desconocido** para evitar que el teléfono instale las aplicaciones descargadas de fuentes no oficiales.

Después de la instalación, la aplicación se verá en la pantalla principal.

# **Desinstalación de aplicaciones**

Libere espacio en el teléfono y mejore el rendimiento mediante la eliminación de aplicaciones no utilizadas.

Algunas aplicaciones preinstaladas del sistema no se pueden eliminar.

- En la pantalla principal, mantenga pulsada la aplicación que desea desinstalar y arrástrela hasta el icono  $\overline{\mathbb{I}\mathbb{I}}$  .
- <sup>l</sup> Pulse **Ajustes** > **Aplicaciones**, seleccione la aplicación que desea desinstalar y pulse **Desinstalar**.

# <span id="page-8-0"></span>**Pasos iniciales**

# **Bloqueo y desbloqueo de la pantalla**

#### **Bloqueo de la pantalla**

- <sup>l</sup> Pulse el botón de encendido/apagado para bloquear la pantalla manualmente.
- La pantalla se bloqueará automáticamente y accederá al modo de suspensión después de permanecer inactiva durante un periodo determinado para reducir el consumo de energía y evitar operaciones no intencionales.
- *U* Para cambiar el tiempo de suspensión de la pantalla, abra **Ajustes**, pulse **Pantalla** > **Reposo** y seleccione el periodo.

El teléfono seguirá recibiendo mensajes, notificaciones y llamadas entrantes con la pantalla bloqueada. El indicador de estado parpadeará en color verde cuando reciba notificaciones nuevas. Cuando reciba una llamada entrante, la pantalla se encenderá y mostrará la información del usuario llamante.

#### **Desbloqueo de la pantalla**

Si la pantalla está apagada, pulse el botón de encendido/apagado para activarla. Deslice el dedo en cualquier dirección para desbloquear la pantalla.

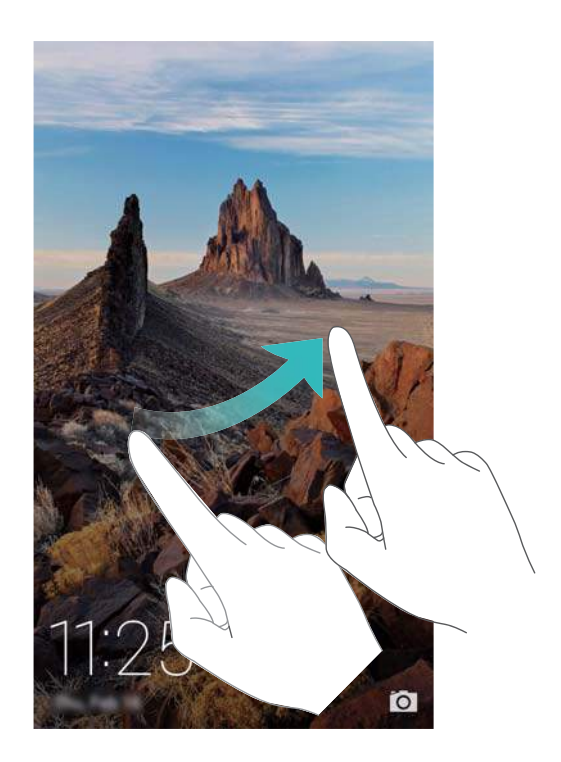

#### **Desbloqueo por imágenes**

Utilice la función Desbloqueo por imágenes para crear su propia selección de imágenes de la pantalla de bloqueo y así darle vida a esta.

Deslice el dedo hacia arriba desde la parte inferior de la pantalla de bloqueo para ver las opciones del desbloqueo por imágenes.

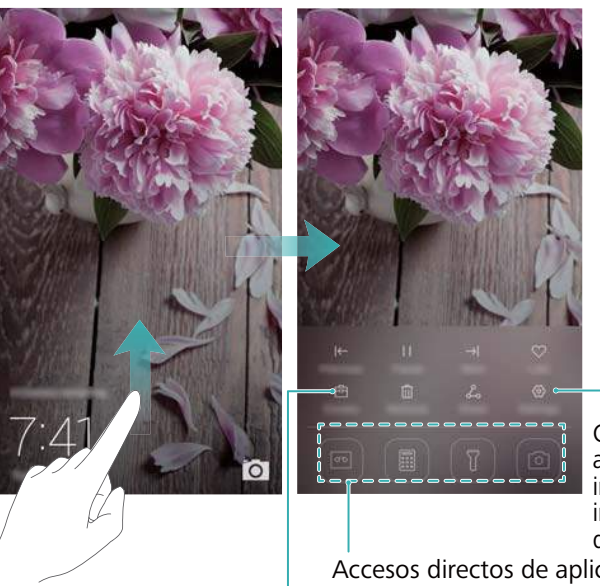

Configurar el método de actualización de las portadas incluidas en Desbloqueo por imágenes y el tipo de suscripción

Accesos directos de aplicaciones

Ver, añadir o eliminar imágenes de las portadas incluidas en Desbloqueo por imágenes

**Añadir imágenes a la lista de visualización**: Pulse > **Suscripciones** para añadir las imágenes favoritas a la lista de visualización.

La actualización de las portadas del desbloqueo por imágenes requiere conexión a Internet. Configure el teléfono de modo que pueda actualizarse con una red Wi-Fi para evitar el uso

excesivo de datos. Pulse  $\overleftrightarrow{\heartsuit}$  y, a continuación, active el selector **Actualizar automáticamente vía Wi-Fi**.

**Gestionar las portadas del desbloqueo por imágenes**: Pulse  $\Box$  y seleccione  $+$  . Seleccione las imágenes deseadas para añadirlas a la lista de visualización. Para eliminar

portadas de la lista de visualización, pulse  $\boxdot$ , mantenga pulsada la imagen deseada y, a continuación, seleccione **Eliminar**.

**Añadir portadas a favoritos**: Pulse  $\heartsuit$  para añadir la portada actual a favoritos. Al realizar una actualización en línea, no se eliminarán de la lista de visualización las imágenes añadidas a favoritos.

**Eliminar portadas antiguas**: Pulse  $\overline{Q}$  y, a continuación, active el selector **Eliminar automáticamente portadas de...**. Las portadas de más de 3 meses se eliminarán automáticamente de la lista de visualización. No se eliminarán las portadas guardadas en favoritos.

# <span id="page-10-0"></span>**Opciones de la pantalla táctil**

Utilice opciones simples de la pantalla táctil para realizar distintas tareas, como abrir aplicaciones, desplazarse por las listas y ampliar imágenes.

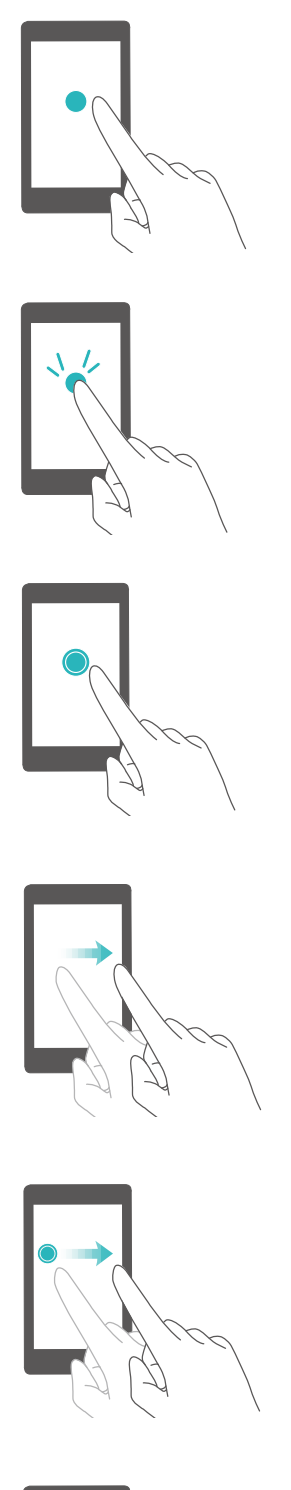

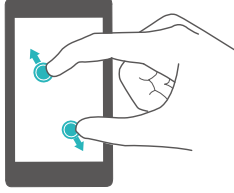

**Pulsar**: Pulse un elemento una vez. Por ejemplo, pulse un ítem para seleccionar una opción o abrir una aplicación.

**Pulsar dos veces**: Pulse el área de destino de la pantalla dos veces seguidas. Por ejemplo, pulse dos veces una imagen en modo de pantalla completa para acercarse o alejarse.

**Mantener pulsado**: Mantenga pulsada el área de destino de la pantalla durante, al menos, 2 segundos. Por ejemplo, mantenga pulsada un área vacía de la pantalla principal para acceder al modo de edición de la pantalla principal.

**Deslizar**: Deslice el dedo sobre la pantalla. Por ejemplo, en la pestaña **Notificaciones**, deslice el dedo hacia la izquierda o hacia la derecha sobre una notificación para desestimarla. Deslice el dedo vertical u horizontalmente para acceder a otras pantallas principales, deslizarse por documentos, etc.

**Arrastrar**: Mantenga pulsado un elemento y muévalo para colocarlo en otra posición. Por ejemplo, esta opción permite reorganizar las aplicaciones y los widgets en la pantalla principal.

**Separar los dedos**: Separe ambos dedos en la pantalla. Por ejemplo, separe ambos dedos para acercar una imagen o página web.

<span id="page-11-0"></span>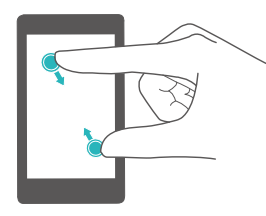

**Pellizcar con los dedos**: Pellizque la pantalla con dos dedos. Por ejemplo, pellizque una imagen con dos dedos para alejarla.

# **Iconos de estado y notificaciones**

#### **Iconos de estado**

Los iconos de estado aparecen a la derecha de la barra de estado. Muestran la información sobre el estado del teléfono, como la información de conexión de la red, la intensidad de la señal, el nivel de carga de la batería y la fecha y la hora.

Los iconos de estado pueden variar según la región o el operador.

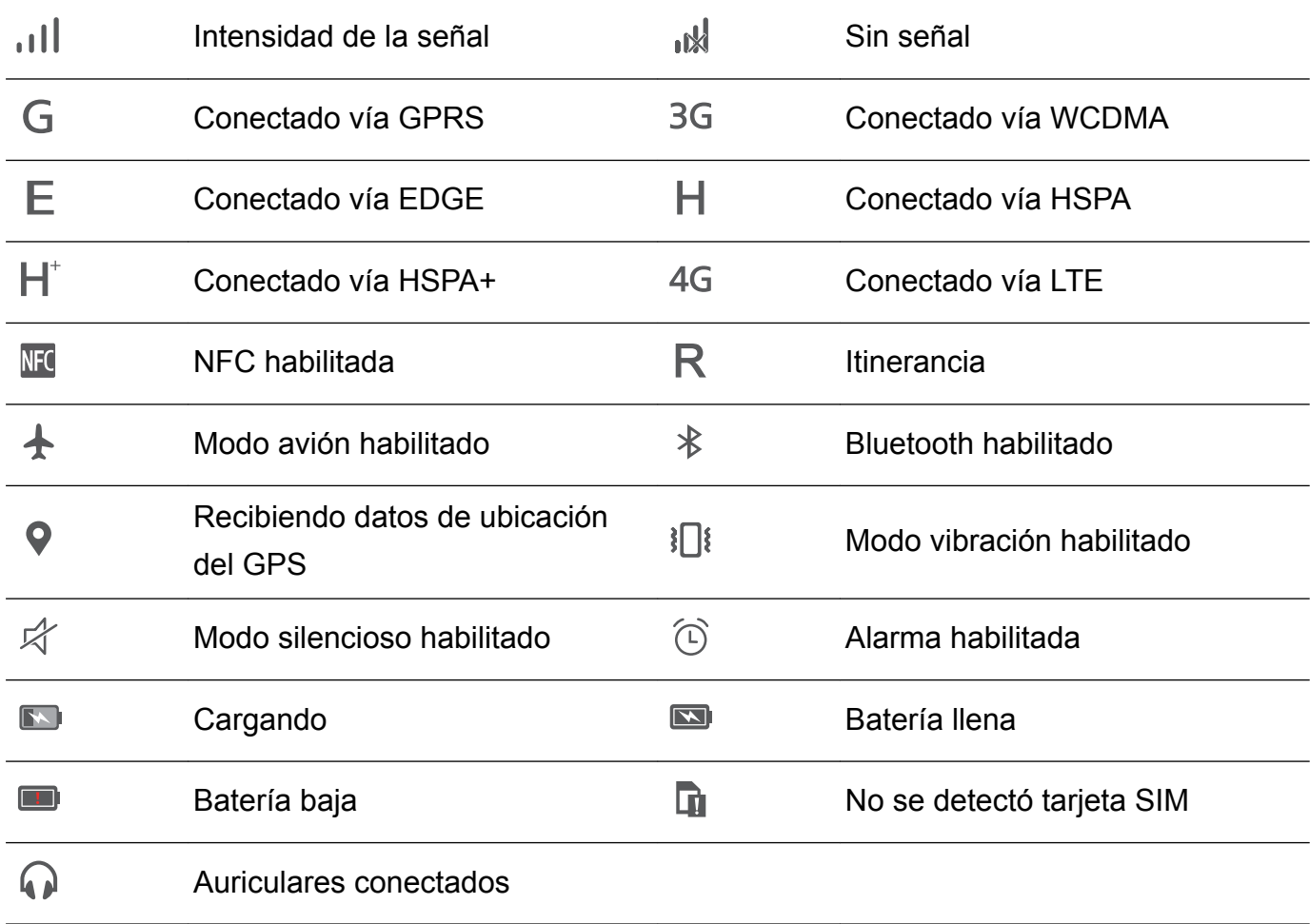

#### **Iconos de notificación**

Los iconos de notificación aparecen a la izquierda de la barra de estado cuando recibe un mensaje, una notificación o un recordatorio nuevos.

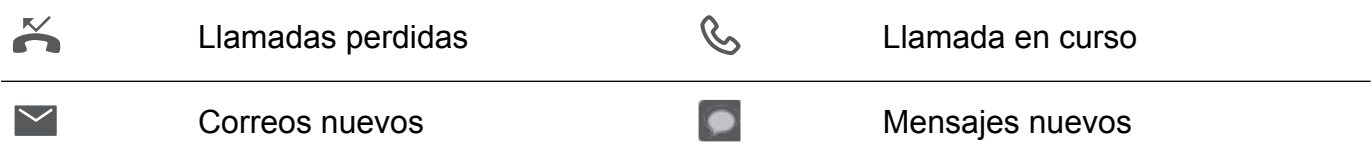

<span id="page-12-0"></span>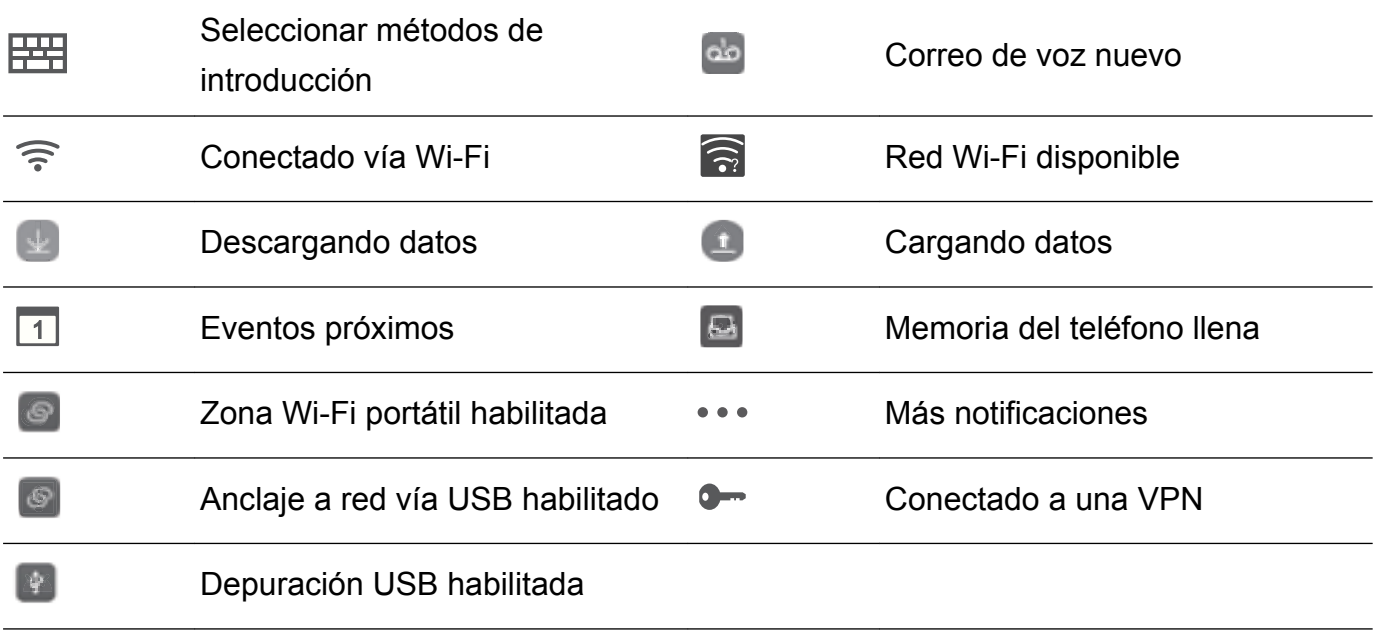

# **Pantalla principal**

#### **Información sobre la pantalla principal**

Las pantallas principales contienen los widgets favoritos y todas las aplicaciones del usuario. La lista de aplicaciones ha sido eliminada para brindarle un acceso directo y más práctico a las aplicaciones.

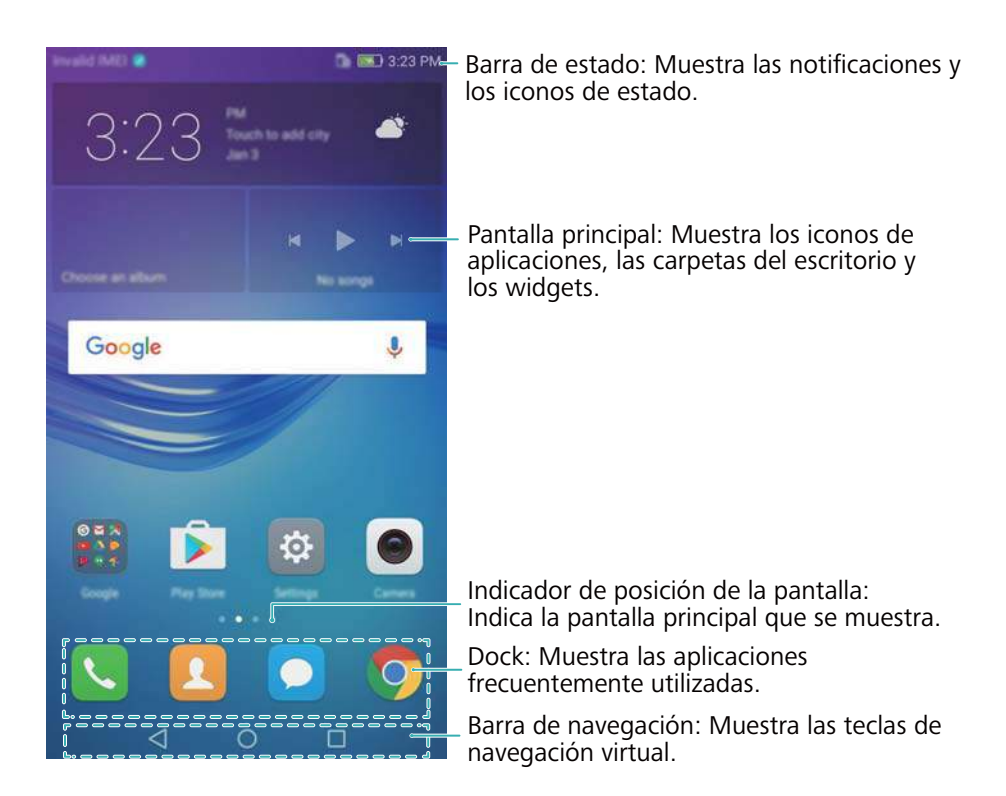

#### **Teclas de la barra de navegación virtual**:

- **J Volver**: Pulse aquí para volver a la pantalla anterior o cerrar una aplicación. Al introducir texto, púlsela para cerrar el teclado en pantalla.
- <sup>l</sup> **Inicio**: Pulse aquí para volver a la pantalla principal.

<sup>l</sup> **Recientes**: Pulse aquí para acceder a la lista de aplicaciones recientemente utilizadas.

#### **Cómo alternar entre pantallas principales**

Deslice el dedo hacia la izquierda o hacia la derecha para ver las pantallas principales adicionales. Pulse  $\bigcirc$  **Inicio** para volver a la pantalla principal predeterminada.

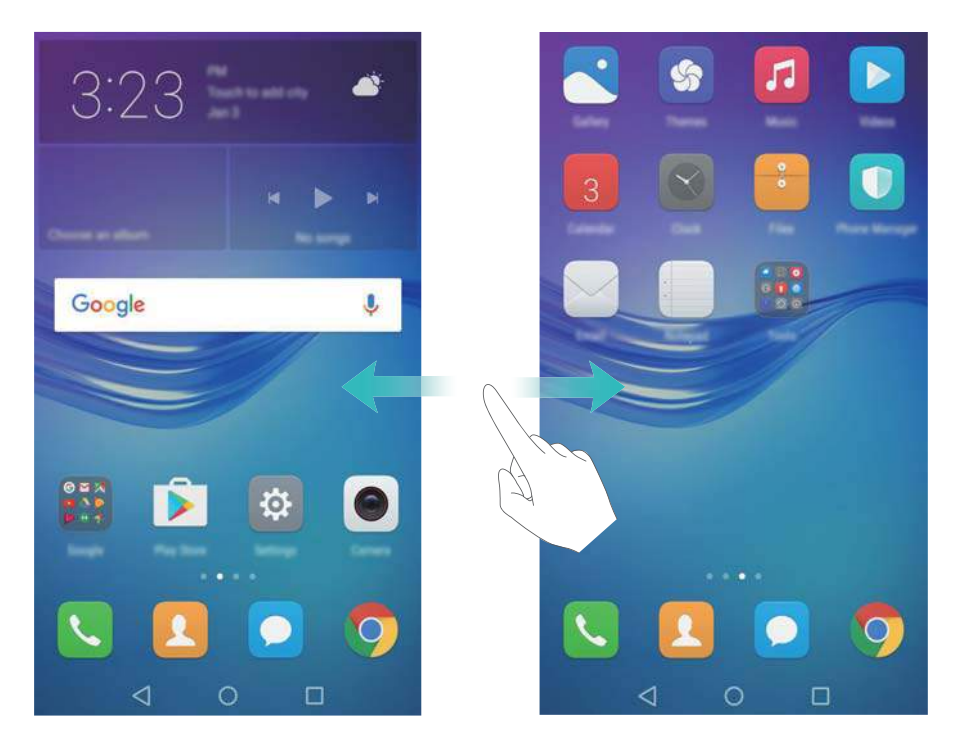

En la pantalla principal, pellizque con dos dedos juntos o mantenga pulsada un área vacía de la pantalla para acceder al editor de la pantalla principal. Puede hacer lo siguiente:

- Configurar la pantalla principal predeterminada: Pulse  $\widehat{\omega}$  en la parte superior de la pantalla principal para configurar una pantalla principal seleccionada como predeterminada.
- **Mover una pantalla principal**: Arrastre la pantalla principal hasta la ubicación deseada.
- $\bullet$  Añadir una pantalla principal: Pulse  $\,+\,$  en la pantalla principal más lejos hacia la izquierda o hacia la derecha.
- **Eliminar una pantalla principal en blanco**: Pulse  $\chi$  en la parte inferior de una pantalla en blanco.

#### **Rotación automática de la pantalla**

Al rotar el teléfono, algunas aplicaciones automáticamente ajustan la orientación de la pantalla para que resulten más fáciles de usar. Esta función también permite utilizar aplicaciones controladas por la inclinación.

Deslice el dedo hacia abajo desde la barra de estado para abrir el panel de notificaciones y pulse **Giro automático** en la pestaña **Accesos directos** para habilitar o deshabilitar la rotación automática de la pantalla.

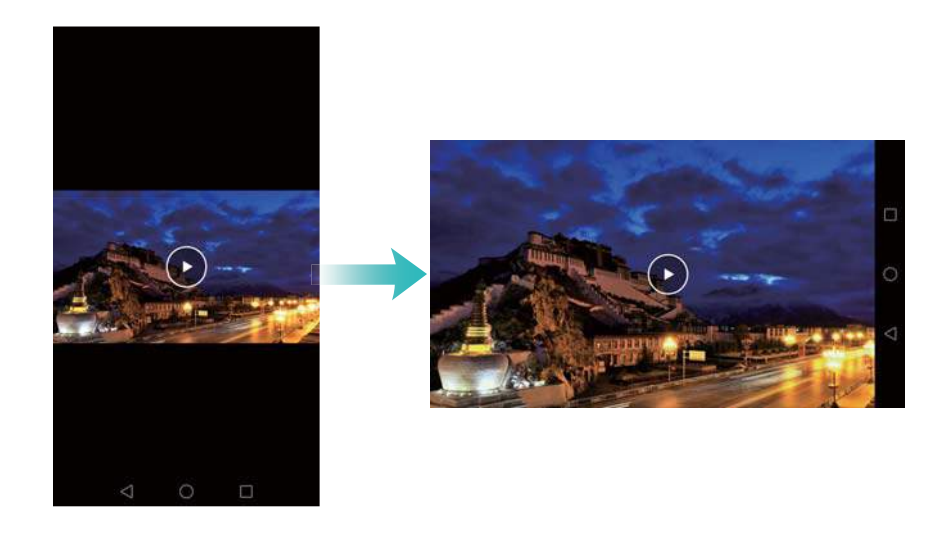

#### **Organización de aplicaciones y widgets en la pantalla principal**

#### **Cómo añadir widgets a la pantalla principal**

Añada los widgets que utiliza con frecuencia a la pantalla principal para acceder rápidamente a ellos.

Pellizque la pantalla principal con dos dedos para acceder al editor de la pantalla principal. Pulse **Widgets** y seleccione un widget. Mantenga pulsado el widget y arrástrelo a un área en blanco de la pantalla principal.

Debe tener suficiente espacio en la pantalla principal para añadir widgets. De lo contrario, añada otra pantalla principal o libere espacio.

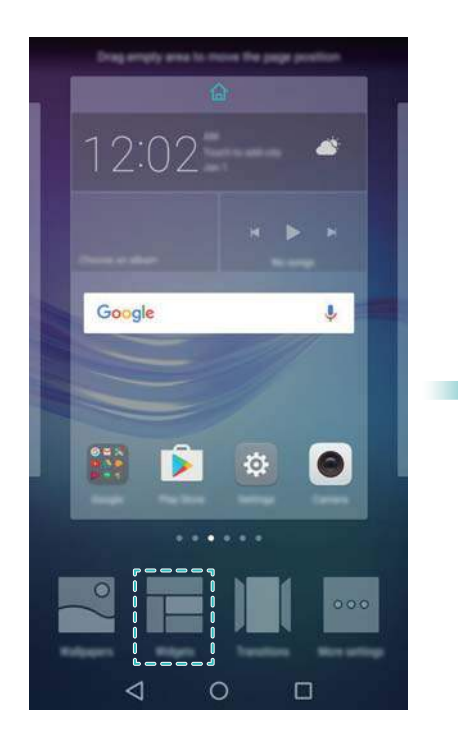

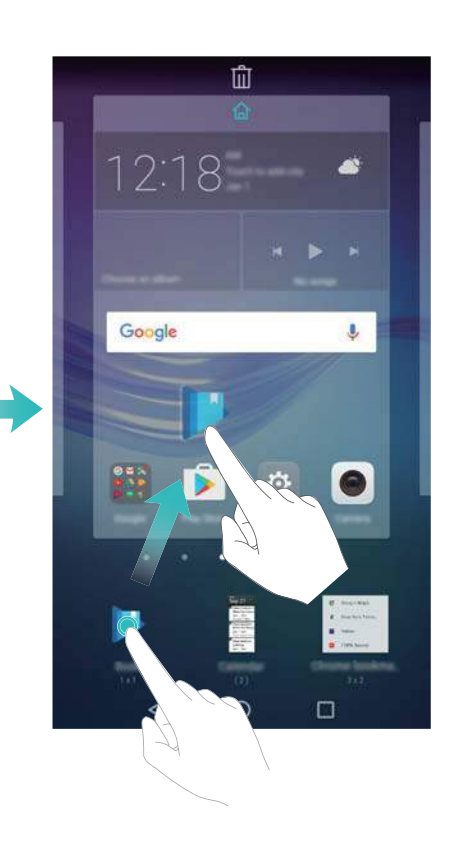

#### **Cómo mover widgets o iconos**

En la pantalla principal, mantenga pulsado el widget o el icono de una aplicación hasta que el teléfono vibre. A continuación, arrastre el widget o el icono de la aplicación hasta la ubicación deseada.

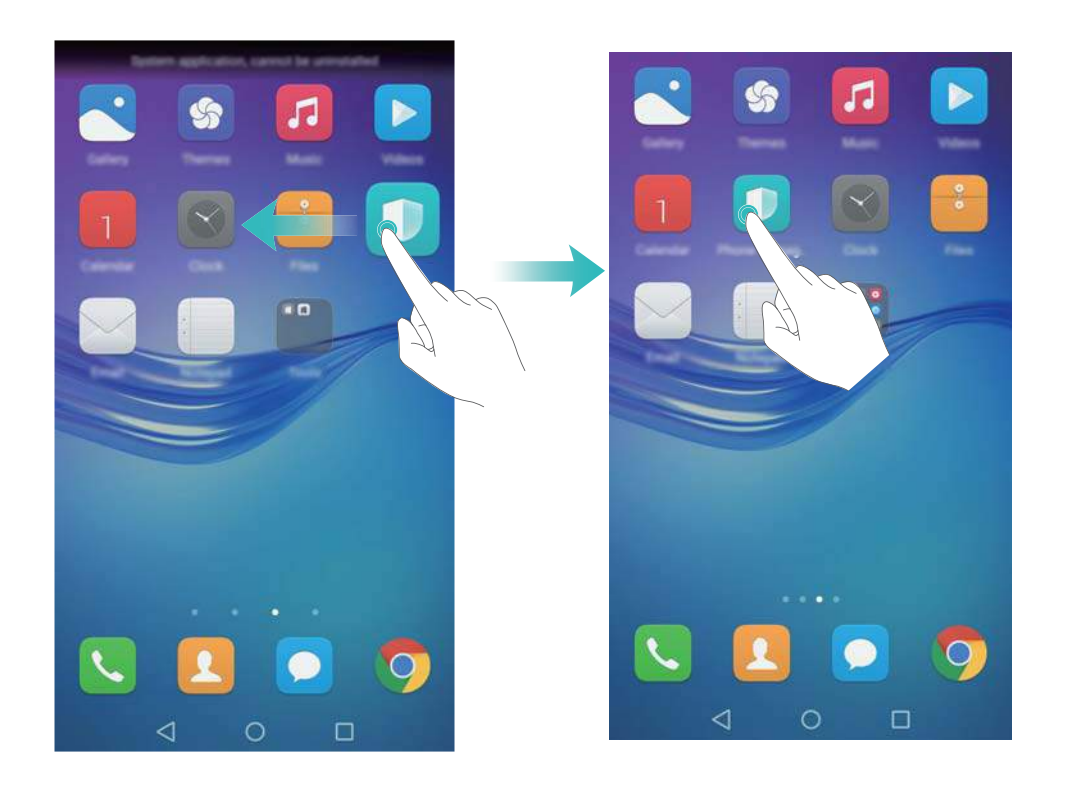

#### **Cómo eliminar widgets o iconos**

En la pantalla principal, mantenga pulsado el widget o icono de la aplicación que desea eliminar hasta que aparezca  $\bar{\mathbb{I}\mathbb{I}}$  en la parte superior de la pantalla. Arrastre el widget o el icono de la

aplicación que desea eliminar hasta  $\phantom{1}\overline{\mathbb{I}\hspace{-.1em}\mathrm{J}}$  .

Después de mover o eliminar el icono de una aplicación, aparecerá un espacio en blanco en la pantalla principal. Es posible organizar los iconos de aplicaciones automáticamente. Para obtener más información, consulte la sección Alineación automática de las aplicaciones en la pantalla principal.

#### Pasos iniciales

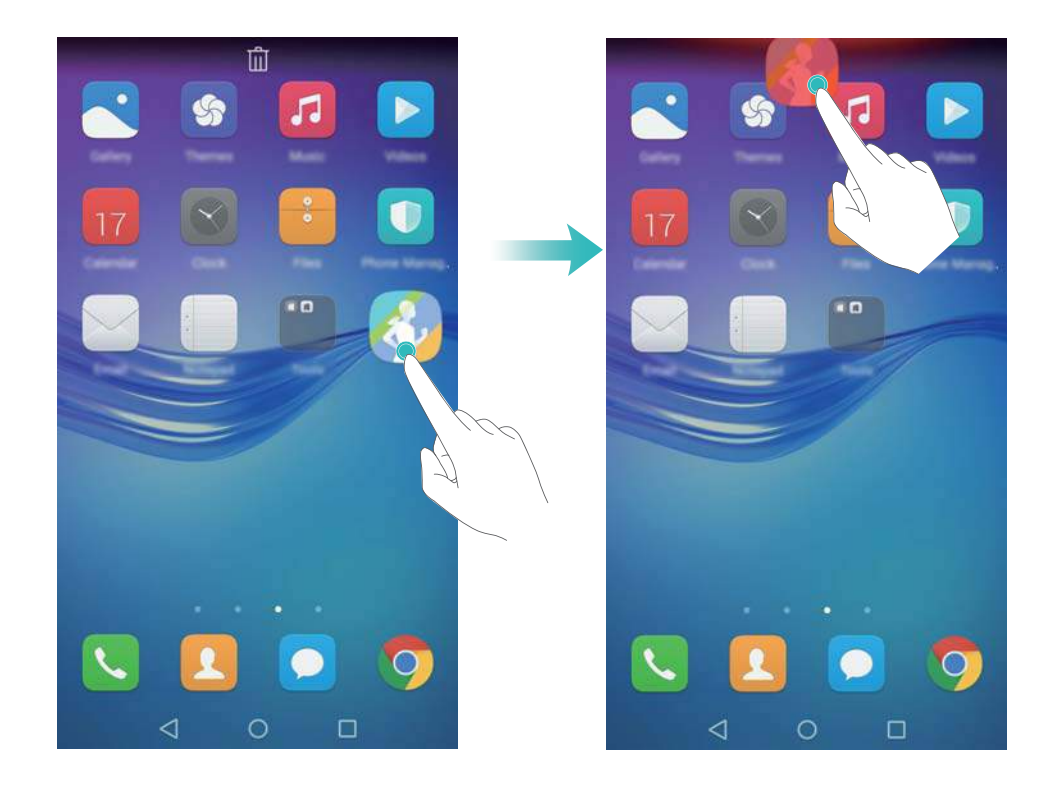

#### **Cómo crear carpetas**

Es posible crear carpetas en la pantalla principal para organizar las aplicaciones por tipo. Por ejemplo, se puede crear la carpeta Juegos para que contenga todas las aplicaciones de juegos. En la pantalla principal, arrastre un icono por encima de otro para crear una carpeta que contenga ambas aplicaciones. Para cambiar el nombre de una carpeta, ábrala y mantenga pulsado su nombre.

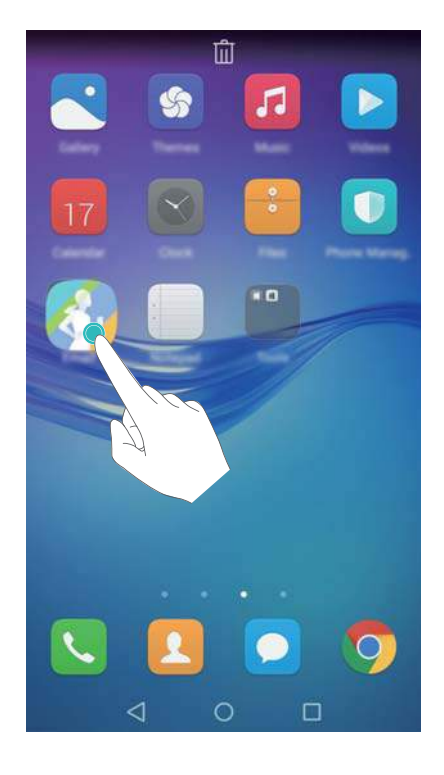

#### **Cómo ocultar aplicaciones**

Separe dos dedos sobre la pantalla principal. Pulse **Añadir**, seleccione las aplicaciones que desea ocultar y después pulse **Aceptar**. Una vez que se han ocultado, las aplicaciones no aparecen en la pantalla principal.

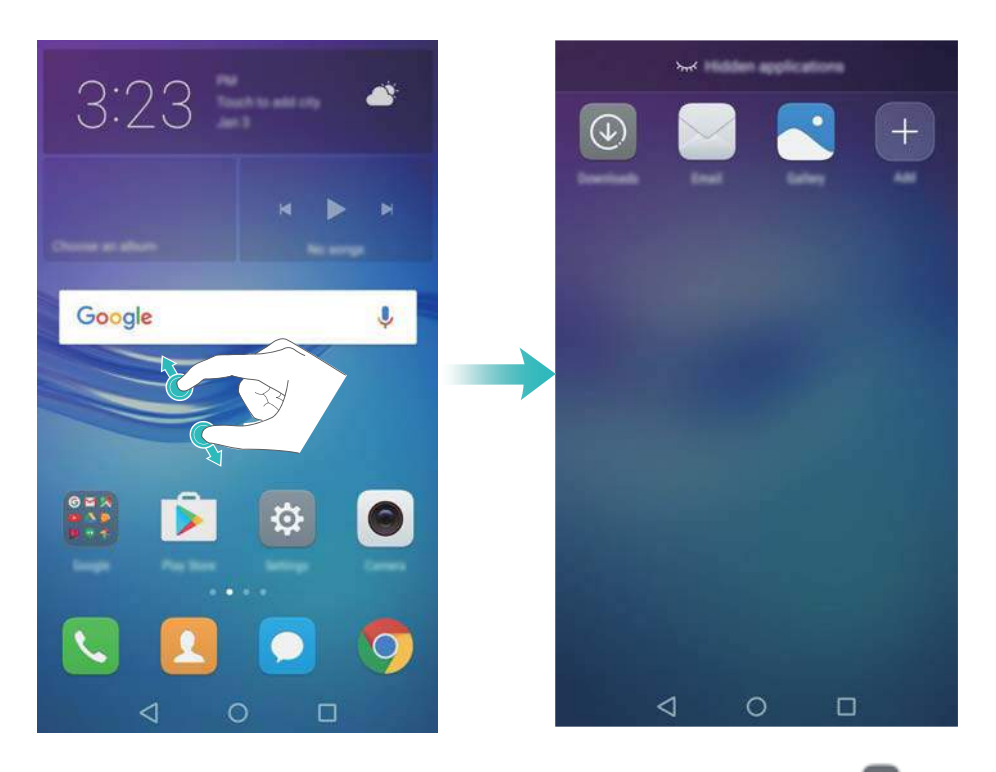

<sup>1</sup> Para volver a ver una aplicación oculta en la pantalla principal, pulse **+ Añadir** en la pantalla de aplicaciones ocultas, deseleccione la aplicación deseada y después pulse **Aceptar**.

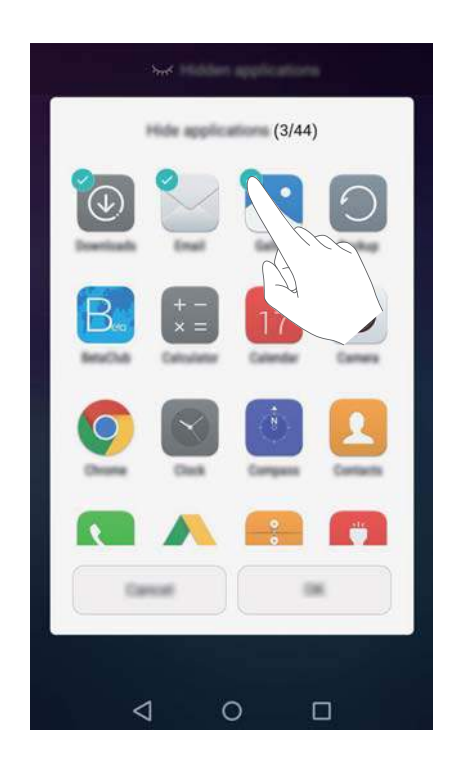

# <span id="page-18-0"></span>**Notificaciones**

#### **Indicador de estado**

El indicador de estado cambia de color y parpadea para indicar lo siguiente:

- <sup>l</sup> Rojo sin parpadear (mientras no se esté cargando): El nivel de carga es muy bajo, y el teléfono se apagará automáticamente.
- Rojo sin parpadear (durante la carga): El nivel de carga de la batería es muy bajo.
- <sup>l</sup> Verde sin parpadear (durante la carga): La batería está casi o totalmente cargada. Desconecte el cargador cuando el dispositivo esté totalmente cargado.
- Verde intermitente (mientras no se esté cargando): Hay mensajes o notificaciones sin leer o llamadas perdidas.

#### **Símbolos de notificación**

Los símbolos de notificación aparecen en el extremo superior derecho de los iconos de aplicaciones.

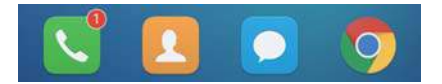

La cantidad de símbolos indica la cantidad de notificaciones nuevas. Abra la aplicación correspondiente para ver más detalles de las notificaciones.

**Para deshabilitar los símbolos de notificación de una aplicación, pellizque la pantalla** principal con dos dedos para abrir el editor de la pantalla principal, después pulse **Más ajustes** > **Iconos de aplicaciones con símbolos** y desactive el selector ubicado al lado de la aplicación correspondiente.

#### **Panel de notificaciones**

Deslice el dedo hacia abajo sobre la barra de estado para abrir el panel de notificaciones y ver las notificaciones.

Deslice el dedo hacia la izquierda sobre el panel de notificaciones para acceder a la pestaña de accesos directos.

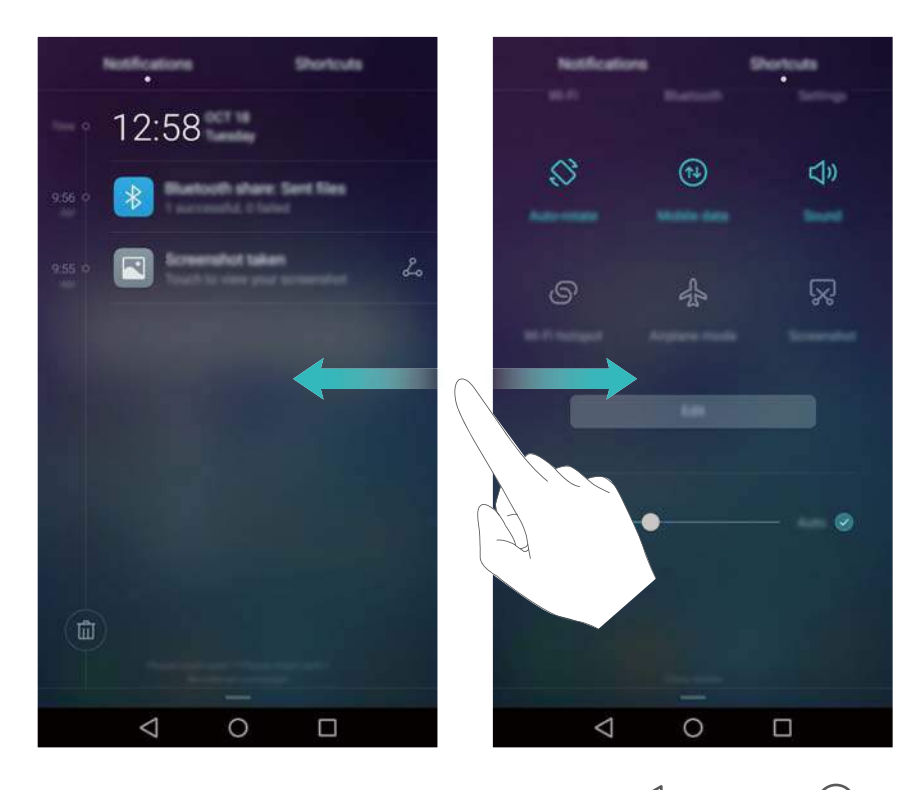

Deslice el dedo hacia arriba sobre la pantalla, o bien pulse **Volver** o **Inicio** para cerrar el panel de notificaciones.

**Personalizar selectores de accesos directos**: Deslice el dedo hacia arriba en la pestaña de accesos directos y pulse **Editar**. Arrastre el selector de accesos directos a la ubicación deseada para un acceso más simple.

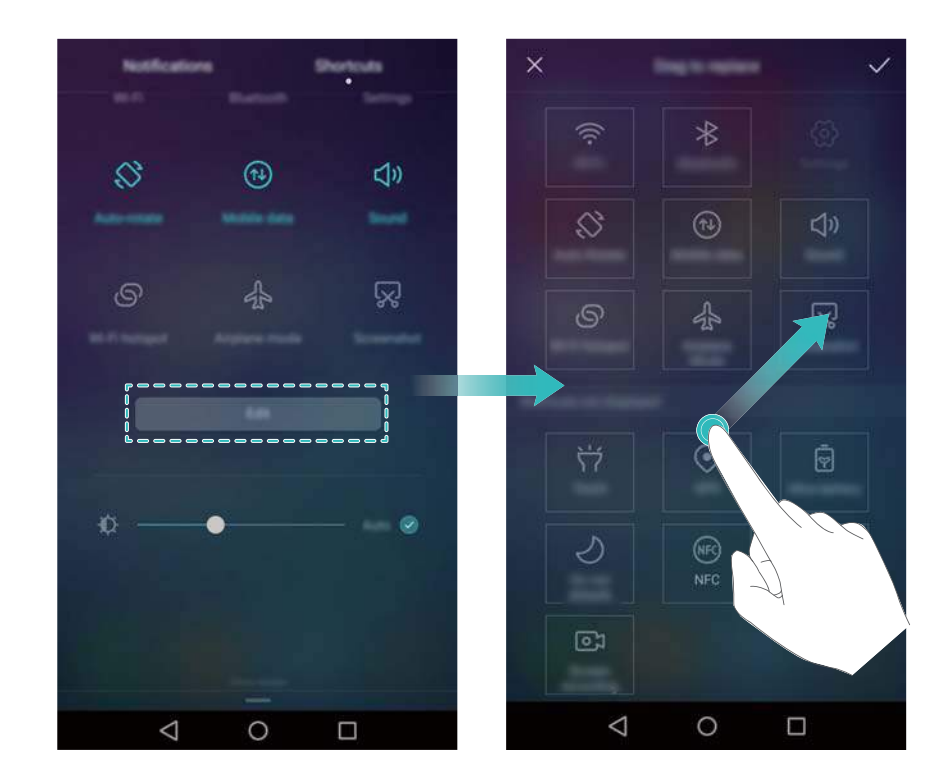

#### **Cómo ver notificaciones en la pantalla de bloqueo**

Las notificaciones nuevas (como llamadas perdidas y mensajes) se muestran en la pantalla de bloqueo.

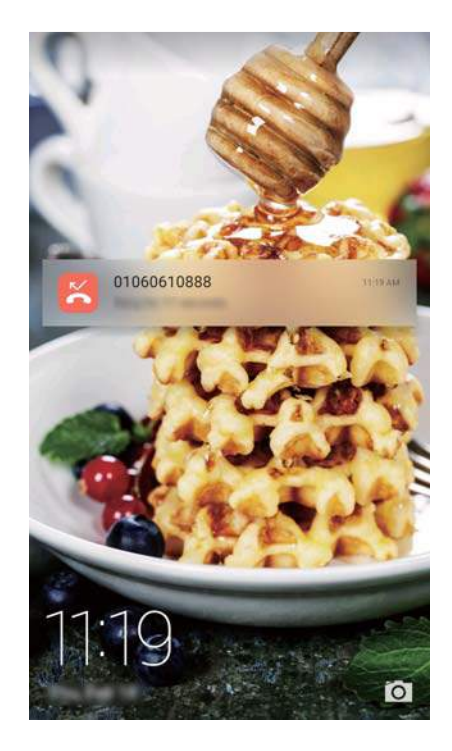

Deslice el dedo hacia la derecha sobre una notificación en la pantalla de bloqueo para ver los detalles.

**Por defecto, el teléfono solo muestra las notificaciones de algunas aplicaciones en la** pantalla de bloqueo. Si desea habilitar las notificaciones en la pantalla de bloqueo para más aplicaciones, consulte la sección Gestión de permisos de notificaciones.

#### **Gestión de permisos de notificaciones**

Deshabilite las notificaciones de aplicaciones para evitar molestias innecesarias.

- **1** Abra **A** Aiustes.
- **2** Pulse **Panel de notificaciones y barra de estado** > **Gestor de notificaciones** y seleccione la aplicación deseada.
- **3** Habilite o deshabilite los ajustes de notificaciones según sus preferencias.

**Mostrar notificaciones en modo No molestar**: Seleccione la aplicación deseada en **Gestor de notificaciones** y active el selector **Vista de prioridades**. Las notificaciones seguirán mostrándose si la opción **Permitir solo interrupciones con prioridad** está habilitada en modo No molestar.

#### **Ajustes de la barra de estado y de notificaciones**

Cambie los ajustes de la barra de estado y de notificaciones para personalizar el modo en que se visualizan las notificaciones y los recordatorios de estado.

Abra **Ajustes** y pulse **Panel de notificaciones y barra de estado** para configurar los ajustes de visualización y despliegue de la barra de estado y notificaciones.

#### <span id="page-21-0"></span>**Configuración de los ajustes de despliegue de la barra de notificaciones**

- <sup>l</sup> Pulse **Acciones de arrastre** > **Selección inteligente**. Cuando se abre el panel de notificaciones, el teléfono abre la pestaña de notificaciones si hay notificaciones nuevas. De lo contrario, abre la pestaña de accesos directos.
- <sup>l</sup> Pulse **Acciones de arrastre** > **Posición de arrastre**. Deslice el dedo hacia abajo desde la parte izquierda de la barra de estado para abrir la pestaña de notificaciones o desde la parte derecha para abrir la pestaña de accesos directos.

**Configuración del contenido que se visualiza en la barra de estado y de notificaciones** Active o desactive los selectores **Mostrar nombre del operador** y **Porcentaje restante de batería** para configurar el contenido que se muestra en la barra de estado.

Desactive el selector **Mostrar iconos de notificaciones** para ocultar los iconos de la barra de estado.

# **Acceso a aplicaciones**

#### **Cómo abrir aplicaciones y alternar entre ellas**

#### **Cómo abrir aplicaciones en la pantalla de bloqueo**

Deslice el dedo hacia arriba en la pantalla de bloqueo y pulse **o para abrir la cámara**. También puede deslizar el dedo hacia arriba desde la parte inferior de la pantalla y pulsar un icono de acceso directo para abrir rápidamente la aplicación deseada.

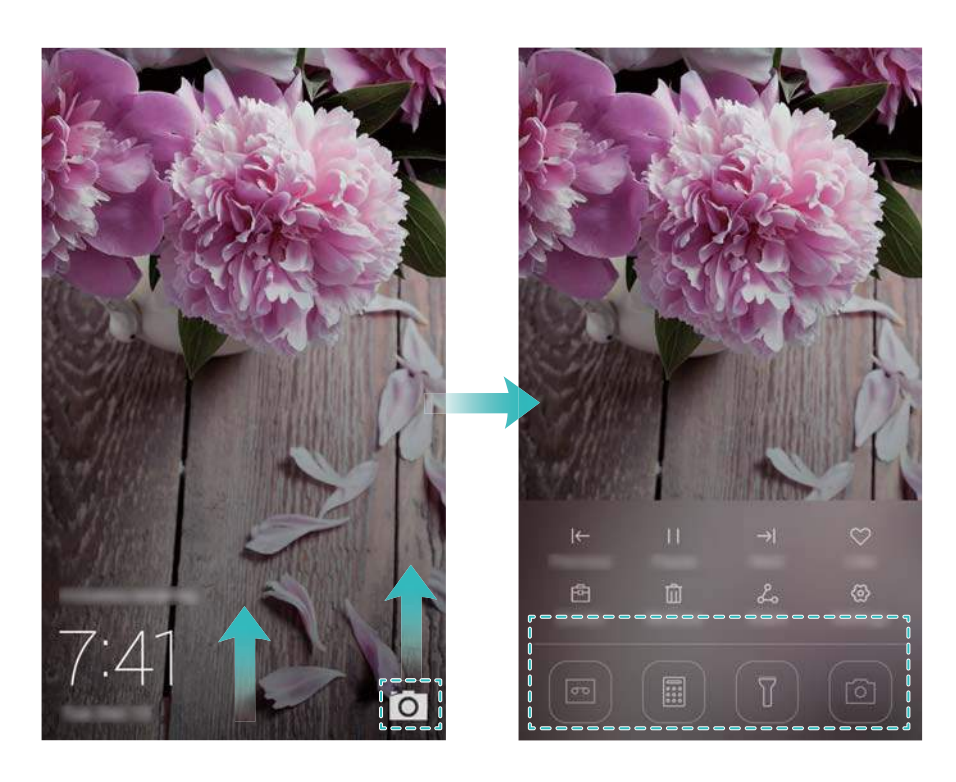

#### **Cómo abrir una aplicación en la pantalla principal**

En la pantalla principal, pulse el icono de la aplicación deseada para abrirla.

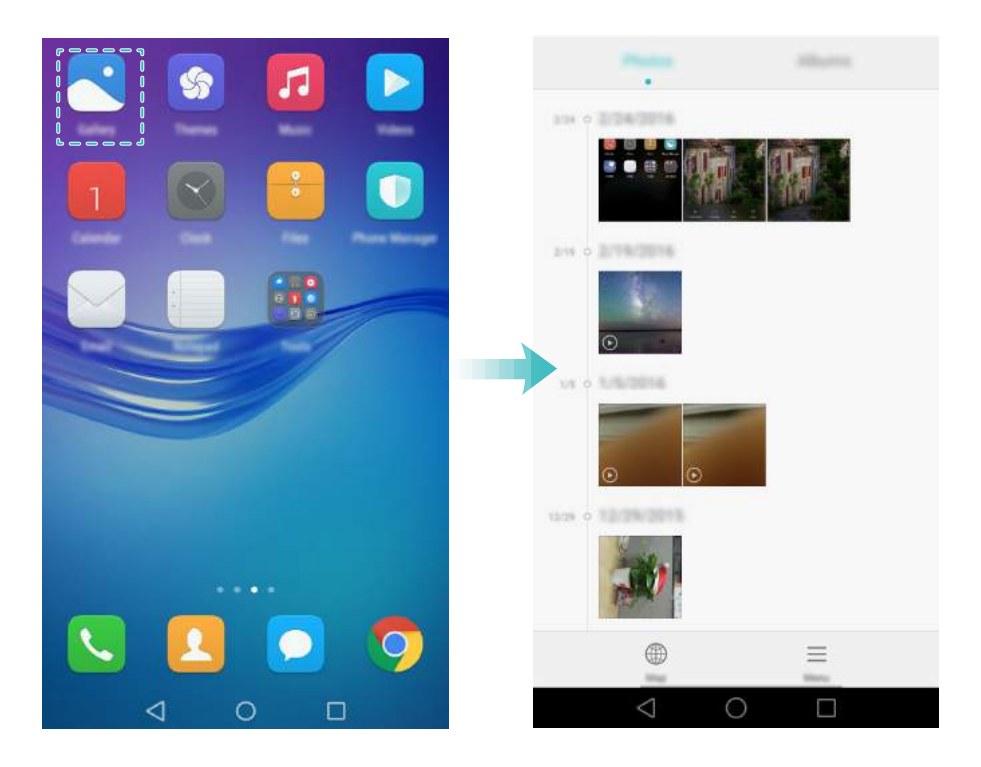

#### **Cómo alternar entre aplicaciones**

Para pasar de una aplicación a otra, pulse  $\bigcirc$  **Inicio** para volver a la pantalla principal y después pulse el icono de la aplicación que desea abrir.

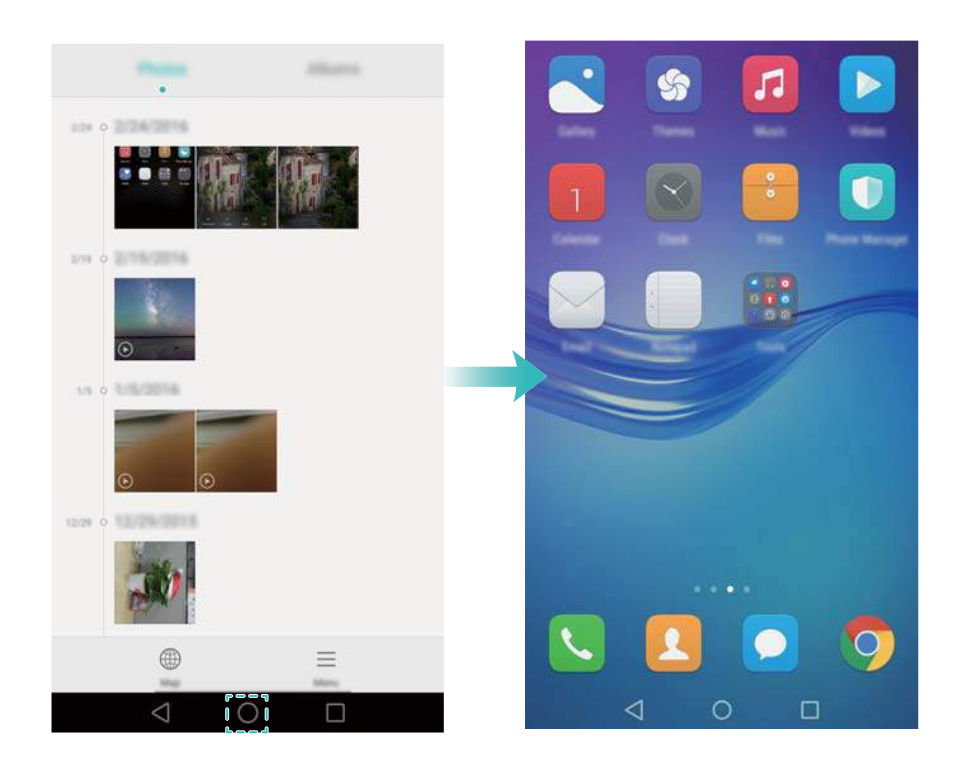

#### **Búsqueda de aplicaciones**

#### **Cómo buscar aplicaciones**

Deslice el dedo hacia abajo desde la mitad de la pantalla para acceder a la barra de búsqueda y, a continuación, introduzca el nombre de la aplicación. Los resultados de la búsqueda se mostrarán debajo de la barra de búsqueda. Para obtener más información, consulte la sección Cómo buscar aplicaciones rápidamente.

Las aplicaciones ocultas no se muestran en los resultados de la búsqueda.

#### **Cómo buscar aplicaciones ocultas**

En la pantalla principal, separe dos dedos para ver las aplicaciones ocultas.

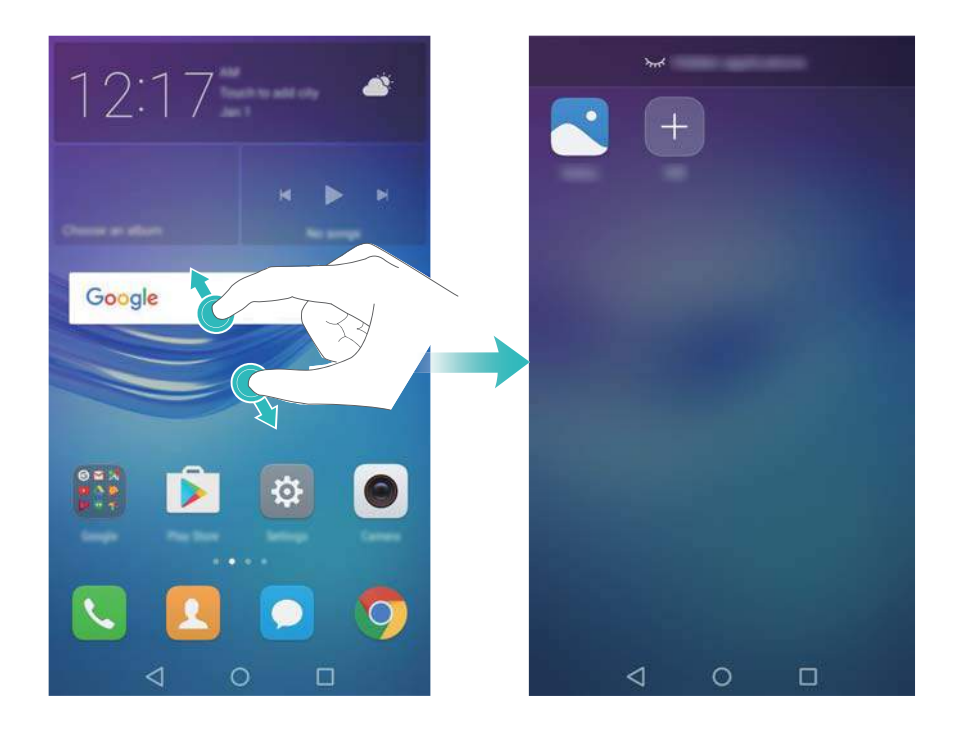

#### **Cómo ver aplicaciones recientemente utilizadas**

Pulse **Recientes** para ver la lista de aplicaciones recientemente utilizadas.

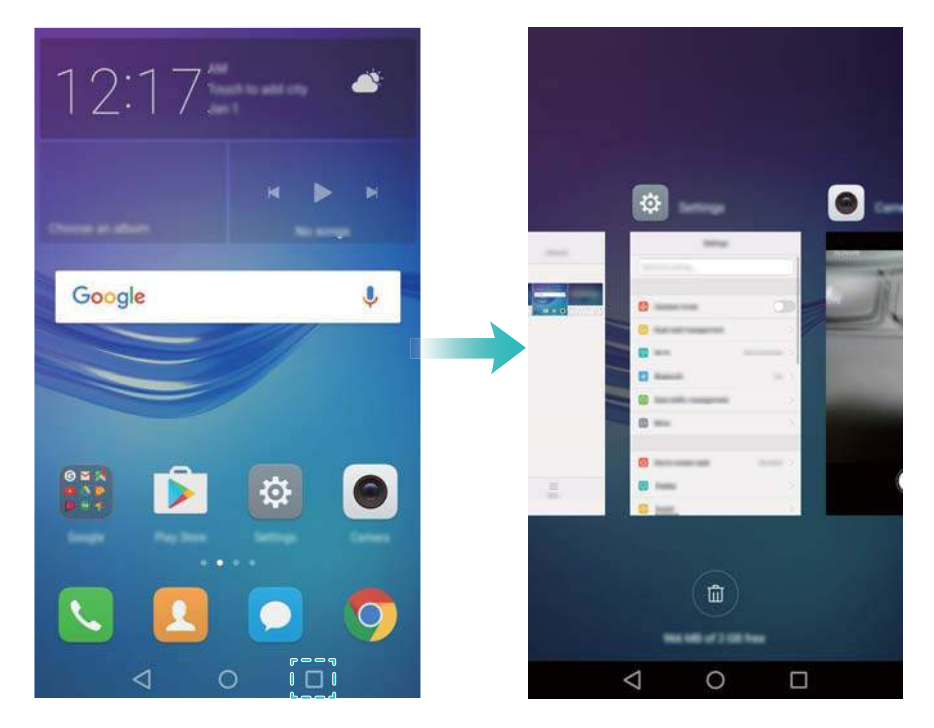

- <sup>l</sup> **Ver más aplicaciones**: Deslice el dedo hacia la izquierda o hacia la derecha sobre la pantalla para ver más aplicaciones recientemente utilizadas.
- <sup>l</sup> **Abrir una aplicación**: Pulse una miniatura para abrir la aplicación pertinente.
- <span id="page-24-0"></span><sup>l</sup> **Cerrar una aplicación**: Deslice el dedo hacia arriba sobre una miniatura para cerrar la aplicación correspondiente.
- Cerrar todas las aplicaciones desbloqueadas: Pulse **(iii)** para cerrar todas las aplicaciones desbloqueadas.
- **· Bloquear o desbloquear una aplicación**: Deslice el dedo hacia abajo sobre una miniatura para bloquear una aplicación. Aparecerá  $\Box$  arriba de la aplicación cuando haya sido

bloqueada. Las aplicaciones bloqueadas no pueden cerrarse pulsando  $\widehat{\mathbb{D}}$  . Vuelva a deslizar el dedo hacia abajo sobre la miniatura para desbloquear la aplicación.

# **Personalización del teléfono**

#### **Pantalla principal simple**

El modo de pantalla principal simple utiliza iconos y fuentes grandes para distribuir el contenido de modo de facilitar más su lectura.

#### **1** Abra **Ajustes**.

- **2** Pulse **Estilo de pantalla principal** > **Simple**  $\sqrt{2}$  para habilitar la pantalla principal simple.
- **3** En la pantalla principal simple, se puede hacer lo siguiente:
	- Pulse los iconos o widgets de las aplicaciones para abrirlas.
	- Mantenga pulsado un icono para acceder al editor de la pantalla principal y añadir o eliminar los iconos de aplicaciones.
	- <sup>l</sup> Pulse **Otros** para abrir la lista de aplicaciones y ver o abrir las aplicaciones.
	- Pulse  $+$  para añadir contactos o aplicaciones a la pantalla principal.
	- <sup>l</sup> Pulse **Inicio estándar** para salir de la pantalla principal simple.

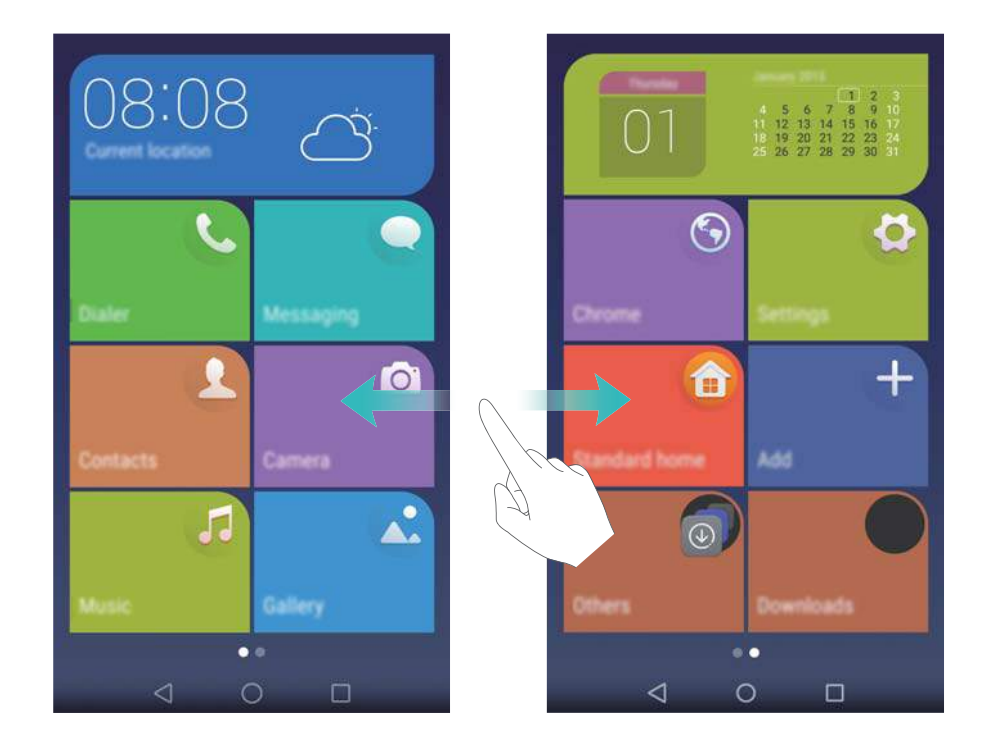

#### **Cambio de tema**

Personalice la pantalla principal del teléfono con una gran variedad de temas y fondos de pantalla.

Abra **Temas**, seleccione un tema y pulse  $\boxed{\odot}$ . Pulse  $\boxed{\odot}$  para combinar los métodos de la pantalla de bloqueo, los fondos de pantalla, los iconos de las aplicaciones, entre otros.

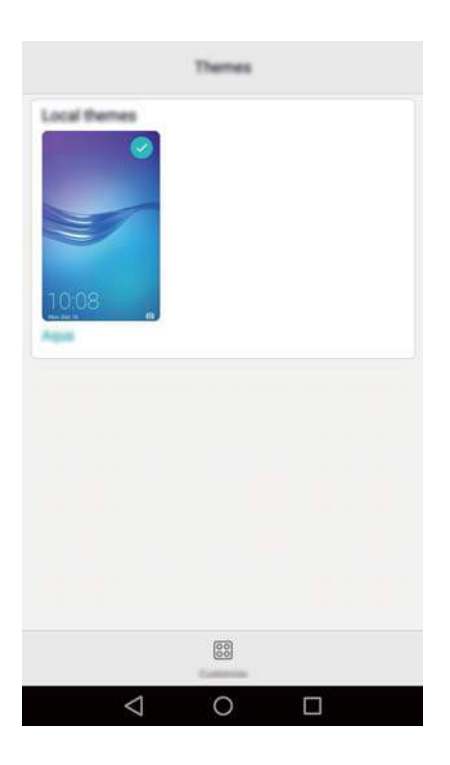

#### **Cambio del fondo de pantalla**

Configure sus imágenes o fotos favoritas como fondo de pantalla del teléfono.

- **1** Abra **Ajustes** y seleccione **Pantalla**.
- **2** Pulse **Fondo de pantalla** y **Pantalla de bloqueo** o **Fondo de pantalla principal**.

**3** En la pestaña **Fondos de pantalla** o **Animados**, seleccione una imagen y siga las instrucciones que aparecen en pantalla para configurar dicha imagen como fondo de pantalla.

Active el selector **Agitar para cambiar**. El fondo de pantalla cambiará cada vez que agite el teléfono. Active el selector **Cambio aleatorio**. Configure **Intervalo** o **Álbum para mostrar**. El teléfono cambiará automáticamente de fondo de pantalla según el intervalo especificado.

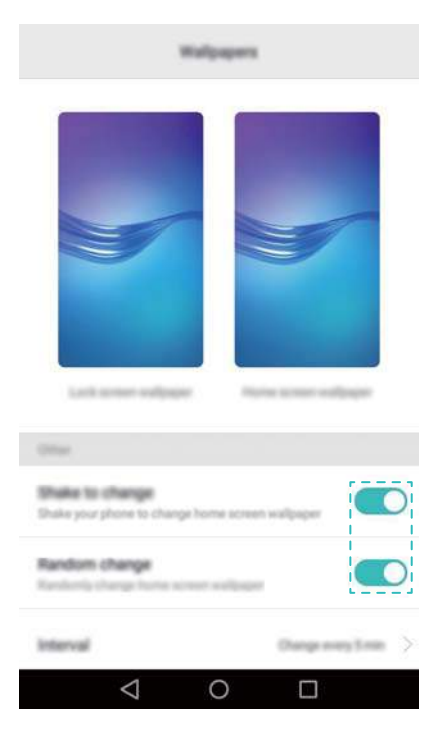

También puede abrir la **Galería**, mantener pulsada una imagen y, a continuación, pulsar

 $\equiv$  > **Configurar como** > **Fondo**. Siga las instrucciones que aparecen en pantalla para configurar la imagen como fondo de pantalla.

#### **Asignación de un tono a un contacto**

Asigne un tono único a cada contacto para saber rápidamente quién le está llamando o enviando un mensaje.

**1** Abra **Contactos**.

- **2** Seleccione el contacto deseado y pulse **Tono de llamada**.
- **3** Seleccione el tono o archivo de música deseados y pulse  $\sqrt{\ }$ .

Para obtener más información sobre cómo configurar los tonos de llamadas y mensajes y los ajustes de vibración, consulte la sección [Ajustes de sonido](#page-100-0).

#### **Cambio del tamaño de fuente**

El tamaño de fuente del teléfono puede agrandarse para facilitar la lectura.

Abra **Ajustes** y pulse **Pantalla** > **Tamaño de fuente** para configurar el tamaño de fuente del sistema.

# <span id="page-27-0"></span>**Introducción de texto**

#### **Cómo cambiar de método de introducción de texto**

Es posible alternar entre los métodos de introducción de texto que desee.

- **1** En la pantalla de introducción de texto, deslice el dedo hacia abajo sobre la barra de estado para abrir el panel de notificaciones.
- **2** Pulse **Seleccionar método de introducción** en la pestaña **Notificaciones** y seleccione el método de introducción de texto deseado.

8 Si no hay métodos de introducción de texto para seleccionar, acceda a **Ajustes**, pulse **Ajustes avanzados** > **Idioma e introducción** > **Teclado predeterminado** > **Configurar modos de introducción** y, a continuación, active el selector ubicado al lado del método de introducción de texto correspondiente.

#### **Método de introducción de texto Huawei Swype**

Introduzca rápidamente palabras con tan solo deslizarse por el teclado.

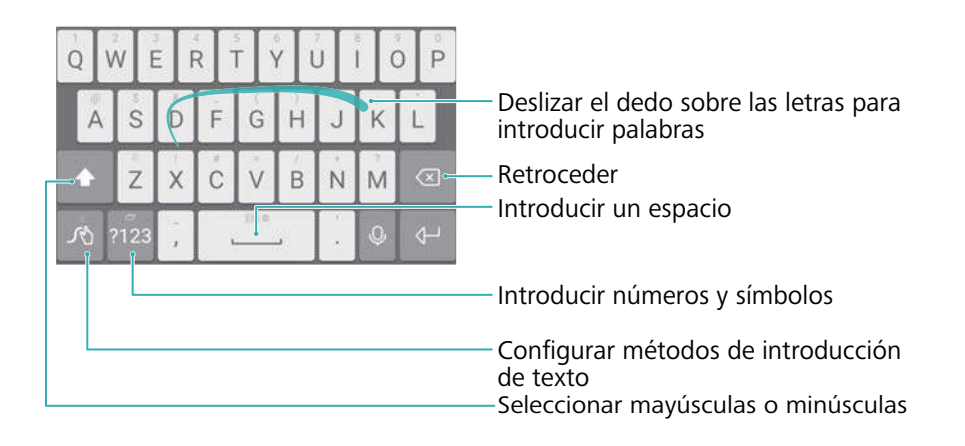

El método de introducción de texto Huawei Swype es compatible con una gran cantidad de idiomas.

#### **Edición de texto**

El teléfono permite seleccionar, cortar, copiar y pegar texto.

• Seleccionar texto: Mantenga pulsado el texto para que aparezca en pantalla <sup>de</sup> . Arrastre

 o para seleccionar más o menos texto, o pulse **Seleccionar todo** para seleccionar todo el texto.

- <sup>l</sup> **Copiar texto**: Seleccione el texto y pulse **Copiar**.
- <sup>l</sup> **Cortar texto**: Seleccione el texto y pulse **Cortar**.
- <sup>l</sup> **Pegar texto**: Mantenga pulsado el lugar donde desea insertar el texto y pulse **Pegar**.
- **Compartir texto**: Seleccione el texto y pulse **Compartir** para seleccionar un método de uso compartido.

# <span id="page-28-0"></span>**Llamadas y Contactos**

# **Cómo hacer llamadas**

#### **Marcación inteligente**

Introduzca el nombre, las iniciales o el número de un contacto en el teclado. El teléfono mostrará los contactos coincidentes.

- **1** Abra **Llamadas**.
- **2** Introduzca el nombre o las iniciales de un contacto en el teclado (por ejemplo, Juan García o JG). El teléfono buscará entre sus contactos y en el registro de llamadas, y mostrará los resultados arriba del teclado.

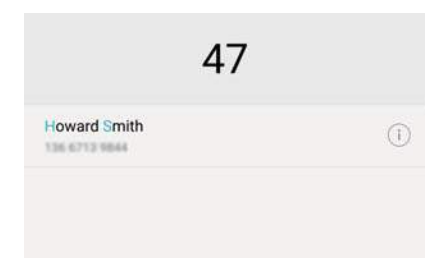

**3** En la lista, seleccione el contacto al que desea llamar. Si el teléfono admite dos tarjetas SIM,

pulse **U** o **C** para hacer una llamada.

**4** Pulse **para finalizar la llamada.** 

#### **Cómo hacer llamadas desde Contactos**

- **1** Abra **Contactos**.
- **2** Pulse la barra de búsqueda e introduzca el nombre o las iniciales de la persona a la que desea llamar. Para obtener más información sobre cómo buscar contactos, consulte [Cómo](#page-38-0) [buscar un contacto](#page-38-0).
- **3** Pulse el número del contacto. Si el teléfono admite dos tarjetas SIM, pulse el número de teléfono del contacto y después  $\, \, \mathbb{C} \, \,$  o  $\, \, \mathbb{C} \, \,$  para iniciar la llamada.

#### **Cómo hacer llamadas desde el registro de llamadas**

Acceda al registro de llamadas para ver las llamadas entrantes y salientes, y marque los números correspondientes.

- **1** Abra **Llamadas**.
- **2** Deslícese a lo largo de la lista hacia arriba y hacia abajo para ver todas las llamadas. Pulse el nombre o número de la persona a la que desee llamar. Si el teléfono admite dos tarjetas

SIM, pulse  $\mathbf{C}$  o  $\mathbf{C}$  para hacer una llamada.

#### **Cómo hacer llamadas de emergencia**

En una situación de emergencia, se pueden hacer llamadas de emergencia desde el celular incluso si no cuenta con una tarjeta SIM. Sin embargo, debe estar en un área con cobertura celular.

- **1** Abra **Llamadas**.
- **2** Introduzca el número de emergencia de su ubicación en el marcador y pulse  $\mathbf{C}$ .
- La capacidad de realizar llamadas de emergencia puede depender de las normas locales y de los operadores del área en cuestión. La poca recepción de la red o la interferencia ambiental pueden evitar que se establezca la llamada. Nunca dependa exclusivamente del teléfono para comunicarse en situaciones de emergencia.

#### **Marcación rápida**

Configure la opción de marcación rápida para los contactos que llama frecuentemente. Simplemente mantenga pulsada una tecla numérica para marcar el número.

- La tecla predeterminada del buzón de voz es **1**. No puede utilizarse como número de marcación rápida.
- **1** Abra **Llamadas**.
- **2** Mantenga pulsada una tecla numérica para asociarla a un contacto.
- **3** Vuelva al teclado y mantenga pulsada una tecla numérica para llamar al contacto asociado. Si cuenta con un teléfono con dos tarjetas SIM, mantenga pulsada una tecla numérica y

seleccione **N**o **G** para llamar al contacto asociado.

**D** Para desasociar una tecla numérica de un contacto, acceda al teclado y pulse  $\equiv$  > **Ajustes** > **Marcación rápida**. Seleccione los contactos que desea desasociar y después pulse **Eliminar número asignado**.

#### **Cómo hacer llamadas internacionales**

- Antes de efectuar una llamada de larga distancia, comuníquese con el operador para activar el servicio de llamada internacional o itinerancia.
- **1** Abra **Llamadas**.
- **2** En la pantalla del marcador, mantenga pulsada la tecla **0** para introducir el símbolo **+** y, a continuación, introduzca el código de país, el código de área y el número de teléfono.

**3** Pulse **b** Si el teléfono admite dos tarjetas SIM, pulse **b** o **C**.

#### **Remarcación automática**

Use la función de remarcación automática para volver a marcar un número de contacto hasta que se establezca la llamada.

<span id="page-30-0"></span>• La primera vez que una llamada no pueda establecerse o se interrumpa, la pantalla de remarcación única aparecerá en el teléfono. Pulse  $\Diamond$  para volver a marcar el número una sola vez.

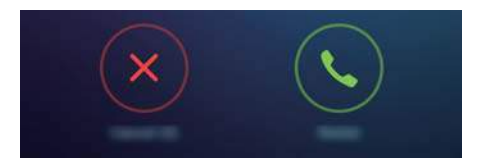

• Si la llamada no se establece después del primer intento de remarcación, la pantalla de remarcación ilimitada aparecerá en el teléfono. Pulse  $\langle \cdot \rangle$  para volver a marcar el número hasta establecer la llamada.

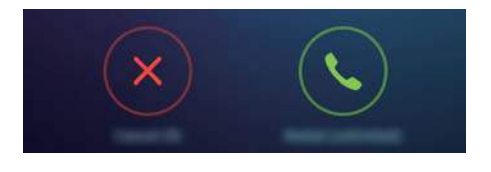

- **1**. Asegúrese de pulsar  $\bigcirc$  inmediatamente. La pantalla de remarcación se cerrará si no activa la función en 10 segundos.
	- $\bullet$  Para cancelar un intento de remarcación, pulse  $\bullet$ .

### **Cómo responder o rechazar llamadas**

Cuando reciba una llamada, podrá pulsar el botón de volumen para silenciar el tono.

Cuando la pantalla esté bloqueada:

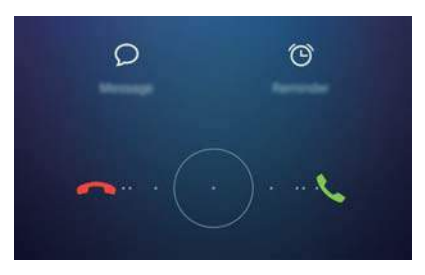

- Arrastre  $\bigcirc$  hacia la derecha para responder la llamada.
- Arrastre  $\bigcirc$  hacia la izquierda para rechazar la llamada.
- $\bullet$  Pulse  $\heartsuit$  para rechazar la llamada y enviar un SMS.
- Pulse  $\widehat{\mathbb{O}}$  para configurar un recordatorio de devolución de llamada.

Cuando la pantalla esté desbloqueada:

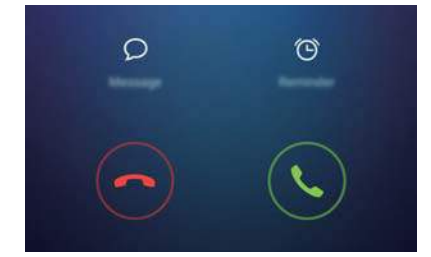

- <span id="page-31-0"></span> $\bullet$  Pulse  $\circledcirc$  para responder la llamada.
- $\bullet$  Pulse  $\odot$  para rechazar la llamada.
- $\bullet$  Pulse  $\heartsuit$  para rechazar la llamada y enviar un SMS.
- $\bullet$  Pulse  $\widehat{\circ}$  para configurar un recordatorio de devolución de llamada.
- $\bullet$  En la pantalla de marcación, pulse  $\equiv$  > Ajustes > Rechazar llamadas con SMS para editar los mensajes de texto predefinidos.

# **Funciones disponibles durante una llamada**

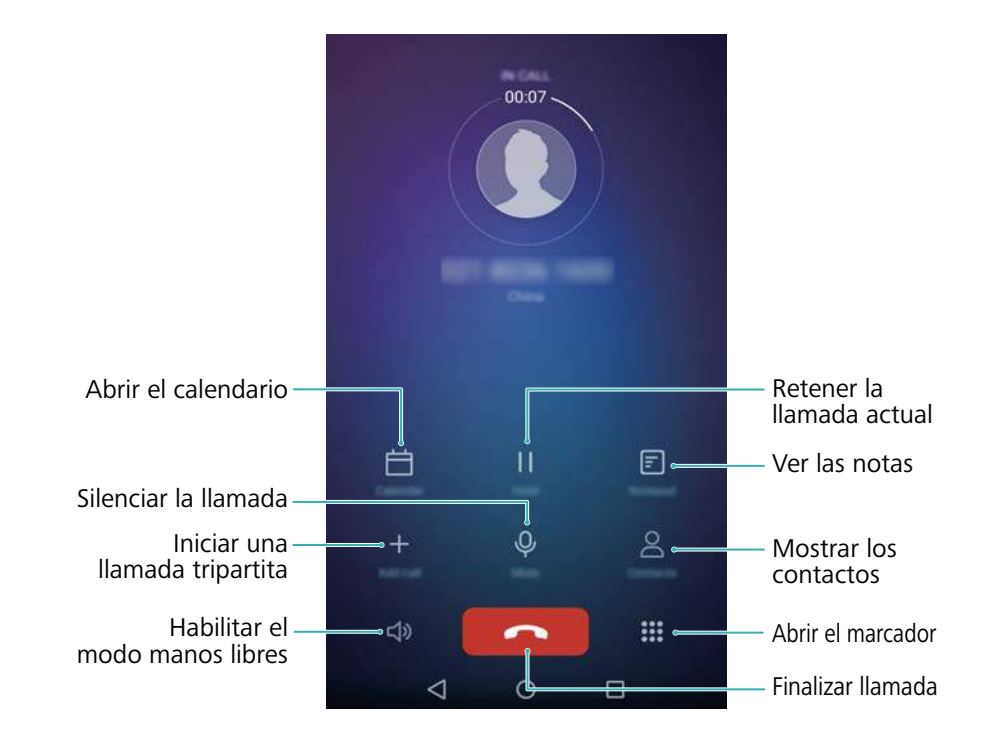

Durante una llamada, el teléfono mostrará un menú de llamada.

<sup>l</sup> **Ocultar el menú de llamada**: Pulse **Inicio** o **Volver**. Para volver al menú de llamada, pulse la barra de estado verde ubicada en la parte superior de la pantalla.

<span id="page-32-0"></span>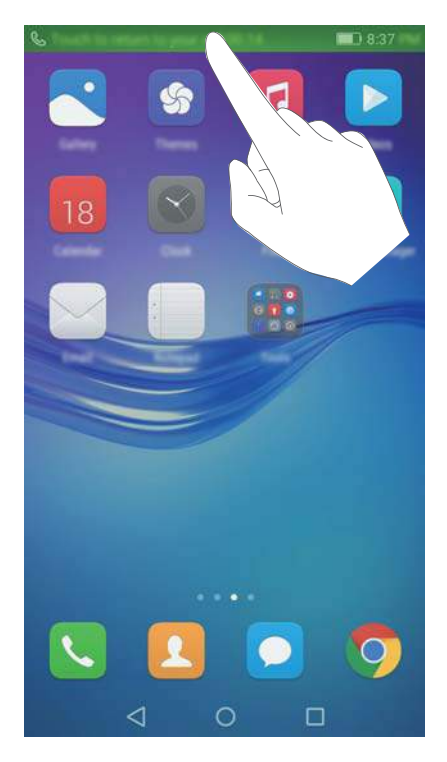

- <sup>l</sup> **Iniciar una llamada tripartita**: Comuníquese con su operador para saber cómo usar esta función. Para obtener más información, consulte la sección [Cómo hacer llamadas en](#page-33-0) [conferencia.](#page-33-0)
- <sup>l</sup> **Ajustar el volumen**: Pulse el botón que permite subir el volumen para subirlo o el botón que permite bajar el volumen para bajarlo.

**D** Para finalizar una llamada utilizando el botón de encendido/apagado, acceda a

**Llamadas**, pulse > **Ajustes** y active el selector **Botón de encendido cuelga**.

# **Cómo responder llamadas de un tercer usuario**

- Antes de utilizar esta función, asegúrese de estar suscrito al servicio de retención de llamada y de haber habilitado el servicio de llamada en espera en el teléfono. Para obtener más información sobre cómo habilitar el servicio de llamada en espera, consulte [Habilitación](#page-34-0) [de la función de llamada en espera](#page-34-0). Para obtener más detalles, comuníquese con el operador.
- **1** Si recibe una llamada entrante mientras tiene otra llamada en curso, pulse  $\Diamond$ . Puede responder la llamada entrante mientras se retiene la llamada anterior.
- **2** Pulse  $\leftrightharpoonup$  para pasar de una llamada a otra.

<span id="page-33-0"></span>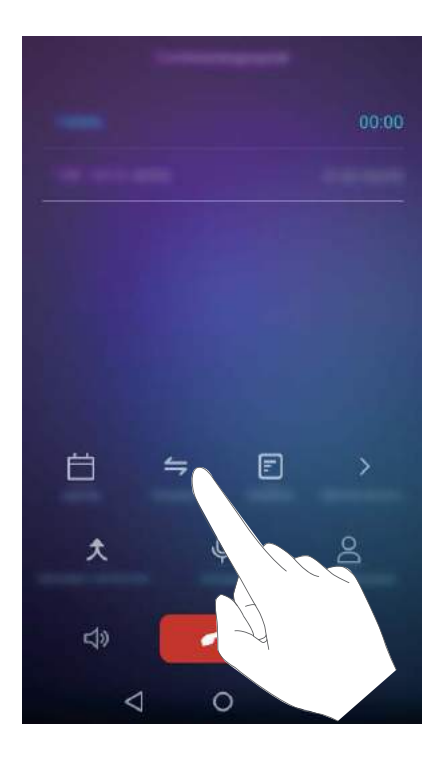

# **Cómo hacer llamadas en conferencia**

Puede configurar una llamada en conferencia utilizando la función de llamada de múltiples participantes. Llame a un número (o reciba una llamada de este) y después llame a otro número para añadirlo a la llamada en conferencia.

- Las llamadas en conferencia requieren asistencia de la red. Asegúrese de haber activado este servicio. Para obtener más detalles, comuníquese con el operador.
- **1** Llame al primer participante.
- **2** Cuando se establezca la llamada, pulse  $\overline{+}$  y llame al segundo participante. Se pondrá al primer participante en espera.
- **3** Cuando se establezca la segunda llamada, pulse  $\hat{\lambda}$  para iniciar la llamada en conferencia.
- **4** Para añadir más personas a la llamada, repita los pasos 2 y 3.
- **5** Pulse **para finalizar la llamada.**

# **Cómo ver el registro de llamadas**

El registro de llamadas se encuentra arriba del teclado. Las llamadas perdidas aparecerán en rojo.

#### **Cómo añadir un número desde el registro de llamadas**

Seleccione un número desde el registro de llamadas y guárdelo en los contactos.

- **1** Abra **Llamadas**.
- **2** En el registro de llamadas, pulse el icono  $\bigcirc$  ubicado al lado del número que desea añadir y realice lo siguiente:
- <span id="page-34-0"></span> $\bullet$  Pulse  $\,+\,$  para crear un contacto nuevo. Para obtener más información, consulte la sección [Creación de contactos](#page-35-0).
- Pulse  $\stackrel{\circ}{\sim}$  para añadir el número a un contacto existente.

#### **Cómo eliminar el registro de llamadas**

Abra **Llamadas**. Puede hacer lo siguiente:

- <sup>l</sup> **Eliminar una entrada**: Mantenga pulsada una entrada del registro y pulse **Eliminar entrada**.
- <sup>l</sup> **Eliminar múltiples entradas**: Pulse > **Eliminar registro de llamadas** y seleccione las

entradas que desee eliminar. Pulse  $\overline{\mathbb{I}\mathbb{I}}$  > **Eliminar.** 

# **Ajustes de llamadas**

#### **Habilitación del desvío de llamadas**

Si no puede responder una llamada, configure la función de desvío de llamadas del teléfono a otro número.

- **1** Abra **Llamadas**.
- **2** Pulse  $\equiv$  > Ajustes.
- **3** Pulse **Desvío de llamadas**. Si el teléfono admite dos tarjetas SIM, pulse **Desvío de llamadas** en **Tarjeta 1** o **Tarjeta 2**.
- **4** Seleccione un método de desvío, introduzca el número de destino y pulse **Habilitar**.

Cuando se habilita el desvío de llamadas, el teléfono desviará ciertas llamadas (como las llamadas no respondidas) al número que especifique.

#### **Habilitación de la función de llamada en espera**

La función de llamada en espera permite responder una llamada entrante cuando ya tiene otra llamada en curso, y pasar de una llamada a otra.

- **1** Abra **Llamadas**.
- **2** Pulse  $\equiv$  > Ajustes.
- **3** Pulse **Ajustes adicionales** y active el selector **Llamada en espera**. Si el teléfono admite dos tarjetas SIM, pulse **Ajustes adicionales** en **Tarjeta 1** o **Tarjeta 2**, y después active el selector **Llamada en espera**.

#### **Cómo habilitar el modo No molestar**

El modo No molestar permite trabajar tranquilo o descansar. El teléfono solo le informará las llamadas o los mensajes importantes.

**1** Abra **A** Aiustes.

- <span id="page-35-0"></span>**2** Pulse **No molestar** y active el selector **No molestar**.
- **3** Pulse **Definir interrupciones con prioridad** > **Lista blanca para llamadas y mensajes** >

 $+$  para añadir contactos a la lista blanca.

Cuando el modo No molestar esté habilitado, el teléfono solo sonará o vibrará cuando los contactos seleccionados llamen o envíen un mensaje. El teléfono silenciará los tonos o las vibraciones de otras llamadas o de otros mensajes. Estas notificaciones se pueden ver en el panel de notificaciones.

#### **Configuración del filtro de acoso**

El filtro de acoso bloquea automáticamente las llamadas y los mensajes de fuentes desconocidas o de la lista negra. La lista negra se actualiza permanentemente para garantizar el bloqueo de llamadas y mensajes no deseados.

Abra **Admin. del tel.** y pulse **Filtro de acoso** para configurar las reglas de filtrado y la lista negra o la lista blanca. Para obtener más información, consulte la sección [Filtro de acoso](#page-87-0).

Para configurar el filtro de acoso, también puede abrir **Llamadas** y pulsar > **Filtro de acoso**.

#### **Configuración del buzón de voz**

Es posible desviar las llamadas al buzón de voz cuando el teléfono está apagado o no disponible. Los usuarios llamantes pueden dejar un mensaje de voz que se podrá escuchar más tarde.

- El operador debe poder brindar el servicio de buzón de voz. Asegúrese de estar suscrito a este servicio. Comuníquese con su operador para obtener más información sobre el servicio de buzón de voz.
- **1** Abra **Llamadas**.
- **2** Pulse  $\equiv$  > Ajustes
- **3** Pulse **Ajustes adicionales**. Si el teléfono admite dos tarjetas SIM, pulse **Ajustes adicionales** en **Tarjeta 1** o **Tarjeta 2**.
- **4** Pulse **Buzón de voz** > **Número del buzón de voz** e introduzca su número de buzón de voz.

Cuando reciba un mensaje de voz, el icono aparecerá en la barra de estado. Marque el número del buzón de voz para escuchar el mensaje.

# **Creación de contactos**

- La cantidad de contactos que se pueden almacenar en el teléfono depende de la capacidad de la memoria interna. La cantidad máxima de los contactos de la tarjeta SIM puede variar según su capacidad de almacenamiento.
- **1** Abra **Contactos**.
- **2** Pulse  $+$  . Pulse Crear contacto nuevo si está creando un contacto por primera vez.
- **3** Seleccione una ubicación para guardar el contacto en el menú de opciones.
- **4** Introduzca el nombre, el número de teléfono y demás información del contacto, y a continuación pulse  $\sqrt{\ }$ .

Si desea guardar un número del registro de llamadas, pulse el icono  $\overline{\mathbb{O}}$  ubicado al lado del número que desea guardar y seleccione  $+$  o  $\stackrel{\circ}{\sim}$  . También puede guardar los números de teléfono o las direcciones de correo electrónico de los contactos en **Mensajes** o **Correo**.

### **Importación o exportación de contactos**

El teléfono admite archivos de contactos **.vcf**. **VCF** es un formato de archivo estándar utilizado para almacenar información de contactos, incluidos nombres, direcciones y números de teléfonos.

#### **Cómo importar contactos guardados en un dispositivo de almacenamiento**

- **1** Abra **Contactos**.
- **2** Pulse  $\equiv$  > **Importar/Exportar** > **Importar desde almacenamiento.**
- **3** Seleccione uno o más archivos **.vcf** y pulse **Aceptar**.

#### **Cómo importar contactos de una tarjeta SIM**

- **1** Abra **Contactos**.
- **2** Pulse  $\equiv$  > **Importar/Exportar** > **Importar desde SIM**. Si el teléfono permite insertar dos tarjetas SIM, puede seleccionar importar los contactos de la SIM 1 o de la SIM 2.
- **3** Seleccione los contactos que desea importar y pulse  $\Box$ .
- **4** Seleccione la ubicación en la cual desea importar los contactos. El teléfono automáticamente importará los contactos.

#### **Importación de contactos vía Bluetooth**

- **1** Abra **Contactos**.
- **2** Pulse  $\equiv$  > **Importar/Exportar** > **Importar desde otro teléfono**.
- **3** Seleccione **Admite Bluetooth** y pulse **Siguiente**.
- **4** Active Bluetooth en el dispositivo desde el cual desea importar los contactos y active la visibilidad para otros dispositivos Bluetooth.
- **5** Pulse **Siguiente**. El teléfono automáticamente activará Bluetooth y buscará los dispositivos cercanos.

**6** Pulse el dispositivo Bluetooth del cual desea importar contactos. Una vez conectado, el teléfono importará automáticamente los contactos del otro dispositivo Bluetooth.

#### **Importación de contactos mediante Wi-Fi Directo**

- **1** Abra **Contactos**.
- **2** Pulse  $\equiv$  > **Importar/Exportar** > **Importar desde otro teléfono.**
- **3** Seleccione **Importar vía Wi-Fi Directo** y pulse **Siguiente**. El teléfono solicita que se habilite la función Wi-Fi y busca dispositivos Wi-Fi Directo.
- **4** Seleccione el dispositivo Wi-Fi Directo al que desea conectarse. Una vez conectado, el teléfono importará automáticamente los contactos del otro dispositivo.

#### **Cómo exportar contactos a un dispositivo de almacenamiento**

- **1** Abra **Contactos**.
- **2** Pulse  $\equiv$  > Importar/Exportar > Exportar a almacenamiento.
- **3** Pulse **Exportar**.
- **4** Seleccione desde dónde desea exportar los contactos y pulse **Aceptar**.

Por defecto, el archivo **.vcf** exportado se guarda en el directorio raíz de la memoria interna del teléfono. Abra **Archivos** para ver el archivo exportado.

#### **Cómo exportar contactos a una tarjeta SIM**

- **1** Abra **Contactos**.
- **2** Pulse  $\equiv$  > **Importar/Exportar** > **Exportar a SIM**. Si el teléfono permite insertar dos tarjetas SIM, puede optar por exportar los contactos a la SIM 1 o a la SIM 2.
- **3** Seleccione los contactos que desea exportar y pulse  $\Box$ .
- **4** Pulse **Continuar**.

#### **Uso compartido de contactos**

- **1** Abra **Contactos**.
- **2** Pulse  $\equiv$  > Importar/Exportar > Compartir.
- **3** Seleccione los contactos que desea compartir y después pulse  $\sqrt{2}$ .
- **4** Seleccione el método de uso compartido y siga las instrucciones que aparecen en pantalla.

# **Gestión de contactos**

#### **Edición de contactos**

Una vez creado un contacto, se puede editar la información de dicho contacto en cualquier momento. Esto incluye añadir o eliminar información predeterminada, como números de teléfono o direcciones de correo electrónico. También se puede seleccionar un tono de llamada personalizado y añadir la fecha de cumpleaños, el sobrenombre o una foto.

- **1** Abra **Contactos**.
- **2** Mantenga pulsado el contacto que desea editar y pulse **Editar**.
- **3** Pulse la foto del contacto y seleccione **Hacer foto** o **Seleccionar de Galería**. O bien,

introduzca la información nueva del contacto y pulse  $\sqrt{\ }$ .

La foto de contacto aparecerá cuando ese contacto llame. También aparecerá demás información del contacto, como nombre de la empresa y puesto de trabajo.

**Añadir múltiples números a un contacto**: Seleccione un contacto de la lista de contactos y pulse **Editar** > **Añadir número de teléfono**.

#### **Cómo unir contactos duplicados**

Cuando añada contactos al teléfono desde diferentes fuentes, es posible que algunas entradas queden duplicadas. Estas entradas duplicadas pueden combinarse para mantener los contactos organizados.

- **1** Abra **Contactos**.
- **2** Pulse  $\equiv$  > Organizar contactos > Unir contactos duplicados.

**3** Seleccione los contactos que desea unir y pulse  $\sqrt{\ }$ .

#### **Cómo eliminar contactos**

- **1** Abra **Contactos**.
- **2** Pulse  $\equiv$  > Organizar contactos > Eliminar contactos por lotes.
- **3** Seleccione los contactos que desea eliminar y pulse  $\overline{11}$ .
- **4** Pulse **Eliminar**.
- **También puede mantener pulsado el contacto que desee eliminar. Desde el menú de** opciones emergente, seleccione **Eliminar** para eliminar ese contacto.

### **Cómo buscar un contacto**

Es posible buscar los contactos almacenados en el teléfono, la tarjeta SIM o aquellos asociados a una cuenta en línea.

#### **1** Abra **Contactos**.

Para obtener resultados de búsqueda más completos, asegúrese de haber establecido que la función **Contactos** muestre todos los contactos. En la pantalla de contactos, pulse

> **Mostrar preferencias** y seleccione **Todos los contactos**.

- **2** En la lista de contactos, use uno de los siguientes métodos para buscar un contacto:
	- Deslícese a lo largo de la lista de contactos hacia arriba o hacia abajo.
	- Deslícese hacia arriba o hacia abajo del lado derecho de la pantalla para desplazarse por los contactos.
	- <sup>l</sup> Introduzca el nombre, las iniciales, el número de teléfono, la dirección de correo o demás información del contacto en la barra de búsqueda ubicada arriba de la lista de contactos. Los resultados de la búsqueda aparecerán abajo.
- **3** Seleccione un contacto. Después, puede optar por llamar, enviar un mensaje de texto o editar la información del contacto.
- Si aparece en pantalla un mensaje de error o no puede buscar un contacto, pulse  $\equiv$  > **Organizar contactos** y seleccione **Volver a crear datos del índice**.

### **Cómo ver los contactos de diferentes cuentas**

Puede seleccionar qué contactos mostrar en el teléfono.

- **1** Abra **Contactos**.
- **2** Pulse  $\equiv$  > Mostrar preferencias.
- **3** Seleccione la cuenta que desee mostrar o personalice las cuentas para mostrar.

**Ocultar fotos de contactos, información de la empresa y puesto de trabajo**: Pulse > **Mostrar preferencias** en la pantalla de contactos y active el selector **Diseño simple**.

### **Cómo añadir contactos a favoritos**

Puede añadir a favoritos los contactos frecuentes para encontrarlos con mayor facilidad.

- **1** Abra **Contactos**.
- **2** Mantenga pulsado el contacto que desea añadir a favoritos y pulse **Añadir a Favoritos** para añadir el contacto a **Favoritos**.

Cuando acceda a los detalles de contactos, pulse  $\sqrt{2}$  para añadir el contacto a favoritos.

#### **Eliminar contactos de favoritos**: Pulse **Favoritos** >  $\bigcirc$  en la pantalla de contactos.

Seleccione los contactos que desea eliminar de favoritos y pulse  $\left\lfloor \right\rfloor$ .

### **Grupos de contactos**

Organice los amigos y la familia en diferentes grupos. Puede enviar mensajes de texto o correos a cualquier miembro del grupo. La aplicación Contactos también cuenta ahora con la función **Grupos inteligentes**. El teléfono puede ordenar automáticamente los contactos según la compañía o la última fecha en las que se los contactó, lo que facilita la gestión de contactos y grupos.

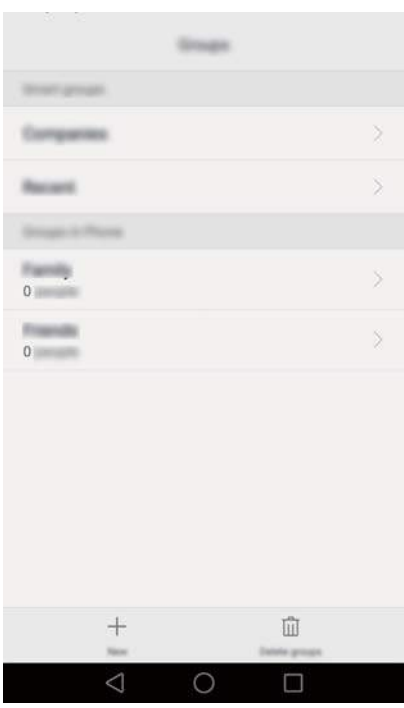

#### **Creación de grupos**

- **1** Abra **Contactos**.
- **2** Pulse **Grupos**  $y + 1$ .
- **3** Introduzca el nombre del grupo (por ejemplo, Familia o Amigos) y pulse **Aceptar**.
- **4** Pulse  $+$  Seleccione los contactos que desea añadir al grupo y pulse  $\checkmark$ .

#### **Edición de grupos**

Es posible añadir o eliminar personas de un grupo o cambiar el nombre del grupo.

- **1** Abra **Contactos**.
- **2** Pulse **Grupos** y seleccione el grupo que desea editar.
- **3** Pulse  $+$  y añada nuevos miembros al grupo.
- 4 Pulse  $\equiv$  . A continuación, podrá hacer lo siguiente:
	- <sup>l</sup> Pulsar **Eliminar miembros** para eliminar miembros del grupo.
	- <sup>l</sup> Pulsar **Eliminar grupo** para eliminar el grupo.

<sup>l</sup> Pulsar **Cambiar nombre** para editar el nombre del grupo.

#### **Envío de mensajes o correos a grupos**

- **1** Abra **L** Contactos.
- **2** Pulse **Grupos** y seleccione el grupo al que desea enviarle un mensaje o correo.
- **3** Pulse  $\heartsuit$  para enviar un mensaje o  $\heartsuit$  para enviar un correo.

#### **Cómo eliminar un grupo**

- **1** Abra **L** Contactos.
- **2** Pulse **Grupos**.
- **3** Mantenga pulsado el grupo que desea eliminar y pulse **Eliminar**.
- **4** Pulse **Eliminar**.
- Cuando se elimina un grupo, no se eliminan los contactos del grupo.

# **Mensajes y Correo**

# **Envío de mensajes**

Haga que los mensajes sean más atractivos añadiendo emoticonos, imágenes, vídeos, música, grabaciones, etc.

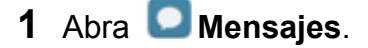

- **2** En la lista de conversaciones, pulse  $+$ .
- **3** Seleccione el cuadro de destinatario e introduzca el nombre o el número de teléfono del contacto. También puede pulsar  $\triangle$  para acceder a la lista de contactos y seleccionar un contacto o grupo de contactos.
- **4** Seleccione el campo de texto e introduzca el mensaje y, a continuación, pulse  $\triangleright$ .

Si introduce más de tres líneas de texto, pulse  $\sqrt[5]{\,}$  para seleccionar el modo de entrada de texto en pantalla completa. Pulse  $+$  para adjuntar un documento al mensaje.

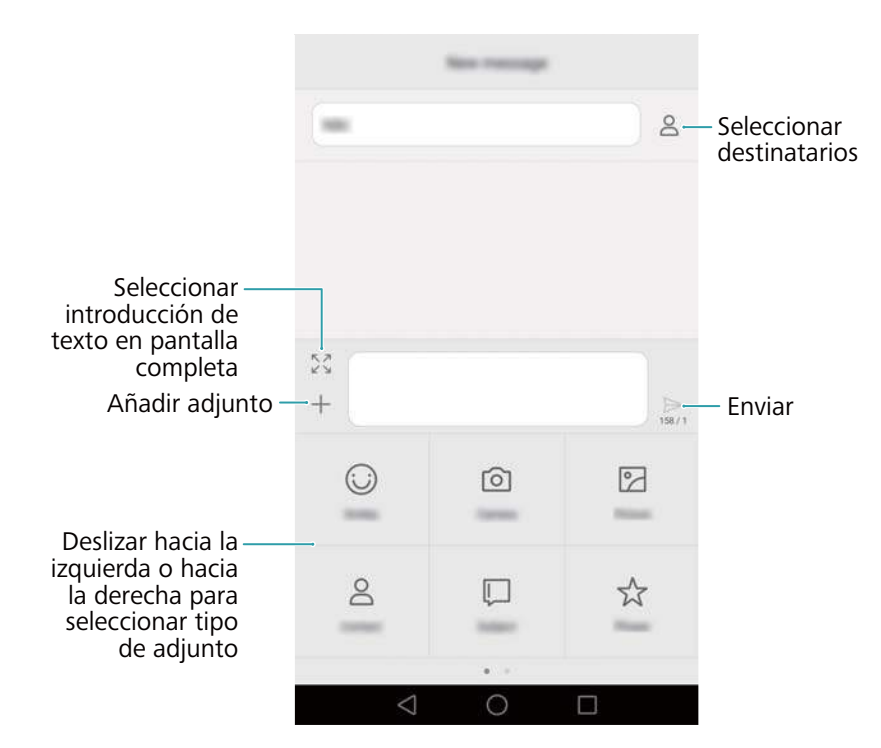

**Cancelar un mensaje**: Se puede cancelar un mensaje dentro de los cuatro segundos

posteriores a su envío. Pulse > **Ajustes** y, a continuación, active el selector **Cancelar envío**. Pulse dos veces el mensaje para cancelar su envío.

## **Cómo responder mensajes**

**1** Abra **Mensaies**.

- **2** En la lista de conversaciones, pulse el nombre o el número de teléfono de un contacto para ver las conversaciones.
- **3** Seleccione el campo de texto e introduzca el mensaje y, a continuación, pulse  $\geq$ .
- **Responder a un mensaje desde la barra de notificaciones**: Los mensajes nuevos se mostrarán en la barra de notificaciones. Pulse el botón para escribir la respuesta.

## **Cómo buscar mensajes**

Use la función de búsqueda de mensajes para encontrar mensajes rápidamente.

- **1** Abra **Mensajes**.
- **2** Deslice el dedo hacia abajo en la pantalla en la lista de conversaciones para hacer subir la barra de búsqueda.
- **3** Introduzca una o más palabras clave. Los resultados de la búsqueda se mostrarán debajo de la barra de búsqueda.

### **Como eliminar conversaciones**

Elimine las conversaciones no deseadas o antiguas para ordenar la lista de mensajes.

- Las conversaciones eliminadas no se pueden recuperar, por lo tanto proceda con precaución.
- **1** Abra **Mensaies**.
- **2** En la lista de mensajes de una conversación, mantenga pulsado un mensaje.
- **3** Seleccione los mensajes que desea eliminar y pulse  $\overline{11}$  > **Eliminar**.

## **Gestión de mensajes**

Elimine mensajes no deseados, reenvíe mensajes a otros contactos, copie y pegue el contenido de los mensajes y bloquee mensajes o añádalos a favoritos para evitar que se borren por accidente.

- **1** Abra **Mensajes**.
- **2** En la lista de conversaciones, pulse el nombre o el número de teléfono de un contacto para ver las conversaciones.
- **3** Mantenga pulsado un mensaje. Puede hacer lo siguiente:
	- **Reenviar el mensaje**: Pulse  $\rightarrow$  para reenviar el mensaje a otro contacto.
	- <sup>l</sup> **Eliminar el mensaje**: Pulse > **Eliminar** para eliminar el mensaje. Los mensajes eliminados no se pueden recuperar.
- **Copiar el mensaje**: Pulse  $\Box$  para copiar el mensaje en el portapapeles y pegarlo en cualquier otro lado. Al ver un mensaje, púlselo dos veces para acceder a la vista de selección de texto en pantalla completa.
- <sup>l</sup> **Añadir el mensaje a favoritos**: Pulse > **Copiar en Favoritos** para añadir el mensaje a favoritos. Cuando elimina mensajes, los mensajes que aparecen en favoritos no serán

afectados. En la lista de conversaciones, pulse  $\equiv$  > **Favoritos** para ver los mensajes favoritos.

**Bloquear el mensaje**: Pulse  $\equiv$  > **Bloquear** para bloquear el mensaje. Al eliminar mensajes, los mensajes bloqueados no serán afectados.

### **Bloqueo de mensajes no deseados**

- **1** Abra **Mensaies**.
- **2** En la lista de conversaciones, pulse  $\equiv$  > **Filtro de acoso** para ver los mensaies bloqueados.
- **3** Pulse  $\overline{\heartsuit}$  para configurar las reglas de spam y las palabras clave. Los mensajes bloqueados no se muestran en la lista de conversaciones.

### **Gestión de notas rápidas**

Cree notas rápidas para ahorrar tiempo al redactar un mensaje.

- **1** Abra **Mensajes**.
- **2** En la lista de conversaciones, pulse  $\equiv$  > Ajustes > Avanzados > Notas rápidas. Puede hacer lo siguiente:
	- <sup>l</sup> Pulsar una nota rápida para editarla.
	- $\bullet$  Pulsar  $+$  para crear una nota rápida.
- **U** Usar una nota rápida en un mensaje: Al escribir un mensaje, pulse  $+$ . Seleccione **Frase** y después seleccione una nota rápida para añadirla al mensaje.

### **Cómo añadir una firma a los mensajes**

Añada una firma a los mensajes para ahorrar tiempo al momento de enviarlos.

- **1** Abra **Mensajes**.
- **2** Pulse  $\equiv$  > Ajustes > Avanzados > Firma en la lista de conversaciones y active el selector **Adjuntar firma**.
- **3** Pulse **Editar firma**, introduzca su firma y pulse **Aceptar**.

## **Cómo añadir cuentas de correo electrónico**

#### **Cómo añadir cuentas de correo personales**

Al añadir una cuenta, consulte a su operador de correo si tiene dudas sobre cómo configurarla.

- **1** Abra **Correo**.
- **2** Introduzca la dirección de correo electrónico y la contraseña y pulse **Siguiente**. Pulse **Configuración manual** para configurar una cuenta de correo electrónico manualmente.
- **3** Siga las instrucciones que aparecen en pantalla para configurar la cuenta. El sistema se conectará automáticamente con el servidor y verificará los ajustes del servidor.

Una vez creada la cuenta, aparecerá en pantalla su **Bandeja de entrada**.

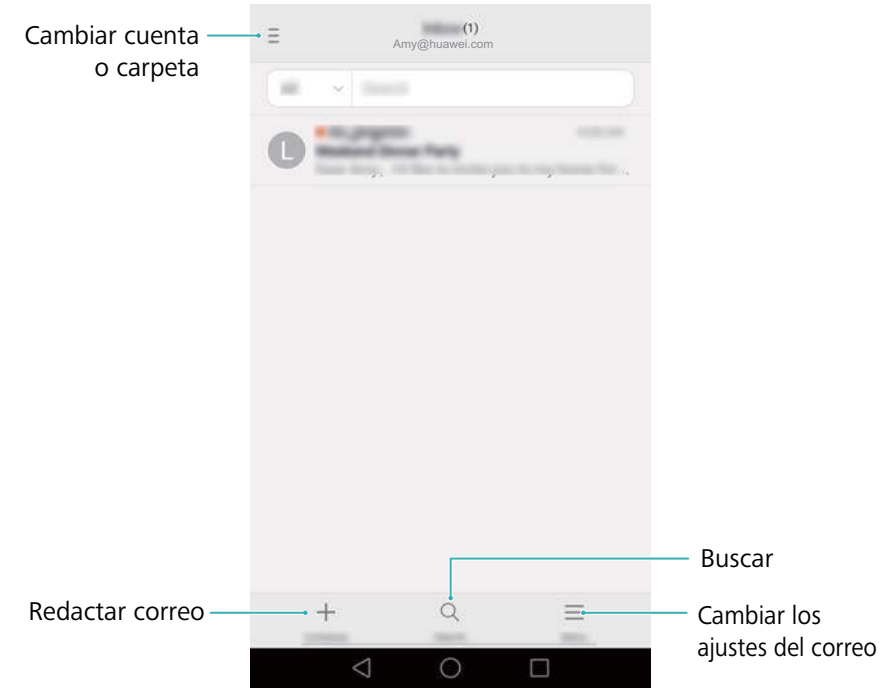

 $\bullet$  Después de añadir una cuenta de correo electrónico, pulse  $\equiv$  > Ajustes > Añadir cuenta en **Bandeja de entrada** para seguir añadiendo más cuentas.

#### **Cómo añadir cuentas de Exchange**

Exchange es un sistema de correo electrónico desarrollado por Microsoft para empresas. Algunos operadores de correo electrónico también ofrecen cuentas de Exchange para particulares y familias.

Al añadir una cuenta, consulte a su operador de correo si tiene dudas sobre cómo configurarla.

- **1** Abra **Correo**.
- **2** Pulse **Exchange**.
- **3** Introduzca la dirección de correo electrónico, el nombre de usuario y la contraseña. Pulse **Siguiente**.

**4** Siga las instrucciones que aparecen en pantalla para configurar la cuenta. El sistema se conectará automáticamente con el servidor y verificará los ajustes del servidor. Una vez creada la cuenta, aparecerá en pantalla su **Bandeja de entrada**.

### **Envío de correos electrónicos**

- **1** Abra **Correo**.
- **2** Pulse  $+$
- **3** Pulse **De:** y después seleccione la cuenta de correo electrónico que desee usar.
- **4** Introduzca uno o más destinatarios.
	- Para enviar un correo electrónico con copia o con copia oculta a múltiples destinatarios, pulse **Cc/Cco:**.
- **5** Introduzca el asunto del correo electrónico y el cuerpo principal. Pulse  $\oslash$  para adjuntar un documento.
- **6** Pulse  $\geq$ 
	- El operador de correo electrónico puede establecer un límite respecto del tamaño de los documentos que se adjuntan a los correos electrónicos. Si los documentos adjuntos superan el límite, envíelos en correos separados.

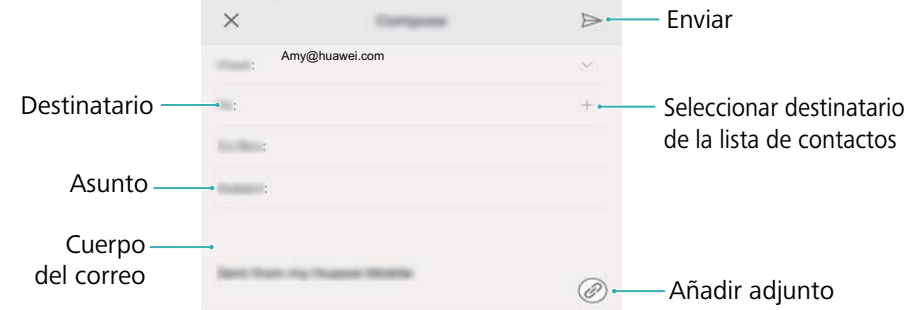

Pulse  $\times$  > Guardar para guardar el correo como borrador.

### **Cómo revisar correos electrónicos**

Abra la aplicación **Correo** y deslice el dedo hacia abajo en **Bandeja de entrada** para actualizar la lista de correos electrónicos.

- **1** Abra **Correo**.
- **2** En la **Bandeja de entrada**, pulse  $\bar{=}$  en el extremo superior izquierdo para seleccionar una cuenta.
- **3** Pulse el correo electrónico que desea leer. Puede hacer lo siguiente:
- $\bullet$  Pulsar  $\blacktriangleright$  para marcarlo para futuras referencias.
- <sup>l</sup> Deslizar el dedo hacia la izquierda o hacia la derecha para leer el correo siguiente o el anterior.

## **Gestión de contactos vip**

Añada contactos importantes a la lista de contactos vip. Los correos electrónicos que reciba de contactos vip aparecerán en una bandeja de entrada individual.

- **1** Abra **Correo**.
- **2** En **Bandeja de entrada**, abra el correo electrónico que desee leer.
- **3** Pulse la foto del contacto y después seleccione **Añadir a la lista VIP** en el menú emergente.
- **Para cambiar los ajustes de las notificaciones y los tonos de llamada para los contactos vip,**

pulse  $\equiv$  > Ajustes > Notificaciones vip en Bandeja de entrada.

### **Ajustes de una cuenta**

#### **Cómo cambiar cuentas de correo electrónico**

Si ha añadido múltiples cuentas de correo electrónico al teléfono, asegúrese de seleccionar la cuenta correcta antes de ver o enviar correos.

- **1** Abra **Correo**.
- **2** En **Bandeja de entrada**, pulse  $\bar{=}$  en el extremo superior izquierdo para abrir la lista de cuentas.
- **3** Seleccione la cuenta de correo electrónico deseada.

#### **Cómo eliminar una cuenta de correo electrónico**

- **1** Abra **Correo**.
- **2** En **Bandeja de entrada**, pulse  $\equiv$  > Ajustes.
- **3** Seleccione la cuenta que desee eliminar.
- **4** Pulse **Eliminar cuenta** > **Aceptar**.

Después de eliminar una cuenta de correo electrónico, no podrá enviar ni recibir correos de esa cuenta.

#### **Personalización de la cuenta de correo electrónico**

Muestre fotos de contactos, seleccione qué mostrar después de eliminar un correo electrónico, cambie la firma, configure la frecuencia de actualización de la bandeja de entrada y cambie los tonos de notificación de correos electrónicos.

**1** Abra **Correo**.

**2** En **Bandeja de entrada**, pulse  $\equiv$  > Ajustes y seleccione los ajustes deseados.

# <span id="page-49-0"></span>**Cámara y galería**

# **Acceso al visor**

Abra **Cámara** para acceder al visor.

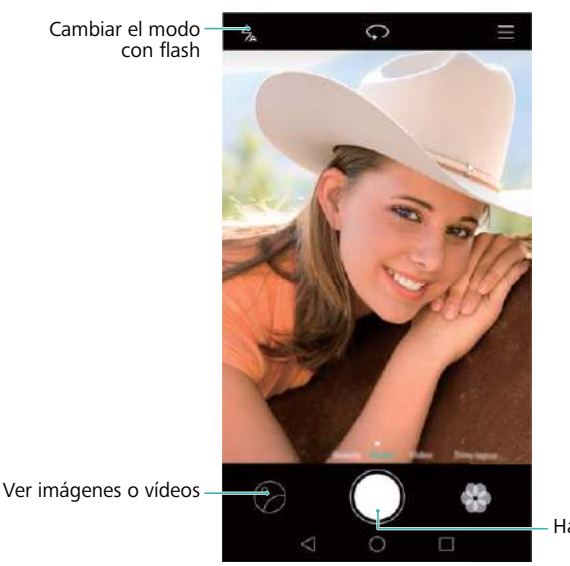

Hacer fotografía

**C** Para obtener más información sobre los ajustes de la cámara, consulte [Ajustes de la](#page-58-0) [cámara](#page-58-0).

## **Cómo hacer fotos**

- **1** Abra **Cámara**.
- **2** Seleccione el modo de captura deseado.
- **3** Encuadre la imagen que desea capturar. El teléfono llevará a cabo el enfoque de manera automática. También puede seleccionar un punto en la pantalla como punto de foco.

Para ajustar la distancia focal, pellizque el visor juntando dos dedos o sepárelos.

- **4** Pulse para hacer una foto.
- $\bullet$  Pulse la miniatura  $\heartsuit$  que se encuentra en la parte inferior izquierda de la pantalla para ver una foto y compartirla con amigos. Para obtener más información, consulte [Uso compartido](#page-63-0) [de imágenes o vídeos.](#page-63-0)

# **Modos de captura**

La cámara incluye una amplia gama de modos de captura con los cuales pueden hacerse fotografías impresionantes en varios escenarios de captura distintos.

Es posible que su teléfono no admita todos estos modos de captura.

<span id="page-50-0"></span>Para cambiar el modo de captura, deslice el dedo hacia la izquierda o hacia la derecha sobre el visor, o pulse  $\equiv$ .

- <sup>l</sup> **Belleza**: Arrastre el control deslizante para ajustar el nivel de belleza y aplicar efectos de mejora facial.
- **Panorámica**: Permite hacer fotos con gran angular. Para obtener más información, consulte [Cómo hacer fotos panorámicas](#page-55-0).
- <sup>l</sup> **Panorámica**: Permite hacer autorretratos panorámicos. Para obtener más información, consulte [Como capturar autorretratos panorámicos](#page-56-0).
- **. HDR**: Permite mejorar una foto hecha en entornos con poca o mucha luz.
- **· Foco total**: Permite volver a seleccionar el foco después de hacer una foto. Para obtener más información, consulte [Modo foco total](#page-54-0).
- **· Reajuste de documentos**: Permite enderezar automáticamente las fotos hechas desde un ángulo para facilitar su lectura. Para obtener más información, consulte Corrección de documentos.
- **Marca de agua**: Permite añadir una selección de marcas de agua a las fotos.
- **Nota de audio**: Permite grabar unos segundos de audio al hacer una foto.

#### **Modo Selfie perfecta**

Con el modo Selfie perfecta, el teléfono detectará automáticamente su rostro en una toma grupal y aplicará ajustes de mejora facial predeterminados para que sobresalga del grupo.

- **1** Abra **Cámara**.
- **2** Pulse  $\equiv$  >  $\circledcirc$  > Mejorar selfie y active el selector Mejorar selfie.
- **3** Pulse **Mejorar selfie** para configurar los ajustes de mejora facial.
	- **a** Haga tres fotos de su rostro de frente, de perfil y con la cabeza gacha.
	- **b** Configure los ajustes relacionados con ojos, pupilas, tono de piel y forma del rostro según lo deseado. Pulse  $\vee$  para confirmar.

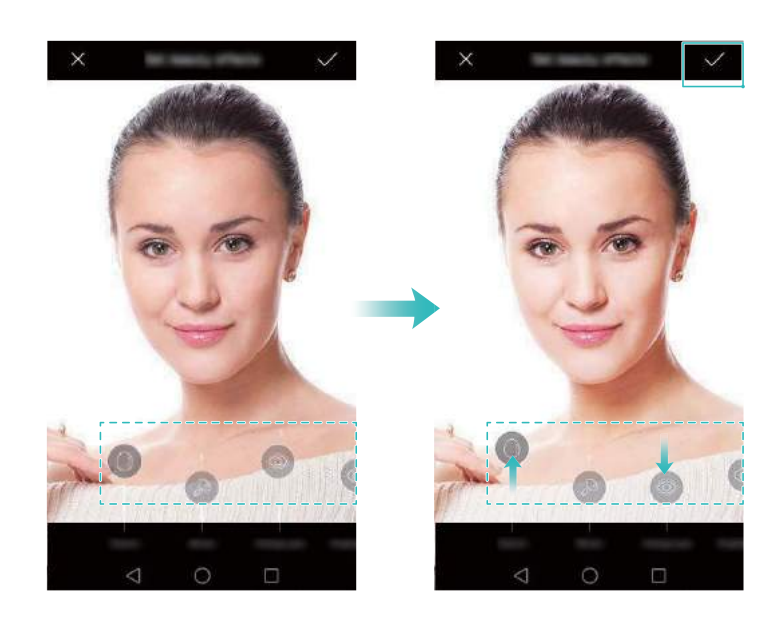

- <span id="page-51-0"></span><sup>l</sup> **Cambio de sus fotografías de calibración**: En la pantalla de ajustes de la cámara, seleccione **Mejorar selfie** > **Editar información personal** para actualizar sus fotografías de calibración.
- **· Cambio de los ajustes de mejora facial**: En la pantalla de ajustes de la cámara, pulse **Mejorar selfie** > **Configurar efectos de belleza** para configurar los ajustes de belleza, como el tono de piel y la forma del rostro.

Switch to **Belleza** mode, and then touch  $\bullet$  to take a photo. The camera will automatically detect your face and apply the preset facial enhancement settings.

#### **Instantánea ultrarrápida**

Pulse el botón de volumen dos veces para hacer una foto, incluso con la pantalla apagada. Esta función no se encuentra disponible cuando se está reproduciendo música.

- **1** Abra **Cámara**.
- **2** Pulse  $\equiv$  >  $\circledcirc$  > Instantánea rápida y seleccione Abrir la cámara y hacer una **instantánea rápida**. Seleccione **No** para deshabilitar esta función.
- **3** Apunte la cámara al objeto deseado y, a continuación, pulse el botón de volumen dos veces en una secuencia rápida. La cámara hará una foto automáticamente y mostrará el tiempo de captura.

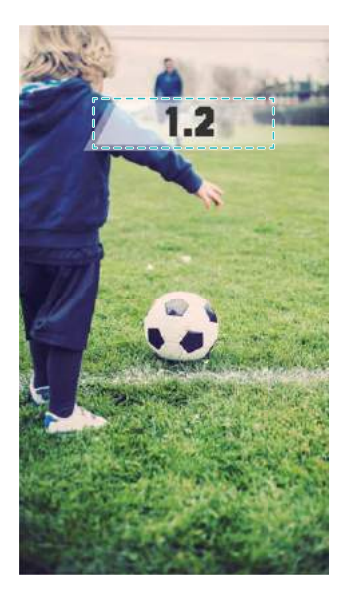

Debido al tiempo de captura rápido, es posible que la calidad de la imagen se reduzca en el caso de capturas nocturnas o primeros planos. Elija una ubicación que tenga mucha iluminación y tome la captura desde una distancia adecuada.

#### **Ráfaga de fotos**

Utilice el modo ráfaga cuando desee hacer una foto de un objeto o una persona en movimiento, p. ej., durante un partido de fútbol. La cámara capturará varias imágenes en una secuencia rápida de modo que no se pierda de la acción.

**1** Abra **Cámara**.

- **2** Enfoque el objeto o la persona y, a continuación, mantenga pulsado **o** para iniciar la secuencia de ráfaga. Levante el dedo para detener la captura.
- **3** Para ver y seleccionar las imágenes, pulse la miniatura de la imagen  $\heartsuit$  y, a continuación, pulse  $\circledcirc$ .

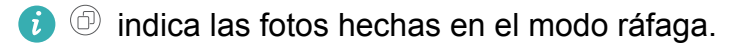

**4** El teléfono seleccionará automáticamente la mejor toma. Pulse  $\checkmark$  para seleccionar otra foto y, a continuación, pulse  $\Box$ . El teléfono guardará automáticamente las fotos seleccionadas y borrará las imágenes restantes.

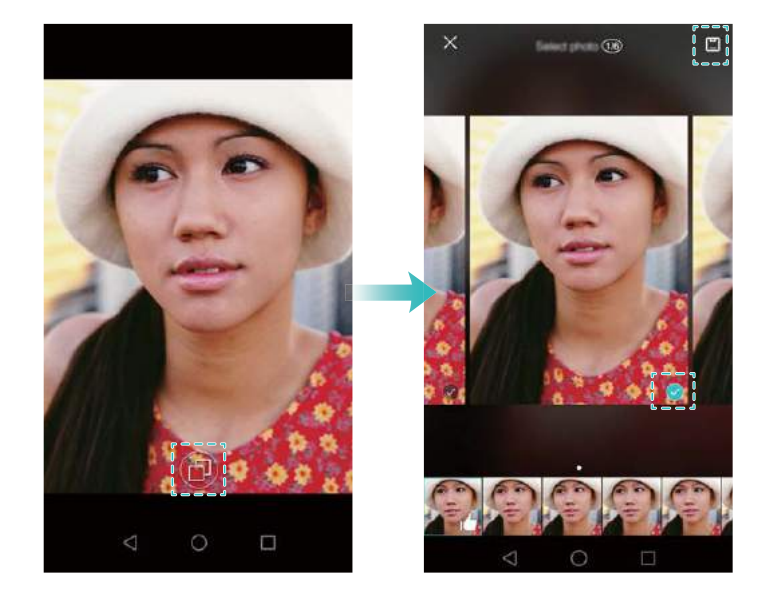

#### **Cómo añadir marcas de agua a las fotos**

Es posible personalizar las fotos añadiendo marcas de agua. Por ejemplo, se puede añadir la fecha y la hora, la ubicación o su estado de ánimo.

- **1** Abra **Cámara**.
- **2** Pulse  $\equiv$  > Marca de agua.
- **3** Deslice el dedo hacia la izquierda o derecha, o pulse **Más** y, a continuación, seleccione la marca de agua deseada.
- **4** Arrastre la marca de agua para cambiar su posición.

<span id="page-53-0"></span>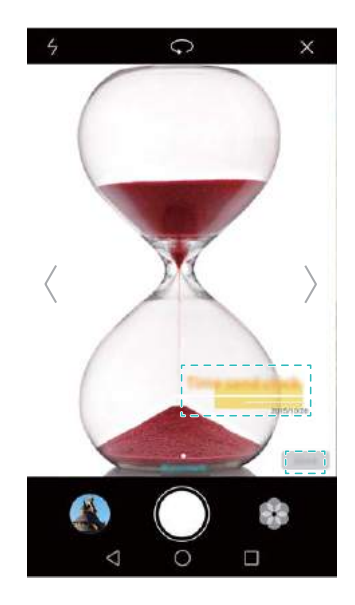

**5** Pulse **para hacer una foto.** 

#### **Captura activada por voz**

La cámara cuenta con captura activada por voz con la cual se obtiene control con manos libres.

- **1** Abra **Cámara**.
- **2** Pulse  $\equiv$  >  $\otimes$  > Control de audio.
- **3** Active el selector **Control de audio**. Puede hacer lo siguiente:
	- <sup>l</sup> Hacer una foto cuando emite un comando de voz.
	- Hacer una foto cuando el teléfono detecta un sonido fuerte, como cuando exclama: "cheese".
- **4** Encuadre la imagen que desea capturar. El teléfono hará una foto automáticamente cuando emite un comando de voz o cuando el teléfono detecta un sonido fuerte.

#### **Seguimiento de objetos**

Utilice el seguimiento de objetos al hacer fotos de entidades que se mueven, como personas o animales. La cámara enfocará automáticamente la entidad en movimiento para asegurarse de que se mantenga el foco de la imagen.

- El modo de seguimiento de objetos y la captura de sonrisas no pueden utilizarse al mismo tiempo.
- **1** Abra **Cámara**.
- **2** Pulse  $\equiv$  >  $\otimes$  y active el selector **Seguimiento de objetos**.
- **3** Pulse en pantalla el objeto o la persona que desea capturar. La cámara mantendrá el foco.
- **4** Pulse **para hacer una foto.**

<span id="page-54-0"></span>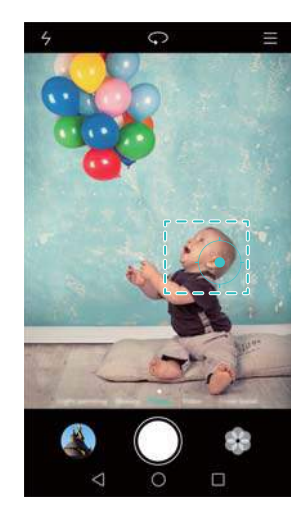

#### **Modo foco total**

A través del modo foco total, se puede cambiar el punto de foco después de hacer una foto para obtener mayor nitidez.

- **1** Abra **Cámara**.
- **2** Pulse  $\equiv$  > **Foco total**.
- **3** Sostenga el teléfono firmemente y asegúrese de que la persona se quede quieta. Pulse para hacer una foto. El teléfono hará varias capturas con distancias focales y las combinará en una única imagen.
- **4** Pulse la miniatura de la imagen  $\Im$  y, a continuación, pulse  $\Im$  para cambiar el foco.

**i**  $\bigoplus$  indica las fotos hechas en el modo foco total.

**5** Pulse el área de la foto que desea enfocar y establézcala como punto de foco. Pulse  $\square$ para guardar los cambios.

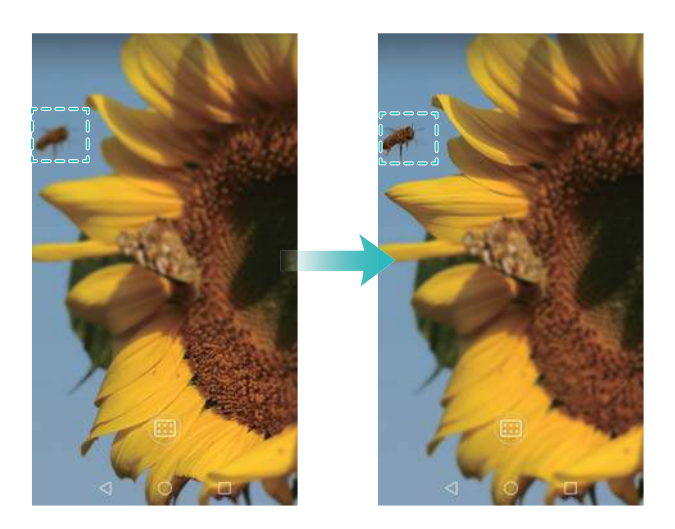

# <span id="page-55-0"></span>**Modo Cámara rápida**

El modo Cámara rápida permite capturar y acelerar cambios sutiles de la naturaleza. Por ejemplo, puede grabar la apertura de una flor o el movimiento de las nubes.

#### **1** Abra **Cámara**.

- **2** Deslice el dedo hacia la izquierda o hacia la derecha y seleccione **Cámara rápida**.
- **3** Pulse **O** para comenzar una grabación de vídeo.
- 4 Pulse **para detener la grabación.**

Pulse la miniatura  $\heartsuit$  para reproducir la grabación. El vídeo se reproducirá a una velocidad de cuadros mayor.

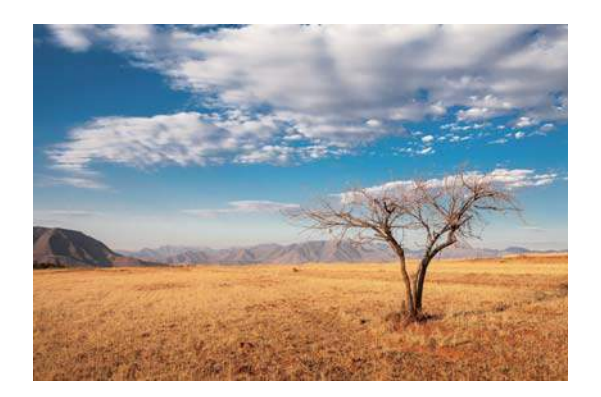

# **Capturas panorámicas**

#### **Cómo hacer fotos panorámicas**

Puede seleccionar el modo Panorámica para hacer fotos con gran angular.

- **1** Seleccione un lugar adecuado y sostenga firmemente el teléfono.
	- *i* Capture la imagen en un espacio amplio y abierto, y evite los fondos monocromáticos.
		- Capture la imagen estando alejado.
- **2** Abra **Cámara**.
- **3** Pulse  $\equiv$  > **Panorámica**.
- 4 Pulse **O** para comenzar la toma.
- **5** Siga las instrucciones que aparecen en pantalla para hacer la foto. Mueva lentamente la cámara de izquierda a derecha y asegúrese de que la flecha quede nivelada con la línea central.

<span id="page-56-0"></span>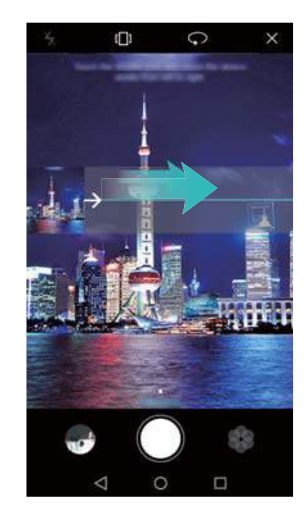

**6** Pulse  $\bullet$  para detener la toma. La cámara ensambla las fotos automáticamente para crear una fotografía panorámica.

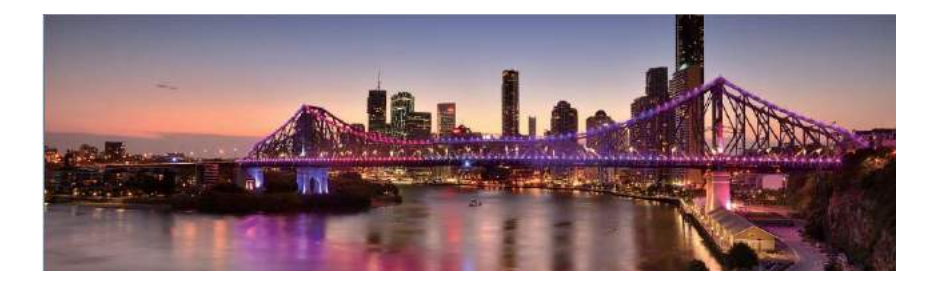

#### **Como capturar autorretratos panorámicos**

También puede hacer fotos con gran angular en el modo de autorretrato. Esto es ideal cuando desea capturar paisajes de gran belleza.

No puede tomar autorretratos panorámicos en el modo horizontal.

- **1** Abra **Cámara**.
- **2** Pulse  $\heartsuit$  para seleccionar la cámara frontal.
- **3** Pulse  $\equiv$  > **Panorámica**.
- **4** Sostenga el teléfono firmemente y, a continuación, pulse  $\bullet$  para hacer la primera foto.
	- **i** Asegúrese de que las personas no se muevan entre cada foto.
		- Sostenga el teléfono con firmeza y muévase lentamente a la vez que gira.
- **5** Gire el teléfono hacia la izquierda mientras sigue las instrucciones en pantalla. El teléfono hará la segunda foto automáticamente cuando el recuadro azul se alinee con el recuadro que se encuentra a la izquierda.
- **6** Gire el teléfono hacia la derecha mientras sigue las instrucciones en pantalla. El teléfono hará la última foto automáticamente cuando el recuadro azul se alinee con el recuadro que

se encuentra a la derecha. La cámara ensambla las fotos automáticamente para crear una foto panorámica.

# **Ejecución de la cámara desde Galería**

- **1** Abra **Galería**.
- **2** Acceda a la pestaña **Fotos** y, a continuación, deslice el dedo hacia abajo para mostrar el visor en el modo de media pantalla. Vuelva a deslizar el dedo hacia abajo para abrir la cámara.
	- No todas las funciones de la cámara se encuentran disponibles en el modo de media pantalla.

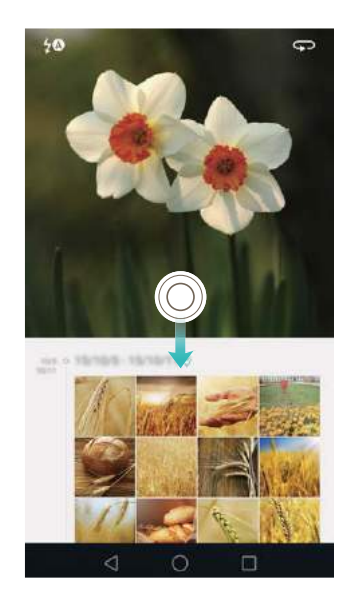

- **3** Seleccione el modo de captura deseado. Para obtener más información, consulte [Modos de](#page-49-0) [captura](#page-49-0).
- **4** Pulse **para hacer una foto.**
- **5** Pulse **Volver** para regresar a Galería.

### **Grabación de vídeos**

- **1** Abra **Cámara**.
- **2** Deslice el dedo hacia la izquierda o hacia la derecha y seleccione **Vídeo**.
- **3** Pulse  $\bullet$  para comenzar una grabación de vídeo.
- **4** Pulse la pantalla para enfocar un objeto o un área durante la grabación. Pulse  $\Phi$  para pausar la grabación y, a continuación, pulse  $\circledcirc$  para reanudar.

<span id="page-58-0"></span>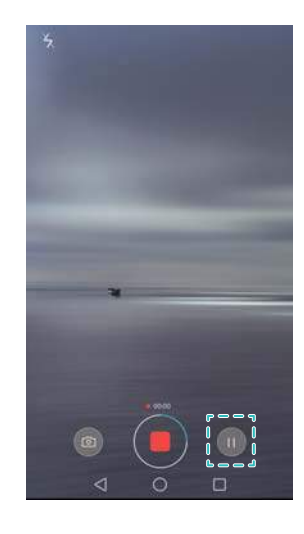

**5** Pulse **para finalizar la grabación.** 

 $\bullet$  Durante la grabación, pulse  $\circledcirc$  para guardar el cuadro actual como foto.

### **Ajustes de vídeo**

El modo belleza y el estabilizador no pueden habilitarse al mismo tiempo.

Pulse  $\equiv$  >  $\circledcirc$  en el modo de grabación de vídeo para configurar los siguientes ajustes:

- **Resolución**: Permite configurar la resolución de vídeo.
- **Localización GPS**: Permite mostrar la ubicación en la que se grabó el vídeo.
- **Guardar en**: Permite establecer una ubicación de almacenamiento predeterminada para sus vídeos. Puede seleccionar el almacenamiento interno del teléfono o la tarjeta microSD.
- <sup>l</sup> **Seguimiento de objetos**: Pulse un objeto en la pantalla. La cámara enfocará el objeto seleccionado al grabar el vídeo.

## **Ajustes de la cámara**

Pulse  $\equiv$  >  $\circledcirc$  en la aplicación de la cámara para configurar los siguientes ajustes:

- **Resolución**: Permite configurar la resolución de la cámara.
- <sup>l</sup> **Localización GPS**: Permite mostrar la ubicación en la que hizo la foto.
- **Guardar en**: Permite establecer una ubicación de almacenamiento predeterminada para sus fotos. Puede seleccionar el almacenamiento interno del teléfono o la tarjeta microSD.
- <sup>l</sup> **Mejorar selfie**: Permite habilitar o deshabilitar esta función en el modo **Belleza** para el reconocimiento facial automático y la mejora personalizada de retratos. Para obtener más información, consulte [Modo Selfie perfecta](#page-50-0).
- **· Mantener pulsado obturador**: Permite configurar los ajustes relativos a mantener pulsado el obturador. Puede seleccionar **Toma en ráfaga** o **Foco**.
- **Control de audio**: Permite hacer una foto con comandos de voz.
- <sup>l</sup> **Función de tecla de volumen**: Permite configurar los ajustes del botón de volumen. Puede seleccionar **Obturador**, **Zoom** o **Foco**.
- <sup>l</sup> **Silencio**: Habilite esta función para silenciar la cámara. Debido a restricciones legales, esta función no se encuentra disponible en todos los países y regiones.
- **· Temporizador**: Permite habilitar esta función para establecer un temporizador automático.
- **Pulsar para capturar**: Permite pulsar el visor para hacer una foto.
- <sup>l</sup> **Capturar sonrisas**: La cámara hará automáticamente la foto cuando detecte una sonrisa.
- <sup>l</sup> **Seguimiento de objetos**: Pulse el objeto que desea enfocar. La cámara seguirá el objeto seleccionado y lo enfocará. Para obtener más información, consulte [Seguimiento de objetos](#page-53-0).
- **· Instantánea rápida**: Permite pulsar el botón de volumen dos veces para hacer una foto con la pantalla bloqueada. Para obtener más información, consulte [Instantánea ultrarrápida.](#page-51-0)
- <sup>l</sup> **ISO**: Permite establecer la ISO de una foto. El aumento de la ISO puede reducir el desenfoque causado por condiciones oscuras o de movimiento.
- **Balance de blancos**: Permite el balance de blancos de una foto. Ajuste el balance de blancos de acuerdo con el brillo de los alrededores.
- <sup>l</sup> **Ajuste de imagen**: Permite ajustar la saturación, el contraste y el brillo.

# **Cómo ver fotos y vídeos**

Puede ver las siguientes fotos y vídeos en la Galería:

- <sup>l</sup> Fotos y vídeos capturados con la cámara.
- Fotos y vídeos que sus amigos compartieron.
- <sup>l</sup> Fotos y vídeos sincronizados de su ordenador.
- <sup>l</sup> Fotos y vídeos guardados de mensajes, correos electrónicos o sitios web, así como capturas de pantalla.
- Fotos y vídeos en sus álbumes en la nube.

Abra **Galería** y, a continuación, pulse una imagen para verla en modo de pantalla completa. Las opciones del menú se ocultarán al ver fotos o vídeos en el modo de pantalla completa. Pulse cualquier parte de la pantalla para mostrar las opciones del menú. Puede hacer lo siguiente:

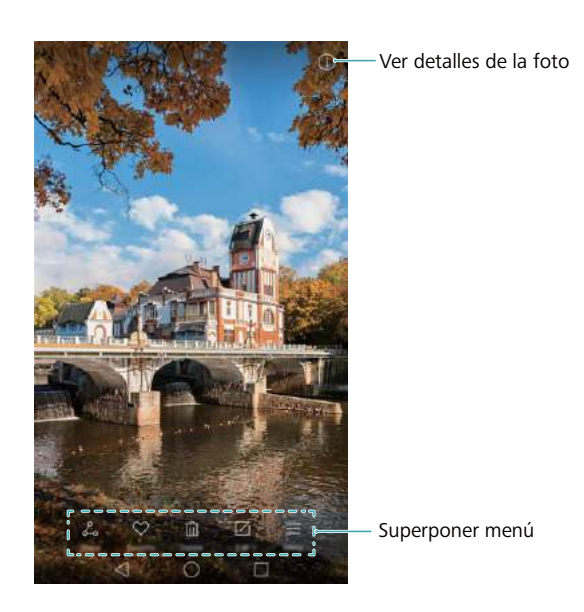

- **Establecer una foto como fondo de pantalla principal**: Al ver una foto en modo de pantalla completa, pulse > **Configurar como** > **Fondo** para establecerla como fondo de la pantalla principal.
- **· Ver detalles de la imagen**: Pulse  $\widehat{U}$  para ver los detalles de imágenes, como la ISO, la compensación de la exposición y la resolución.

#### **Cómo ver fotos en orden cronológico**

Acceda a la pestaña **Fotos**. Las fotos se muestran en orden cronológico automáticamente.

Pulse  $\equiv$  > Ajustes y, a continuación, active el selector Mostrar fecha y hora para mostrar la fecha y hora en que se hizo una foto.

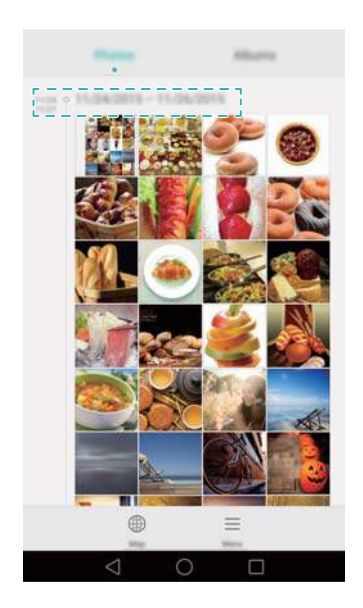

#### **Cómo ver fotos por ubicación**

Acceda a la pestaña **Fotos** y, a continuación, pulse  $\oplus$ . Las fotos con información de la ubicación se mostrarán en un mapa. Pulse > **Ajustes** y, a continuación, active el selector **Mostrar ubicación** para mostrar la ubicación en que se hizo la foto.

#### **Reproducción de una presentación de diapositivas**

Acceda a la pestaña **Fotos** y, a continuación, pulse > **Presentación**. Pulse la pantalla para detener la presentación de diapositivas.

#### **Cómo ver fotos y vídeos por álbum**

Acceda a la pestaña **Álbumes**. Las fotos y los vídeos se añaden automáticamente a las carpetas predeterminadas. Por ejemplo, los vídeos que graba con la cámara se añaden automáticamente a la carpeta **Vídeos de la cámara** y las capturas de pantalla se añaden a la carpeta **Capturas**.

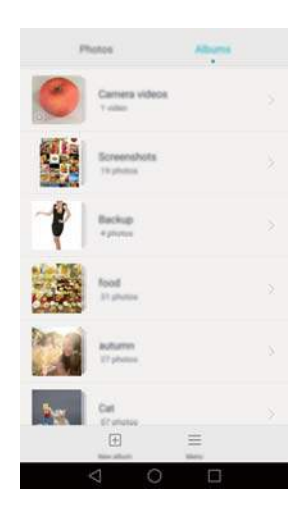

#### **Cómo ocultar álbumes**

Puede ocultar los álbumes que no se usan con frecuencia para facilitar la exploración. Para ocultar un álbum, acceda a la pestaña **Álbumes**, pulse  $\equiv$  > **Ocultar álbumes** y, a continuación, active el selector que se encuentra al lado del álbum que desea ocultar. Desactive el selector que se encuentra al lado del álbum para desocultarlo.

### **Cómo añadir notas a una imagen**

Puede utilizar la Galería para añadir notas a sus imágenes y hacerlas más vívidas.

- **1** Abra **Galería**.
- **2** Pulse una imagen para verla en modo de pantalla completa. Pulse  $\equiv$  > Añadir memo.
- **3** Introduzca su nota. Puede añadir la imagen a las imágenes de desbloqueo por imágenes para que se muestre en la pantalla de bloqueo.

### **Cómo organizar las fotos y los vídeos**

Utilice Galería para organizar sus fotos y vídeos de modo que pueda encontrarlos con rapidez y facilidad.

#### **Cómo añadir fotos o vídeos a un nuevo álbum**

- **1** Abra **Galería**.
- **2** Acceda a la pestaña **Álbumes** y, a continuación, pulse  $\exists$  e introduzca el nombre del álbum.
- **3** Seleccione las imágenes o los vídeos que desea añadir al nuevo álbum y, a continuación, pulse  $\vee$ .

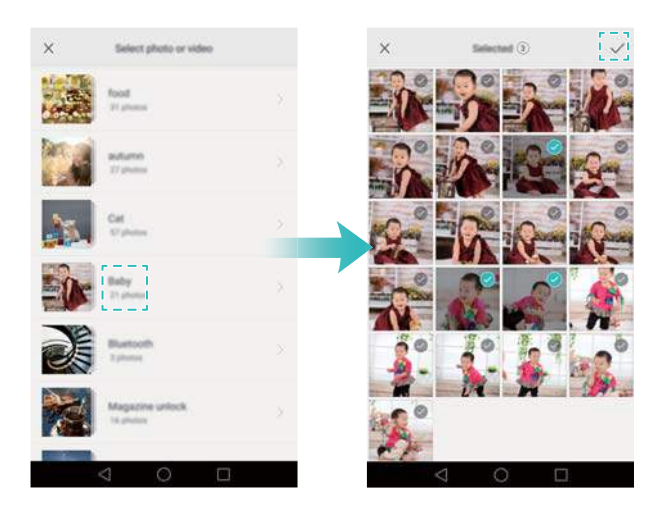

**4** Seleccione si desea copiar o mover las fotos o vídeos al nuevo álbum.

#### **Cómo mover fotos y vídeos a otros álbumes**

- **1** Abra **Galería**.
- **2** Mantenga pulsada una miniatura de imagen o vídeo en las pestañas **Fotos** o **Álbumes** y, a continuación, seleccione los archivos que desea mover.
- **3** Pulse  $\Box$  y, a continuación, seleccione el álbum de destino o pulse  $\Box$  para crear un nuevo álbum y selecciónelo como álbum de destino.

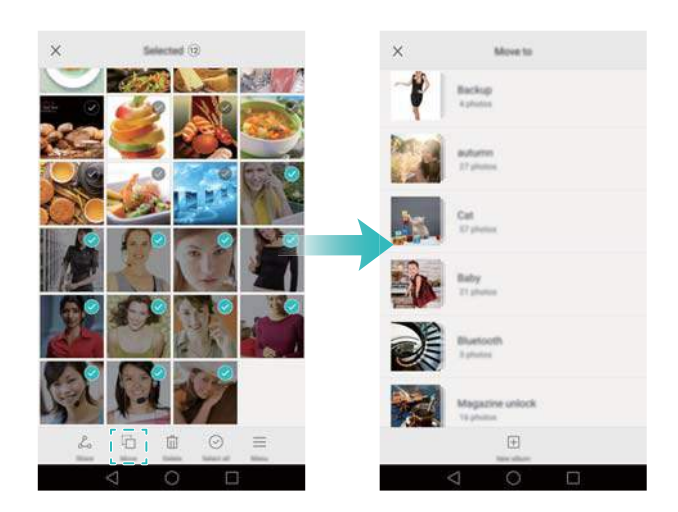

#### <span id="page-63-0"></span>**Eliminación de imágenes o vídeos**

Si se está acabando el espacio de almacenamiento, puede utilizar la Galería para eliminar las fotos y los vídeos que no desee conservar.

- **1** Abra **Galería**.
- **2** Mantenga pulsada una miniatura de imagen o vídeo en las pestañas **Fotos** o **Álbumes** y, a continuación, seleccione los archivos que desea eliminar.
- **3** Pulse  $\hat{\mathbb{I}}$  > **Eliminar** para eliminar los archivos seleccionados.

### **Uso compartido de imágenes o vídeos**

Puede utilizar Galería para compartir fotos y vídeos con sus amigos a través de distintas aplicaciones.

- **1** Abra **Galería**.
- **2** Mantenga pulsada una miniatura de imagen o vídeo en las pestañas **Fotos** o **Álbumes** y, a continuación, seleccione los archivos que desea compartir.
- **3** Pulse  $\sqrt{2}$ , seleccione un método de uso compartido y siga las instrucciones que aparecen en pantalla para compartir archivos.

## **Cómo editar una imagen**

La aplicación Galería incluye una potente herramienta de edición de imágenes que puede utilizar para dar vida a sus fotos. Por ejemplo, puede dibujar grafitis, añadir marcas de agua o aplicar diversos filtros.

- **1** Abra **Galería**.
- **2** Pulse una imagen para verla en modo de pantalla completa. Pulse  $\Box$  para editar la imagen.
- **3** Seleccione una herramienta de edición de imágenes. Puede hacer lo siguiente:

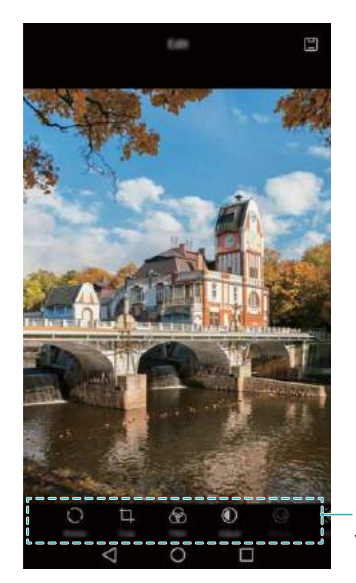

- **Rotar una imagen**: Pulse  $\bigcirc$  y deslice el dedo en la pantalla para ajustar el ángulo de rotación. Pulse **Espejo** para crear una imagen espejada de la foto.
- **Recortar una foto:** Pulse  $\Box$  para seleccionar la proporción de recorte (por ejemplo, 16:9). Arrastre los bordes punteados para recortar la imagen hasta alcanzar el tamaño deseado.
- **Añadir filtro:** Pulse  $\circledast$  y seleccione el filtro deseado.
- **· Ajustar los parámetros de imagen:** Pulse  $\mathbb{O}$ . Puede ajustar el brillo, el contraste, la saturación y más elementos para incrementar el brillo de las imágenes.
- **Aplicar efectos de mejora facial:** Pulse  $\heartsuit$  para aplicar efectos de mejora facial a personas en una imagen. Puede seleccionar diversos efectos de mejora de los ojos y de la piel.
- **Aplicar efectos pixelado:** Pulse  $\Box$  y seleccione el efecto pixelado deseado.
- **Dibujar grafiti:** Pulse  $\delta$  para seleccionar el pincel y el color.
- **Añadir una marca de agua:** Pulse <sup>@</sup> para añadir una marca de agua y personalizar su foto. Puede seleccionar la hora, la ubicación, el clima, el tipo de ejercicio y más.
- **Añadir una etiqueta:** Pulse  $\heartsuit$  y, a continuación, seleccione el tipo de etiqueta y la fuente que se deseen. Puede utilizar etiquetas para registrar su estado de ánimo o pensamientos.

# **Uso de la cámara o Galería para escanear un código QR**

Los códigos QR consisten en una manera rápida y conveniente de recibir información. Por ejemplo, puede escanear un código QR para ver información acerca de descuentos o añadir contactos. Puede escanear un código QR usando la cámara o puede utilizar Galería para escanear un código QR incluido en una imagen almacenada en el teléfono.

#### **Cómo escanear un código QR en una imagen**

### **1** Abra **Galería**.

- **2** Seleccione la imagen que contiene el código QR que desea escanear para verla en el modo de pantalla completa.
- **3** Pulse la pantalla. Galería escaneará automáticamente el código QR.
- **4** Pulse **Ver detalles** para ver los detalles del código QR.

#### **Cómo escanear códigos QR con la cámara**

- **1** Abra **Cámara**.
- **2** Encuadre el código QR en el visor. La cámara escaneará automáticamente el código QR.
- **3** Pulse **Ver detalles** para ver los detalles del código QR.

# **Música y vídeos**

## **Cómo añadir canciones al teléfono**

Antes de que pueda escuchar música, deberá copiar las canciones en el teléfono.

Para añadir canciones al teléfono:

- Copie canciones de su ordenador a través de un cable USB.
- Descargue canciones de Internet.
- Copie canciones a través de Bluetooth. Para obtener más información, consulte la sección [Envío y recepción de archivos por Bluetooth](#page-74-0).
- Copie canciones con Wi-Fi Directo. Para obtener más información, consulte la sección [Uso de](#page-75-0) [Wi-Fi Directo para enviar y recibir archivos.](#page-75-0)

## **Búsqueda de música local**

Clasifique su música por categoría o busque sus archivos de música rápidamente con una palabra clave.

- **1** Abra **Música**.
- **2** Pulse **Todas las canciones**.
- **3** Pulse  $\heartsuit$  para buscar y ver música local.
- **4** Se puede optar por organizar la música por nombre de canción, artista, nombre de álbum o

carpeta. Para buscar una canción específica, pulse  $\alpha$  e introduzca el nombre de la canción, el artista o el álbum en la barra de búsqueda.

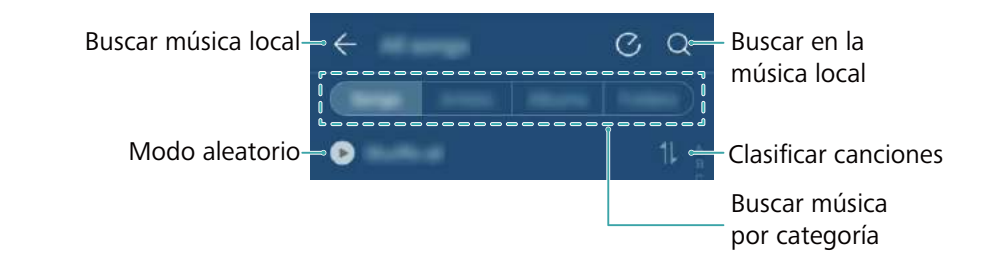

## **Cómo escuchar música**

- **1** Abra **Música**.
- **2** Pulse **Todas las canciones**.
- **3** Pulse la canción que se desea reproducir.

**Uso del teléfono durante la reproducción de música**

- $\bullet$  Durante la reproducción de una canción, pulse  $\bigcirc$  **Inicio** para salir de la pantalla de reproducción de música sin detener la canción. Para regresar a la pantalla de reproducción de música, abra el panel de notificaciones y pulse la canción que se está reproduciendo.
- Pulse la canción que se está reproduciendo para volver a la pantalla de reproducción. Deslice el dedo hacia la izquierda o hacia la derecha para ver la lista de canciones, la tapa del álbum y la letra.
	- Los archivos que contienen letras de canciones se deben descargar de forma separada en formato .lrc. El nombre y la ruta del archivo deben coincidir con los del archivo de música.
- **En la pantalla Música**, pulse  $\overline{Q}$  > **Cerrar** para cerrar el reproductor de música.

#### **Uso de la pantalla de reproducción**

Pulse la pantalla de reproducción para visualizar u ocultar los iconos del menú.

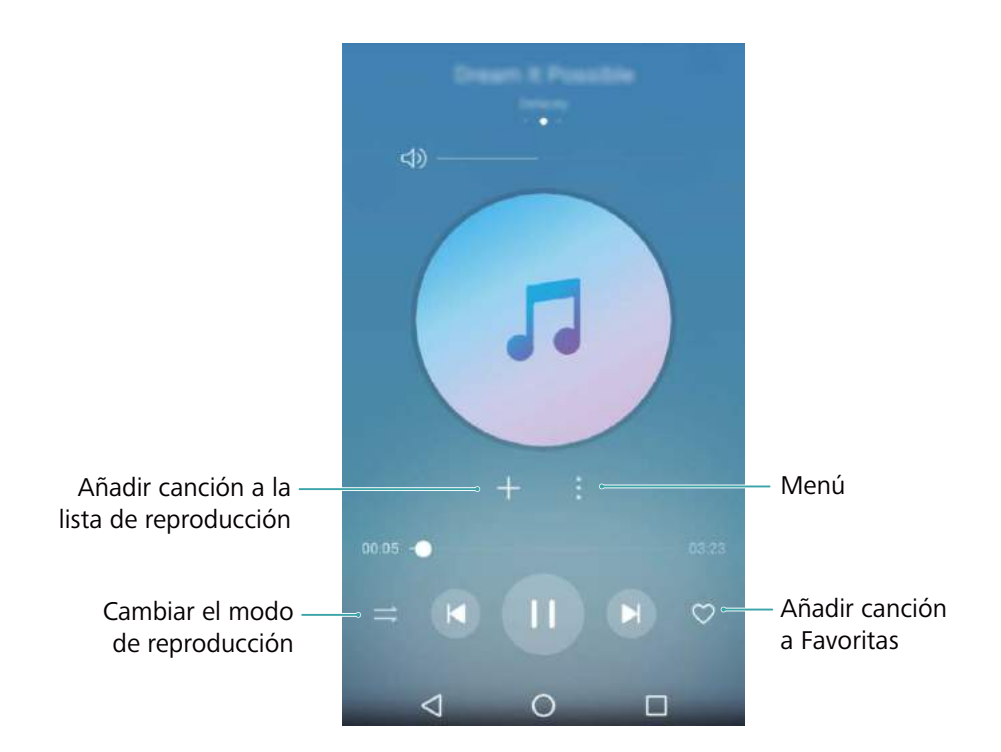

# **Cómo controlar una reproducción a través de auriculares inteligentes**

Cuando el control de auriculares inteligentes está habilitado, se pueden usar los botones de los auriculares para controlar la reproducción sin activar la pantalla.

- **1** No todos los auriculares son compatibles con el teléfono. Aconsejamos comprar auriculares oficiales de Huawei.
	- También se pueden utilizar los auriculares para controlar la reproducción de vídeos (no todos los reproductores de vídeo admiten esta función).
- **1** Abra **Ajustes**.
- **2** Pulse **Asistencia inteligente** > **Control de auriculares inteligente**.
- **3** Active el selector **Control de auriculares inteligente**.

Utilice los siguientes botones para controlar la reproducción:

**· Botón para subir el volumen**: Pulse este botón una vez para subir el volumen o dos veces para añadir la canción actual a favoritas.

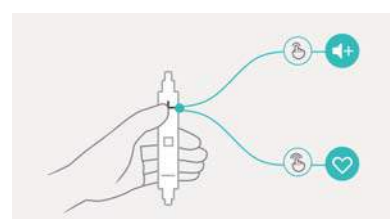

<sup>l</sup> **Botón de pausa**: Pulse este botón una vez para pausar o reanudar la reproducción, dos veces para pasar a la canción siguiente, o tres veces para ir a la canción anterior.

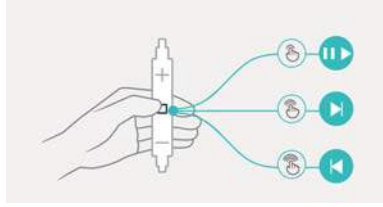

**Botón para bajar el volumen**: Pulse este botón una vez para bajar el volumen, o dos veces para cambiar el modo de reproducción.

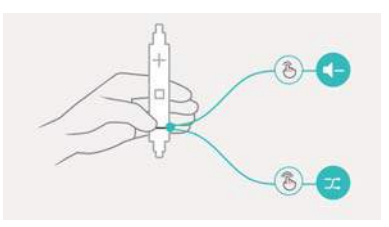

### **Creación de listas de reproducción**

Organice la música mediante la creación de listas de reproducción personalizadas que contengan sus canciones favoritas.

- **1** Abra **Música**.
- **2** Pulse **Listas** > **Nueva lista reproducción**.
- **3** Introduzca un nombre para la lista de reproducción y pulse **Guardar**.
- **4** Pulse **Añadir** en el cuadro de diálogo.
- **5** Seleccione las canciones que desea añadir y pulse  $\sqrt{\phantom{a}}$ .

<sup>1</sup> Pulse : , que está ubicado al lado de la lista de reproducción, para acceder a las opciones**Cambiar nombre** y **Eliminar**.

# **Cómo escuchar listas de reproducción**

- **1** Abra **Música**.
- **2** Pulse **Listas**.
- **3** Seleccione la lista de reproducción deseada y después pulse una canción para iniciar la reproducción, o pulse **Reproducción aleatoria** para reproducir todas las canciones aleatoriamente.

## **Cómo configurar una canción como tono de llamada**

Configure su canción favorita como tono de llamada, de notificación o alarma.

- **1** Abra **Música**.
- **2** Pulse **Todas las canciones**.
- **3** Pulse > **Configurar como tono** al lado del nombre de la canción. Se puede optar por configurar la canción como tono de llamada, de notificación o de alarma.

# **Reproducción de vídeos**

- **1** Abra **Vídeos**.
- **2** Pulse el vídeo que desea reproducir.
- **3** Pulse **i** para pausar la reproducción del vídeo.

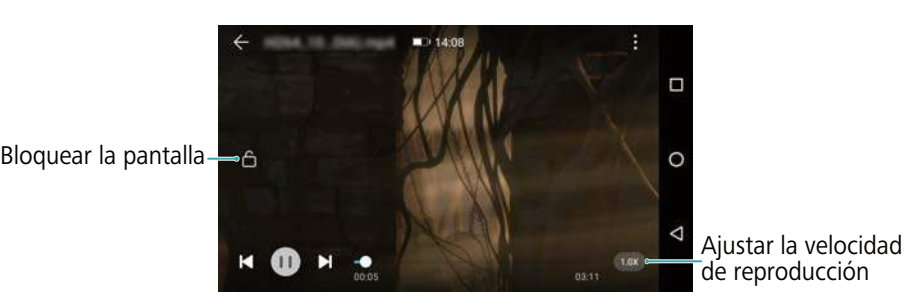

#### **Uso del teléfono durante la reproducción de vídeo**

- <sup>l</sup> Deslice el dedo hacia la izquierda o hacia la derecha para retroceder o adelantar el vídeo.
- <sup>l</sup> Deslice el dedo hacia arriba o hacia abajo sobre el costado izquierdo de la pantalla para ajustar el brillo de esta.
- <sup>l</sup> Deslice el dedo hacia arriba o hacia abajo sobre el costado derecho de la pantalla para ajustar el volumen.

# <span id="page-69-0"></span>**Acceso a Internet**

# **Conexión a Internet a través de datos móviles**

Se pueden aplicar cargos al utilizar datos móviles para acceder a Internet.

- Antes de usar datos móviles, asegúrese de tener un plan de datos de su operador.
- **1** Abra **Ajustes**.
- **2** Pulse **Más** > **Redes móviles**.
- **3** Active el selector **Datos móviles** para habilitar los datos móviles.
- Deshabilite los datos móviles cuando no sean necesarios para ahorrar batería y reducir el uso de datos.

# **Conexión a Internet por Wi-Fi**

Se puede conectar a Internet a través de un punto de acceso Wi-Fi o de una zona Wi-Fi.

Sus datos personales e información financiera podrían estar en riesgo si se conecta a redes Wi-Fi públicas no seguras.

#### **Conexión a una red Wi-Fi**

- **1** Abra **Ajustes**.
- **2** Pulse **Wi-Fi** y, a continuación, active el selector **Wi-Fi** . El teléfono mostrará una lista de las redes Wi-Fi disponibles.
	- <sup>l</sup> **Buscar redes Wi-Fi manualmente**: Pulse **Buscar**. El teléfono buscará nuevamente las redes Wi-Fi disponibles.
	- <sup>l</sup> **Añadir una red Wi-Fi no incluida en la lista**: Pulse **Añadir red…**. Siga las instrucciones que aparecen en pantalla para configurar la función Wi-Fi y la contraseña.
- **3** Seleccione la red Wi-Fi a la que desea conectarse:
	- Si la red Wi-Fi no requiere contraseña, el teléfono se conectará automáticamente.
	- Si la red está protegida, introduzca la contraseña cuando sea requerida y, a continuación, pulse **Establecer conexión**.

Cuando el teléfono esté conectado a una red Wi-Fi, se mostrará el icono  $\widehat{\mathbb{R}}$  en la barra de estado. El teléfono recordará las redes Wi-Fi que se hayan utilizado antes y se reconectará a estas automáticamente.

#### **Conexión a una red Wi-Fi a través de la función WPS**

Conecte el teléfono a un router que tenga la función WPS habilitada sin tener que introducir una clave de red.

**1** Abra **A** Aiustes.

- **2** Pulse **Wi-Fi** y, a continuación, active el selector **Wi-Fi** .
- **3** Pulse  $\equiv$  > Ajustes avanzados y, a continuación, seleccione uno de los siguientes métodos:
	- **.** Pulse **Conexión WPS** y, a continuación, pulse el botón WPS del router Wi-Fi.
	- **.** Pulse Conexión WPS por PIN para generar un PIN y, a continuación, introduzca este PIN en el router Wi-Fi.

Cuando el teléfono esté conectado a una red Wi-Fi, se mostrará el icono  $\widehat{\mathbb{R}}$  en la barra de estado. El teléfono recordará las redes Wi-Fi que se hayan utilizado antes y se reconectará a estas automáticamente.

#### **Conexión a la red Wi-Fi con la mayor intensidad de señal**

Cuando la función Wi-Fi+ esté habilitada, el teléfono habilitará o deshabilitará la función Wi-Fi automáticamente y se conectará a la red Wi-Fi con mejor señal.

- Se puede incurrir en cargos adicionales por el uso de datos al descargar archivos pesados o ver vídeos en línea a través de datos móviles. Contrate un plan de datos conveniente para asegurarse de no incurrir en gastos excesivos por el uso de datos. Para obtener más detalles, comuníquese con el operador.
- **1** Abra **Ajustes** y pulse **Más**.
- **2** Pulse **Wi-Fi+** > **Ajustes de Wi-Fi+** y, a continuación, active el selector **Wi-Fi+** .

Cuando la función Wi-Fi+ está habilitada, el teléfono registra automáticamente el historial de conexiones Wi-Fi y monitoriza la intensidad de la señal y la ubicación del usuario. Esta información se usa más tarde para habilitar o deshabilitar la función Wi-Fi y conectarse a la red Wi-Fi con mayor intensidad de señal.

- <sup>l</sup> **Conectarse a una red con la mejor señal**: Cuando la intensidad de la señal Wi-Fi es débil o cuando la red Wi-Fi actual no está disponible, el teléfono se conecta automáticamente a otra red Wi-Fi disponible con mejor señal. Si no hay ninguna otra red Wi-Fi disponible y los datos móviles están habilitados, el teléfono utiliza los datos móviles (se pueden aplicar cargos por el uso de datos). Si la intensidad de la señal Wi-Fi mejora, el teléfono se reconecta a la red Wi-Fi.
- <sup>l</sup> **Activar o desactivar la función Wi-Fi automáticamente**: El teléfono deshabilita automáticamente la función Wi-Fi si el usuario sale de la zona Wi-Fi (por ejemplo, si sale de su casa). La función Wi-Fi se vuelve a habilitar si el usuario regresa a la ubicación de la zona Wi-Fi anteriormente utilizada (por ejemplo, si regresa a su casa).
- **· Monitorizar la calidad de la red Wi-Fi**: El teléfono monitoriza automáticamente la intensidad de la señal de las zonas Wi-Fi públicas cercanas.

# **Uso compartido de Internet móvil con otros dispositivos**

Se puede compartir el servicio de Internet móvil del teléfono con otros dispositivos (tales como teléfonos, tabletas u ordenadores). Se pueden usar los siguientes métodos para compartir Internet:

- **· Zona Wi-Fi portátil**: Permite crear una zona Wi-Fi portátil para compartir Internet móvil con otros dispositivos.
- **Anclaje por Bluetooth**: Permite compartir Internet móvil con otros dispositivos vía Bluetooth.
- **Anclaje vía USB**: Permite usar un cable USB para compartir Internet móvil con un ordenador.

#### **Cómo utilizar una zona Wi-Fi portátil para compartir la conexión a Internet móvil**

Configure una zona Wi-Fi portátil para compartir la conexión a Internet móvil de su teléfono con otros dispositivos. En comparación con el anclaje a red por Bluetooth, una zona Wi-Fi portátil ofrece conexiones más rápidas y de mayor alcance pero el consumo de energía es mayor.

- <sup>l</sup> El dispositivo no puede acceder a Internet a través de Wi-Fi cuando la **Zona Wi-Fi portátil** está encendida.
	- Para habilitar los datos móviles, consulte la sección Conexión a Internet a través de datos [móviles.](#page-69-0)

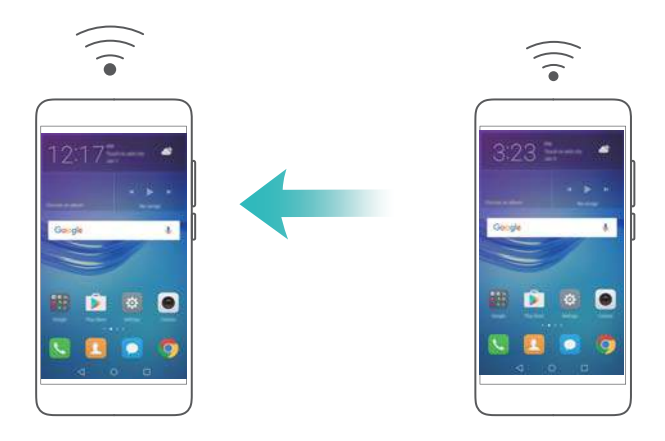

- **1** Abra **Ajustes**.
- **2** Pulse **Más** > **Anclaje y zona Wi-Fi**.
- **3** Pulse **Zona Wi-Fi portátil** y active el selector de zona Wi-Fi.

Una vez habilitada la zona Wi-Fi portátil personal, el teléfono mostrará el icono  $\circled{S}$  en la barra de estado.

**4** Pulse **Configurar zona Wi-Fi** para ver o modificar el nombre de la zona Wi-Fi, los ajustes de seguridad y la contraseña, y pulse **Guardar**.
- <sup>l</sup> **Cambio del nombre de la zona Wi-Fi**: El **SSID de red** es el nombre de la zona Wi-Fi. Por defecto, es el nombre del modelo del teléfono. Puede cambiar manualmente el nombre por otro más fácil de recordar.
- <sup>l</sup> **Cambio de los ajustes de seguridad de la zona Wi-Fi**: Pulse **Tipo de cifrado** para configurar la seguridad de la zona Wi-Fi. El teléfono utiliza el cifrado **WPA2 PSK**, de manera predeterminada. Otros dispositivos necesitarán una contraseña para conectarse a la zona Wi-Fi. Si selecciona **Ninguna**, los dispositivos no necesitarán una contraseña para conectarse a la zona Wi-Fi.
- **· Configuración de una contraseña fácil de recordar**: El teléfono generará al azar una contraseña para la zona Wi-Fi. Por motivos de seguridad, seleccione una contraseña que no sea fácil de adivinar y cámbiela con frecuencia.
- <sup>l</sup> **Configuración de la cantidad máxima de conexiones**: Pulse **Máximo de conexiones** y cambie la cantidad máxima de conexiones. Por defecto, el teléfono permitirá que ocho dispositivos se conecten a la zona Wi-Fi de manera simultánea.

Para conectarse a la zona Wi-Fi utilizando otros dispositivos, deberá recordar el nombre y la contraseña de la zona Wi-Fi.

**Restricción de la cantidad de datos que pueden utilizar otros dispositivos**: Pulse **Límite de datos** en la pantalla **Zona Wi-Fi portátil** y siga las instrucciones en pantalla para establecer el límite de datos. Cuando los dispositivos conectados excedan este límite, el teléfono deshabilitará automáticamente la zona Wi-Fi.

#### **Cómo utilizar la función de anclaje a red vía USB con un ordenador**

Use un cable USB para compartir la conexión de Internet móvil de su teléfono con un ordenador. Esta función resulta de gran utilidad si la conexión de Internet de su ordenador deja de funcionar.

- **1** El **Anclaje vía USB** puede utilizarse para compartir la conexión Wi-Fi y de Internet móvil. Para habilitar los datos móviles, consulte la sección [Conexión a Internet a través de datos](#page-69-0) [móviles.](#page-69-0)
	- Para utilizar el anclaje a red vía USB, es posible que deba instalar los controladores del teléfono en el ordenador o establecer una conexión de red, según el sistema operativo del ordenador. Lea las instrucciones del sistema operativo.

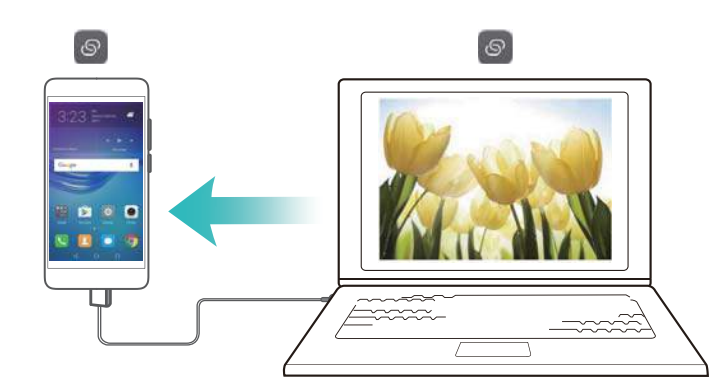

- **1** Utilice un cable USB para conectar el teléfono al ordenador.
- **2** Abra **Ajustes**.
- **3** Pulse **Más** > **Anclaje y zona Wi-Fi**.
- **4** Active el selector **Anclaje vía USB** para compartir Internet móvil.

Una vez habilitado el anclaje a red vía USB, el teléfono mostrará el icono **en la barra de** estado. Ahora puede utilizar el ordenador para acceder a Internet.

Cuando el teléfono esté utilizando el anclaje a red vía USB no se podrá usar la función de almacenamiento masivo.

#### **Cómo usar la función de anclaje a red por Bluetooth para compartir Internet móvil**

Utilice la función de anclaje a red por Bluetooth para convertir su teléfono en un router inalámbrico y compartir Internet móvil con otros dispositivos. En comparación con una zona Wi-Fi portátil, el anclaje a red por Bluetooth ofrece una conexión más lenta, pero consume menos energía.

El **Anclaje por Bluetooth** puede utilizarse para compartir la conexión Wi-Fi y de Internet móvil.

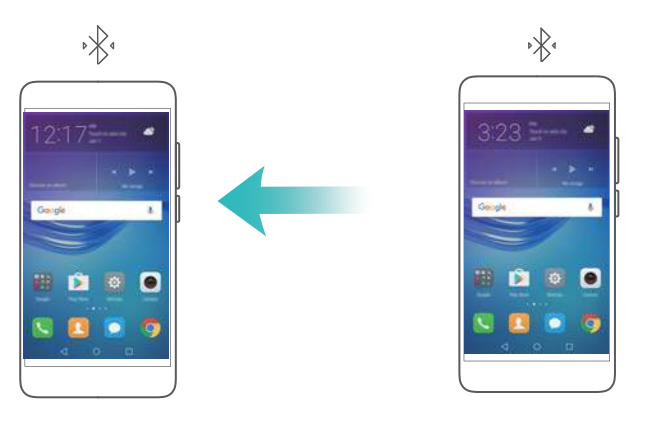

- **1** Establezca una conexión Bluetooth entre dos dispositivos y compruebe que estén enlazados. Para obtener más información, consulte la sección [Cómo habilitar Bluetooth y enlazar el](#page-74-0) [teléfono con otro dispositivo.](#page-74-0)
- **2** Abra **Ajustes**.
- **3** Pulse **Más** > **Anclaje y zona Wi-Fi**.
- **4** Active el selector **Anclaje por Bluetooth** para compartir Internet móvil.
- **5** En la pantalla **Bluetooth**, pulse  $\bigcirc$  junto al nombre del dispositivo enlazado, y active el selector **Acceso a Internet** para establecer la conexión a Internet.
	- Envíe una solicitud de acceso a Internet a su teléfono desde el dispositivo que desea conectarse.

<span id="page-74-0"></span>Una vez habilitado el anclaje a red por Bluetooth, se visualizará el icono  $\sqrt[k]{t}$  en la barra de estado del teléfono. Otros dispositivos podrán conectarse y utilizar Internet móvil.

### **Transferencia de datos vía Bluetooth**

#### **Cómo habilitar Bluetooth y enlazar el teléfono con otro dispositivo**

- **1** Abra **Ajustes** y pulse **Bluetooth**.
- **2** Active el selector de **Activar Bluetooth** y asegúrese de que **Visibilidad** esté habilitado. El teléfono mostrará automáticamente todos los dispositivos disponibles. Si el dispositivo que desea enlazar no aparece en pantalla, compruebe que el dispositivo pueda ser detectado.
- **3** Seleccione el dispositivo que desee enlazar y siga las instrucciones en pantalla.

#### **Envío y recepción de archivos por Bluetooth**

Verifique que ambos dispositivos estén enlazados antes de intentar transferir archivos.

- <sup>l</sup> **Enviar archivos**: Mantenga pulsado el archivo que desea enviar y pulse **Compartir** > **Bluetooth**. El dispositivo buscará automáticamente los dispositivos cercanos. Seleccione el dispositivo receptor.
- **Recibir archivos**: Cuando otro dispositivo intente enviar archivos por Bluetooth, seleccione **Aceptar** en el cuadro de diálogo que aparece en pantalla. Abra el panel de notificaciones para ver el progreso de la transferencia de los archivos.

Por defecto, los archivos recibidos se guardan en la carpeta **bluetooth** de la memoria interna del dispositivo.

#### **Cómo desenlazar dispositivos Bluetooth**

- **1** Abra **Ajustes** y pulse **Bluetooth**.
- **2** Active el selector **Activar Bluetooth**.
- **3** Pulse el icono  $\widehat{U}$  que aparece junto al nombre del dispositivo enlazado y, a continuación, pulse **Desenlazar**.

#### **Cambio del nombre del teléfono**

Por defecto, el número de modelo del teléfono se utiliza como nombre del dispositivo cuando se habilita la función Bluetooth. Se puede cambiar el nombre por otro que sea más fácil de reconocer.

- **1** Abra **Ajustes** y pulse **Bluetooth** > **Nombre del dispositivo**.
- **2** Cambie el nombre del teléfono y pulse **Aceptar**.

## **Transferencia de datos mediante Wi-Fi Directo**

Use Wi-Fi Directo para transferir fotos y archivos entre dos dispositivos sin conectarse a una red Wi-Fi. Wi-Fi Directo es similar a Bluetooth pero es más rápido, lo que lo hace conveniente para transferir archivos pesados, como vídeos.

Se puede usar Wi-Fi Directo solo para transferir datos entre dos dispositivos Huawei. Verifique que ambos dispositivos admitan Wi-Fi Directo.

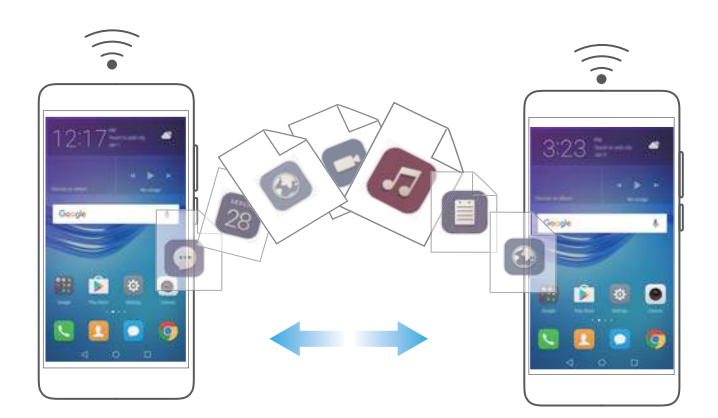

#### **Conexión de dos dispositivos vía Wi-Fi Directo**

Establezca una conexión vía Wi-Fi Directo para transferir datos de forma inalámbrica entre dos dispositivos.

- 1 Abra **Ajustes**, seleccione **Wi-Fi** y, a continuación, active el selector **Wi-Fi** . Pulse  $\frac{1}{2}$  **Wi-Fi Directo**.
- **2** Repita los pasos anteriores en el otro dispositivo y mantenga abierta la pantalla de búsqueda de Wi-Fi Directo en ambos dispositivos.
- **3** Cuando el teléfono detecte el otro dispositivo, selecciónelo. Siga las instrucciones que aparecen en pantalla para establecer una conexión vía Wi-Fi Directo entre los dos dispositivos.

para finalizar la conexión Wi-Fi Directo, seleccione  $\frac{1}{2}$  para abrir la pantalla **Wi-Fi Directo**. Seleccione el dispositivo que desea desconectar y pulse **Aceptar** para desconectarlo.

#### **Uso de Wi-Fi Directo para enviar y recibir archivos**

Comparta archivos entre dos dispositivos a través de una conexión Wi-Fi Directo.

- Esta función requiere una conexión Wi-Fi. Asegúrese de que la función Wi-Fi esté habilitada en ambos dispositivos.
- **1** Abra la **Galería** y seleccione la imagen que desea enviar.
- **2** Pulse **Compartir** > **Wi-Fi Directo**. Espere hasta que se detecte el dispositivo receptor y después selecciónelo.

Si no se detecta el dispositivo receptor, verifique que la función Wi-Fi esté habilitada.

**3** Aparecerá un aviso en el dispositivo receptor. Pulse **Aceptar** para aceptar la solicitud de transferencia de archivo.

Abra el panel de notificaciones y pulse **Notificaciones** para monitorizar el progreso de transferencia del archivo.

Por defecto, los archivos recibidos se guardan en la carpeta **Wi-Fi Direct** de la memoria interna del teléfono.

## **NFC y pagos**

Use NFC para compartir datos rápidamente entre dos teléfonos. Si el operador admite pagos por NFC, se puede usar una tarjeta SIM con la función NFC habilitada para hacer pagos. Para obtener más información, comuníquese con el operador.

Esta función está solo disponible en teléfonos con la función NFC habilitada.

#### **Habilitación de NFC**

- **1** Abra **Ajustes**.
- **2** Pulse **Más** > **NFC**.
- **3** Active el selector **NFC** para habilitar NFC.
- **4** Active el selector **Huawei Beam** para habilitar Huawei Beam.

#### **Uso de NFC para compartir páginas web o contactos**

Se puede usar NFC para compartir datos rápidamente entre dos teléfonos. Para compartir fotos, vídeos y páginas web, simplemente coloque los dos teléfonos de manera adyacente.

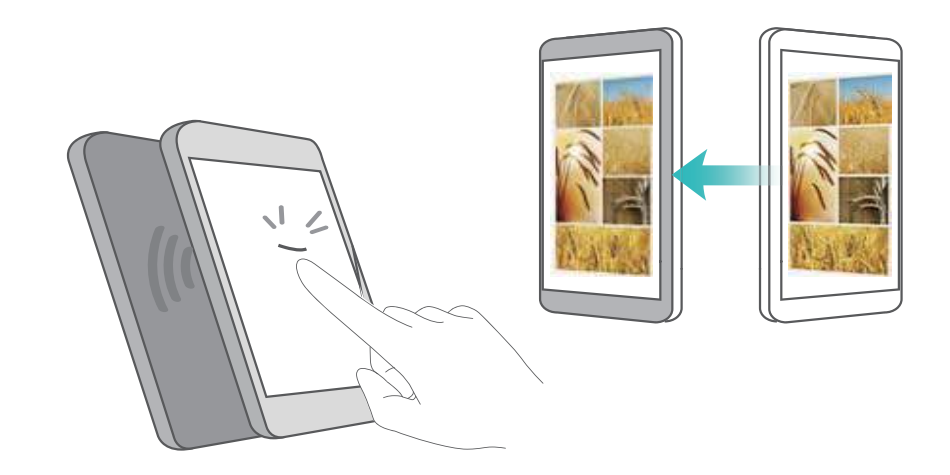

Verifique que la pantalla de ambos teléfonos esté desbloqueada y asegúrese de que la función NFC esté habilitada. Habilite Android Beam en el otro teléfono (si es necesario).

- **1** Seleccione la página web o el contacto que desea compartir.
- **2** Sostenga el teléfono móvil y el dispositivo receptor de manera adyacente. Una vez establecida la conexión, se reproducirá un sonido y el contenido que se esté compartiendo se verá reducido en la pantalla.

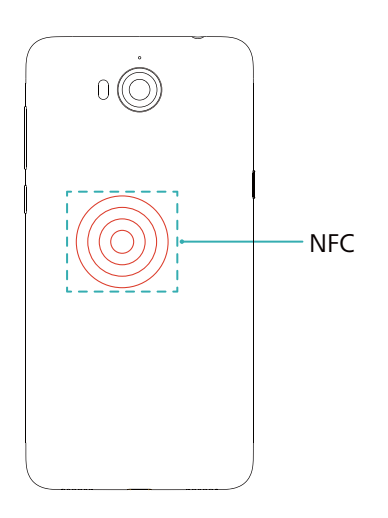

**3** Siga las instrucciones que aparecen en pantalla y pulse la pantalla para compartir los datos con el otro dispositivo.

#### **Pagos por NFC**

Utilice tarjetas SIM con la función de NFC habilitada para hacer pagos. Para obtener más detalles, comuníquese con el operador.

Verifique que esté utilizando una tarjeta SIM con la función NFC habilitada y después instale la aplicación de pago del operador.

Al configurar la aplicación de pago predeterminada, pulse **Más** > **NFC** > **Aplicación de pago predeterminada** en la pantalla de ajustes y, a continuación, seleccione una aplicación de pago admitida por el operador. Para obtener más detalles, comuníquese con el operador.

# <span id="page-78-0"></span>**Copia de seguridad y restauración**

## **Cómo usar la aplicación Copia de seguridad para hacer copias de seguridad y restaurar datos**

Las copias de seguridad garantizan que nunca se pierdan los datos. Puede usar una copia de seguridad local para copiar datos en la memoria interna o en la tarjeta microSD del teléfono. Las funciones pueden variar según el operador.

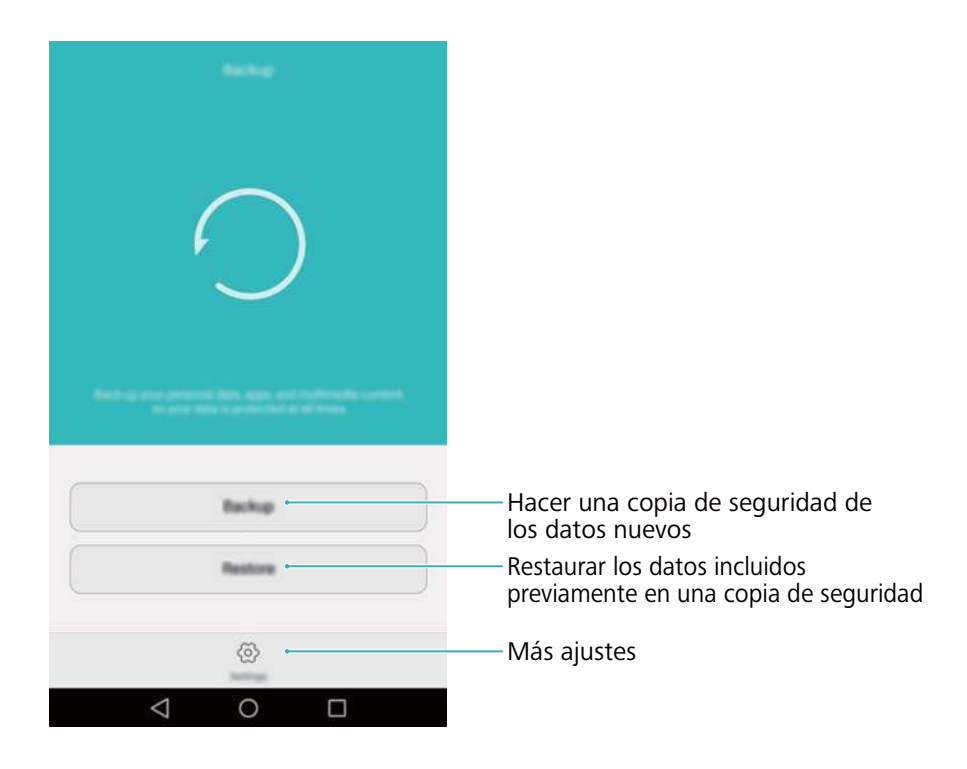

#### **Copia de seguridad de datos en la memoria local**

Es posible hacer una copia de seguridad de contactos, mensajes, registro de llamadas, fotos, música, vídeos, archivos y aplicaciones.

- **1** Abra **Copia seguridad**.
- **2** Pulse **Copia de seguridad** > **Memoria interna** > **Siguiente**.
- **3** Seleccione los datos de los que desea realizar copia de seguridad. No se requiere introducir una contraseña para la copia si realiza una copia de seguridad de fotos, audios, vídeos y documentos. Para efectuar una copia de seguridad de otros tipos de datos, siga las instrucciones que aparecen en pantalla para configurar una contraseña para la copia.
- **4** Pulse **Copia de seguridad**.
- Por defecto, los datos de la copia de seguridad se guardan en la carpeta **HuaweiBackup** , en **Archivos**.

#### **Restauración de datos de la memoria local**

- **1** Abra **Copia seguridad**.
- **2** Pulse **Restaurar** > **Restaurar desde memoria interna** > **Siguiente**.
- **3** Seleccione la copia de seguridad que desea restaurar.
	- Si los datos de la copia de seguridad están cifrados, introduzca la contraseña de cifrado cuando sea requerida.
- **4** Seleccione los datos que desea restaurar y pulse **Restaurar**.

### **Cómo restablecer los ajustes de fábrica**

Restablezca los ajustes de fábrica del teléfono si este falla o está lento.

Antes de restablecer los ajustes de fábrica, haga una copia de seguridad de los datos importantes guardados en el teléfono. Para obtener más información, consulte la sección [Cómo usar la aplicación Copia de seguridad para hacer copias de seguridad y restaurar](#page-78-0) [datos.](#page-78-0)

El restablecimiento de los ajustes de fábrica borrará todos los datos personales del teléfono.lo cual incluye huellas digitales, información de cuenta, aplicaciones descargadas y ajustes de aplicaciones.

- **1** Abra **A** Aiustes.
- **2** Pulse **Ajustes avanzados** > **Copia de seguridad / restablecer** > **Restablecer datos de fábrica**.
- **3** Seleccione si desea formatear la memoria interna y, a continuación, pulse **Restablecer**.

Si selecciona **Borrar memoria interna**, se eliminarán todos los archivos de la memoria interna, como la música y las fotos. Realícelo con precaución.

**4** Pulse **Restablecer** para restablecer los ajustes de fábrica del teléfono. El teléfono se reiniciará automáticamente cuando finalice el proceso.

## **Actualización del teléfono**

Descargue la última actualización del sistema del teléfono para mejorar el rendimiento.

- **A** Durante la actualización del sistema, es posible que se borren los datos personales. Asegúrese de realizar una copia de seguridad de los datos importantes antes de actualizar el teléfono.
	- <sup>l</sup> Antes de iniciar la actualización, asegúrese de que el nivel de carga de la batería sea de, al menos, el 20 %.
	- Después de la actualización, es posible encontrar algunas aplicaciones de terceros que no sean compatibles con el sistema, como los juegos y las aplicaciones bancarias en línea. Esto se debe a que les lleva tiempo a los desarrolladores de aplicaciones de terceros lanzar actualizaciones de nuevas versiones de Android. Espere a que salga una nueva versión de la aplicación.
- Pulse **Ajustes** > **Acerca del teléfono** > **Número de compilación** para ver el número de versión del teléfono.

## **Actualizaciones OTA**

Cuando haya disponible una nueva actualización del sistema, deberá descargar e instalar la última versión. Seleccione la opción actualización OTA para descargar actualizaciones de forma rápida y segura.

- Asegúrese de que el teléfono esté conectado a Internet antes de realizar la actualización. Conéctese a una red Wi-Fi antes de realizar la actualización para evitar cargos por uso de datos. Además, asegúrese de que el nivel de carga de la batería sea suficiente.
- **1** Abra **Ajustes**.
- **2** Pulse **Actualizar software**. El teléfono buscará automáticamente actualizaciones disponibles.
- **3** Seleccione la última versión para descargar el paquete de actualizaciones.
- **4** Una vez completada la descarga, pulse **Reiniciar y actualizar**. El proceso de actualización puede tardar unos instantes. No use el teléfono antes de que finalice la actualización. El teléfono se reiniciará automáticamente cuando finalice la actualización.

# **Gestión de archivos**

## **Visualización de archivos**

#### **Visualización de archivos por categoría**

Abra la pestaña **Categorías** en **Archivos**. Los archivos se clasifican automáticamente en distintas categorías.

#### **Búsqueda rápida de archivos**

Use la función de búsqueda para encontrar rápidamente lo que busca.

- **1** Abra **Archivos**.
- **2** En la pestaña **Local**, pulse **Memoria interna** o **Tarjeta SD**.
- **3** Pulse  $\mathbb{Q}_y$ , a continuación, introduzca el nombre del archivo o las palabras clave. Los resultados de la búsqueda aparecerán debajo de la barra de búsqueda.

#### **Clasificación de archivos**

Use la función de clasificación para ordenar los archivos por tipo, nombre, tamaño o fecha.

- **1** Abra **Archivos**.
- **2** En la pestaña **Local**, pulse **Memoria interna** o **Tarjeta SD**.
- **3** Pulse  $1^{\downarrow}$  y, a continuación, clasifique los archivos por tipo, nombre, tamaño o fecha, según lo desee.

#### **Creación de accesos directos de archivos en la pantalla principal**

Cree un acceso directo en la pantalla principal de los archivos frecuentemente utilizados para su fácil acceso.

- **1** Abra **Archivos**.
- **2** En la pestaña **Local**, pulse **Memoria interna** o **Tarjeta SD**.
- **3** Mantenga pulsado el archivo para el cual desea crear un acceso directo y, a continuación,

pulse > **Crear acceso directo de escritorio**.

### **Creación de carpetas**

Es posible crear carpetas y colocar los archivos en ellas para que el teléfono esté organizado.

- **1** Abra **Archivos**.
- **2** En la pestaña **Local**, pulse **Memoria interna** o **Tarjeta SD**.
- **3** Pulse  $+$ , introduzca el nombre de la carpeta nueva y después pulse **Guardar**.

### **Cómo cambiar los nombres de archivos**

Cambie el nombre de sus archivos por un nombre distintivo para poder así encontrarlos más rápido.

- **1** Abra **Archivos**.
- **2** En la pestaña **Local**, pulse **Memoria interna** o **Tarjeta SD**.
- **3** Mantenga pulsado el archivo o la carpeta a los que desea cambiarles el nombre y pulse  $\equiv$ > **Cambiar nombre**.
- **4** Introduzca un nombre nuevo y después pulse **Aceptar**.

### **Cómo copiar, mover o eliminar archivos**

- **1** Abra **Archivos**.
- **2** En la pestaña **Local**, pulse **Memoria interna** o **Tarjeta SD**.
- **3** Seleccione los archivos que desea copiar, mover o eliminar. Puede hacer lo siguiente:
	- **Copiar archivos a una carpeta de destino**: Pulse  $\Box$ , seleccione una carpeta de destino y después pulse  $\Box$ .
	- **Mover archivos a una carpeta de destino**: Pulse  $\Box$ , seleccione una carpeta de destino v después pulse  $\Box$ .
	- <sup>l</sup> **Eliminar archivos**: Pulse > **Eliminar**

## **Creación o extracción de archivos**

Combine múltiples archivos en un solo archivo **zip** para liberar espacio de almacenamiento y compartir los archivos de forma más conveniente.

- **1** Abra **Archivos**.
- **2** En la pestaña **Local**, pulse **Memoria interna** o **Tarjeta SD**.
- **3** Seleccione los archivos o carpetas que desea añadir al archivo y después pulse  $\equiv$  > **Comprimir**.
- **4** Seleccione la ruta de destino del archivo. Los archivos seleccionados se comprimirán en un archivo **zip** cuyo nombre será provisto automáticamente.

 $\bullet$  Para extraer un archivo, mantenga pulsado el archivo zip y, a continuación, pulse  $\equiv$  > **Extraen en**. Seleccione la ruta donde se extraerá el archivo.

## **Exclusión de imágenes pequeñas**

Cuando observa imágenes, es posible que la aplicación **Archivos** también muestre imágenes almacenadas en la memoria caché y miniaturas de las páginas web visitadas. Excluya estas imágenes para tener una experiencia de vista despejada.

- **1** Abra **Archivos**.
- **2** Pulse > **Ajustes** y después active el selector **Filtrar imágenes pequeñas** para evitar que se muestren archivos de menos de 30 KB.

### **Almacenamiento de archivos privados en Seguridad**

Para garantizar la privacidad de sus archivos, habilite Seguridad, configure una contraseña y mueva los archivos a dicha categoría para cifrarlos. Siempre se pueden eliminar los archivos incluidos en Seguridad más tarde.

- **1** Abra **Archivos**.
- **2** En la pestaña **Categorías** o **Local**, pulse **Seguridad**.
- **3** Pulse **Habilitar** y determine la ubicación de almacenamiento de Seguridad.
- **4** Siga las instrucciones que aparecen en pantalla para configurar una contraseña y una pregunta de seguridad y pulse**Listo** para abrir Seguridad.
- **5** Pulse  $\overline{\exists}$  . Siga las instrucciones que aparecen en pantalla para seleccionar los archivos y, a continuación, pulse  $\Box$  para añadirlos a Seguridad.
- **Eliminar archivos de Seguridad**: En Seguridad, abra la carpeta que contiene los archivos que desea eliminar. Mantenga pulsado cualquier archivo, seleccione los archivos que desea mover y después pulse  $\Box$ .
- <sup>l</sup> **Destruir Seguridad**: En Seguridad, pulse **Ajustes** > **Destruir Seguridad**. Siga las instrucciones que aparecen en pantalla para eliminar los archivos de Seguridad y destruir dicha categoría.
- <sup>l</sup> **Modificar la contraseña de Seguridad**: En Seguridad, pulse **Ajustes** > **Cambiar contraseña**. Siga las instrucciones que aparecen en pantalla para cambiar la contraseña.

# <span id="page-84-0"></span>**Gestión de energía**

## **Consulta de estadísticas de consumo de batería**

Use el Administrador del teléfono para consultar las estadísticas detalladas del consumo de batería por aplicación.

Abra **Admin. del tel.** y pulse **xx% restante**. Puede hacer lo siguiente:

- <sup>l</sup> Pulse **Optimizar**. El teléfono buscará problemas de consumo de energía y optimizará el rendimiento automáticamente.
- <sup>l</sup> Pulse **Detalles del consumo de energía** para consultar estadísticas detalladas acerca del consumo de la batería.
- <sup>l</sup> Pulse **Nivel de consumo** para consultar qué aplicación consume más energía.
- <sup>l</sup> Active el selector **Porcentaje de batería restante** para que aparezca el porcentaje de batería restante en la barra de estado.

## **Reducción del consumo de energía**

Use el Administrador del teléfono para optimizar el rendimiento y reducir el consumo de energía.

Abra **Admin. del tel.** y pulse **xx% restante**. Puede hacer lo siguiente:

- <sup>l</sup> **Optimizar el rendimiento**: Pulse **Optimizar**. El teléfono buscará problemas de consumo de energía y optimizará el rendimiento automáticamente. Para reducir el consumo de energía incluso más, consulte la sección **Problemas optimizables**. Seleccione **Abrir** o **Optimiz** para establecer los ajustes de energía manualmente.
- **· Restringir aplicaciones**: Pulse **Aplicaciones protegidas** y desactive el selector que se encuentra al lado de las aplicaciones que no desea que se ejecuten en segundo plano con la pantalla bloqueada.
- **.** Cerrar las aplicaciones que consumen mucho: Pulse Filtro de consumo (apps de alto
	- **consumo**), seleccione las aplicaciones deseadas y, a continuación, pulse  $\times$  para cerrarlas. Si hay aplicaciones que consumen mucho ejecutándose en segundo plano, aparecerá un

mensaje en el panel de notificaciones. Si no desea recibir notificaciones de ese tipo, pulse

y, a continuación, desactive el selector **Aviso de alto consumo** .

 $\bullet$  Cerrar automáticamente las aplicaciones que consumen mucho: <code>Pulse  $\stackrel{\text{\textcircled{\tiny{\mathbb{Q}}}}}{\circ}$  y, a</code> continuación, active el selector **Historial de apps cerradas**.

## **Cómo habilitar el Plan de energía ultra**

Si está esperando recibir una llamada importante, pero el teléfono tiene un nivel bajo de batería, habilite el plan de energía **Ultra** en el **Admin. del tel.**. Esta opción deshabilita todas las

<span id="page-85-0"></span>funciones, salvo las esenciales de llamadas, SMS y contactos, con lo cual se extiende la autonomía de la batería.

Abra **Admin. del tel.**. Pulse **xx% restante** > **Plan de energía** > **Ultra** y seleccione > **Habilitar**.

Pulse **Salir** para deshabilitar el Plan de ahorro de energía ultra y restablecer los ajustes originales.

## **Cierre de las aplicaciones en segundo plano con la pantalla bloqueada**

Reduzca el consumo de energía cerrando aplicaciones en segundo plano cuando la pantalla está bloqueada.

- **1** Abra **Admin.** del tel..
- **2** Pulse **Aplicaciones protegidas**.
- **3** Desactive los selectores de aplicaciones no esenciales para evitar que se ejecuten con la pantalla bloqueada.
	- Si desea que una aplicación continúe en ejecución una vez bloqueada la pantalla (como la aplicación Copia de seguridad), active el selector de esa aplicación.

Pulse el botón de encendido/apagado para bloquear la pantalla. El teléfono cerrará todas las aplicaciones en segundo plano, salvo las que están protegidas.

## **Cómo evitar que aplicaciones en segundo plano accedan a Internet**

Use el gestor de aplicaciones en red para evitar que determinadas aplicaciones se conecten a Internet y consuman datos.

- **1** Abra **Admin.** del tel..
- **2** Pulse **Gestor de tráfico** > **Aplicaciones en red**.
- **3** Alterne entre las pestañas **Instaladas** y **Del sistema** para configurar los permisos de acceso

a Internet para aplicaciones individuales. Pulse  $\mathcal{F}$  para configurar qué aplicaciones tienen acceso a Internet con itinerancia activada.

Si deshabilita el acceso a Internet para una aplicación, se le preguntará si desea habilitar el acceso a Internet la próxima vez que la abra.

### **Ajustes de pantalla y sonido**

Reduzca el consumo de energía optimizando los ajustes de pantalla y sonido del teléfono.

Consulte la sección [Ajustes de pantalla](#page-99-0) para obtener información acerca de cómo ahorrar energía deshabilitando el protector Daydream, apagando la luz de notificación y reduciendo el brillo de la pantalla y el tiempo para que esta se apague.

Consulte la sección [Ajustes de sonido](#page-100-0) para obtener información acerca de cómo ahorrar energía deshabilitando sonidos o alertas de vibración innecesarios.

# **Administrador del teléfono**

## **Optimización del sistema**

Use el Administrador del teléfono para aumentar la velocidad del teléfono y optimizar el rendimiento.

#### **Análisis exhaustivo**

Abra **Admin. del tel.**. El teléfono automáticamente hará un análisis exhaustivo y optimizará el sistema.

#### **Limpieza del teléfono**

- **1** Abra **Admin.** del tel..
- **2** Pulse **Optimización del sistema** para buscar y borrar datos de aplicaciones almacenados en la memoria caché y en la papelera del sistema.
	- Siga las instrucciones que aparecen en pantalla para borrar los archivos manualmente o configurar los ajustes.
- **3** Después de haber borrado los datos, pulse **Finalizar**.

## **Administración de uso de datos**

El Administrador del teléfono incluye una función de gestión de datos que puede utilizarse para monitorizar el consumo de datos y evitar que se supere el límite asignado por mes.

Abra **Admin. del tel.** y pulse **Gestor de tráfico**. Puede observar estadísticas detalladas acerca del consumo de datos o configurar los siguientes ajustes:

- **· Ranking de tráfico de datos**: Permite ver el consumo de datos por aplicación.
- **Aplicaciones en red**: Permite gestionar los permisos de acceso a Internet para las aplicaciones. Permite cerrar las aplicaciones en segundo plano que no sean necesarias y que se conectan a Internet, a fin de reducir el consumo de datos y de energía. Para obtener más información, consulte la sección [Cómo evitar que aplicaciones en segundo plano accedan a](#page-85-0) [Internet](#page-85-0).
- **· Zona Wi-Fi portátil**: Permite configurar los ajustes de una zona Wi-Fi móvil o de la conexión a la red móvil.

### **Filtro de acoso**

El Administrador del teléfono incluye un filtro de acoso y un centro de notificaciones para bloquear llamadas, mensajes y notificaciones push no deseados.

Abra **Admin. del tel.**. Puede hacer lo siguiente:

- **e** Pulse **Filtro de acoso** >  $\circledcirc$ .
- <sup>l</sup> Pulse **Notificaciones** y seleccione una aplicación para configurar sus permisos y ajustes de notificaciones.

## **Gestión de la batería**

El Administrador del teléfono incluye una función de administración de la batería que permite ahorrar energía y evitar que los usuarios no puedan recibir llamadas y mensajes importantes.

Abra **Admin. del tel.** y pulse **xx% restante**. Puede hacer lo siguiente:

- <sup>l</sup> Consultar estadísticas detalladas acerca del uso de la batería. Para obtener más información, consulte la sección [Consulta de estadísticas de consumo de batería](#page-84-0).
- <sup>l</sup> Optimizar el uso de la batería para reducir el consumo de energía. Para obtener más información, consulte la sección[Reducción del consumo de energía.](#page-84-0)
- Seleccionar un plan de consumo adecuado.

# **Herramientas**

## **Calendario**

El calendario permite planificar las tareas diarias. Por ejemplo, permite planificar actividades y muestra información acerca de los festivos nacionales. Si ha guardado los cumpleaños de sus contactos, el calendario generará recordatorios de cumpleaños automáticamente.

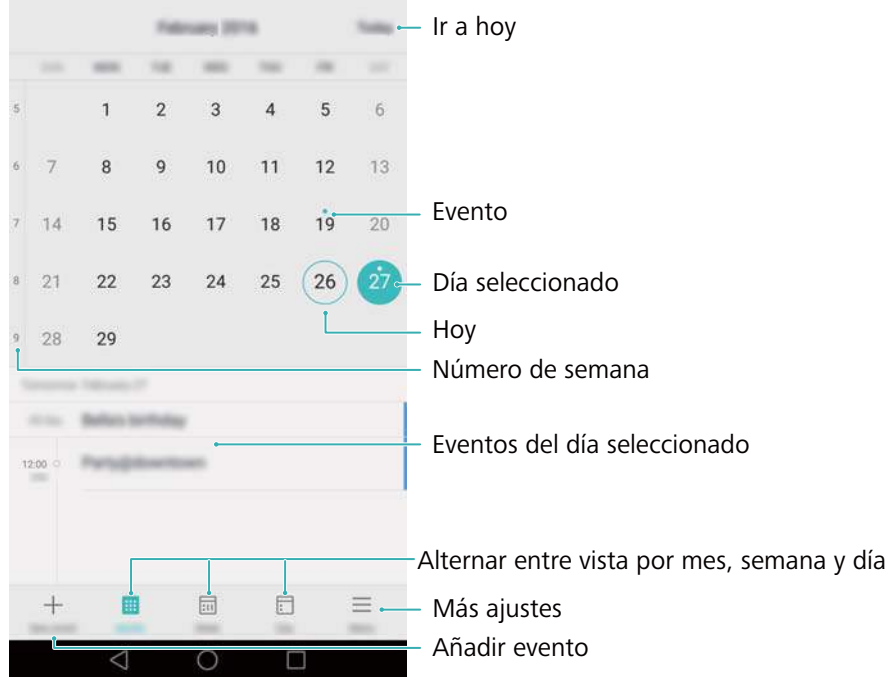

#### **Cómo añadir y eliminar eventos**

Añada eventos y establezca recordatorios para planificar.

• Añadir un evento: Abra **Calendario**, pulse  $+$ y, a continuación, introduzca el nombre,

la fecha y hora de inicio y fin, y la ubicación del evento. Pulse  $\sqrt{\ }$  para guardar el evento. Si añade un recordatorio, el teléfono le enviará un recordatorio en la fecha y a la hora preestablecidas.

**Eliminar un evento**: Acceda al evento que desea eliminar y, a continuación, pulse  $\overline{111}$ .

#### **Visualización del calendario**

Abra **Calendario**. Puede hacer lo siguiente:

- <sup>l</sup> **Seleccionar la vista por mes, semana o día**: Pulse **Mes**, **Semana** o **Día**. En la vista por mes, semana o día, deslice el dedo hacia la izquierda o hacia la derecha para cambiar el mes, la semana o el día que se muestran.
- <sup>l</sup> **Ver número de semana**: Pulse > **Ajustes** y, continuación, active el selector **Mostrar número semana** para mostrar el número de semana a la izquierda del calendario.

• Cambiar el primer día de la semana: Pulse  $\equiv$  > Ajustes > Inicio de semana y, a continuación, seleccione un día.

## **Reloj**

En la aplicación Reloj, puede añadir alarmas, ver los festivos nacionales y la hora de distintas partes del mundo, y usar las funciones del cronómetro y del temporizador.

#### **Gestión de alarmas**

Abra **Reloj**. En la pestaña **Alarma**, puede hacer lo siguiente:

 $\bullet$  Añadir alarmas: Pulse  $\,+\,$  y establezca, entre otros parámetros, la fecha y la hora, el tono y

la frecuencia de repetición para la alarma. Pulse  $\checkmark$  para aplicar los ajustes.

- <sup>l</sup> **Habilitar o deshabilitar alarmas**: Pulse el selector que se encuentra al lado de una alarma.
- **Configurar alarmas**: Pulse  $\stackrel{\langle\Diamond}{\otimes}$  para configurar la duración de la postergación, los ajustes del modo silencioso y la función del botón de volumen.
- <sup>l</sup> **Eliminar alarmas**: Mantenga pulsada la alarma que desea eliminar y, a continuación, pulse .
- <sup>l</sup> **Desactivar alarmas**: Pulse **Arrastrar para apagar la alarma** en la parte inferior de la pantalla bloqueada.
- <sup>l</sup> **Silenciar alarmas**: Pulse el botón para bajar el volumen.

#### **Reloj universal**

Añada muchos relojes para ver la hora de diversas ciudades del mundo.

Abra **Reloj**. En la pestaña **Reloj univ**, puede hacer lo siguiente:

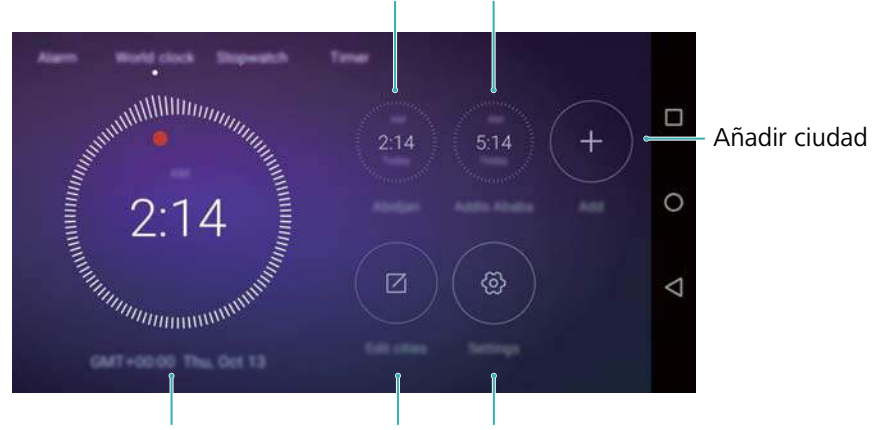

Fecha y hora locales Reloj universal

Hora de la red actual Eliminar ciudades Configurar fecha, hora y zona horaria

**Añadir una ciudad**: Pulse  $\pm$  Introduzca el nombre de una ciudad o seleccione una ciudad de la lista.

- **Establecer zona horaria de lugar de origen**: Pulse  $\stackrel{\odot}{\otimes}$ , active el selector Mostrar reloj **local** y, a continuación, pulse **Zona horaria local**.
- **Establecer la fecha y hora del sistema**: Pulse  $\langle \hat{\circ} \rangle$  > Fecha y hora.
- **Eliminar una ciudad**: Pulse **Editar ciudades**. Pulse el icono  $\Theta$  que se encuentra al lado de la ciudad que desea eliminar y, a continuación, pulse  $\sqrt{\ }$ .

#### **Visualización de reloj doble**

Por defecto, el teléfono muestra la fecha y la hora de la red. Active la modalidad de reloj doble para mostrar la hora local y la hora del lugar de origen con la pantalla bloqueada.

Pulse > **Fecha y hora** > **Reloj doble** y, a continuación, active el selector **Reloj doble**. Pulse **Configurar ciudad local** y, a continuación, seleccione la zona horaria de su lugar de origen de la lista de ciudades.

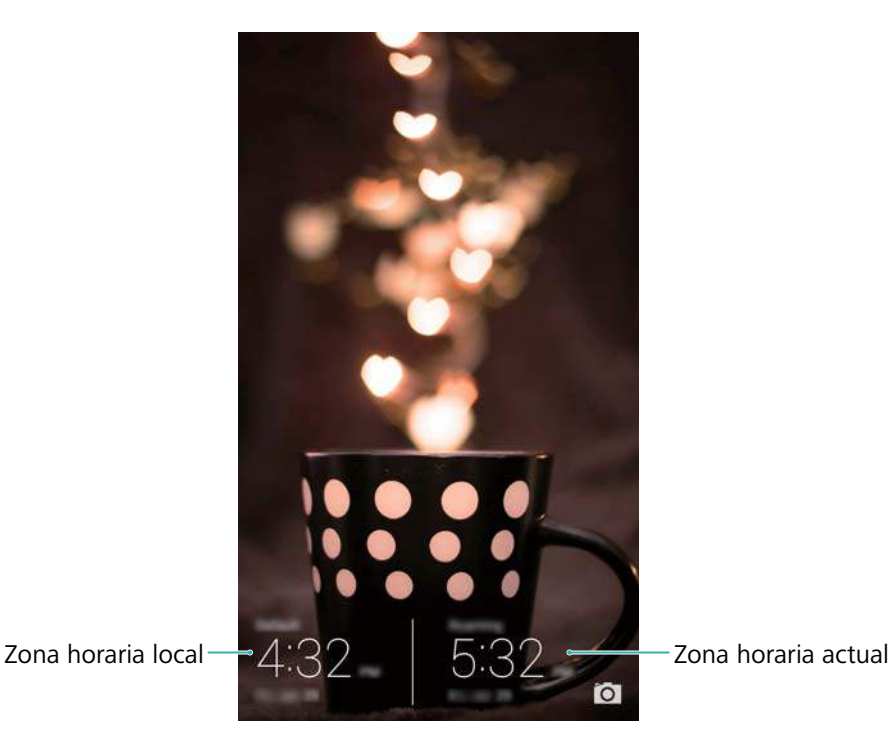

Si la zona horaria local es igual a la del lugar de origen, se muestra solo un reloj.

#### **Cronómetro**

- **1** Abra **Reloj**.
- **2** En Cronómetro, pulse  $\odot$  para comenzar a cronometrar.

 $\bullet$  Mientras usa el cronómetro, pulse  $\circledcirc$  para contar las vueltas. Deslice el dedo hacia arriba en el temporizador en el medio de la pantalla para ver los datos de las vueltas.

- **3** Pulse  $\Box$  para pausar el cronómetro.
- **4** Pulse  $\odot$  para reanudar el cronómetro o pulse  $\odot$  para borrar los registros del cronómetro.

#### **Temporizador**

- **1** Abra **Reloj**.
- **2** En **Temporiz**, gire la rueda para establecer el periodo de cuenta regresiva.

 $\bullet$  Pulse  $\circled{4}$  para configurar el tono del temporizador.

- **3** Pulse  $\Theta$  para iniciar el temporizador.
- **4** Cuando el temporizador suena, deslice el dedo en la pantalla para silenciar el tono.
- $\bullet$  Durante la cuenta regresiva del temporizador, pulse  $\circ$  para restablecer el temporizador o

pulse  $\overline{u}$  para pausar la cuenta regresiva.

### **El tiempo**

La aplicación El tiempo permite consultar el clima actual y el pronóstico de muchos días para su ubicación y muchos otros lugares del mundo.

#### **Visualización de la información meteorológica**

Abra **El tiempo**. Puede hacer lo siguiente:

- <sup>l</sup> **Ver información meteorológica detallada**: Deslice el dedo hacia arriba en la pantalla para ver el pronóstico meteorológico de las próximas 24 horas, las probabilidades de lluvia, la calidad del aire, el índice de comodidad, la velocidad y dirección del viento y la hora en que amanecerá/anochecerá.
- <sup>l</sup> **Ver clima de otras ciudades**: Deslice el dedo hacia la izquierda o hacia la derecha sobre la pantalla para ver el pronóstico meteorológico de otras ciudades.
- <sup>l</sup> **Cambiar la unidad de temperatura**: La unidad de temperatura se configura según el idioma del sistema. Pulse > **Unidad de temperatura** para cambiar la unidad.
- **· Habilitar sonidos del clima**: Por defecto, los sonidos del clima están deshabilitados. Para habilitarlos, pulse  $\circledcirc$  y, a continuación, active el selector **Tonos del tiempo**.

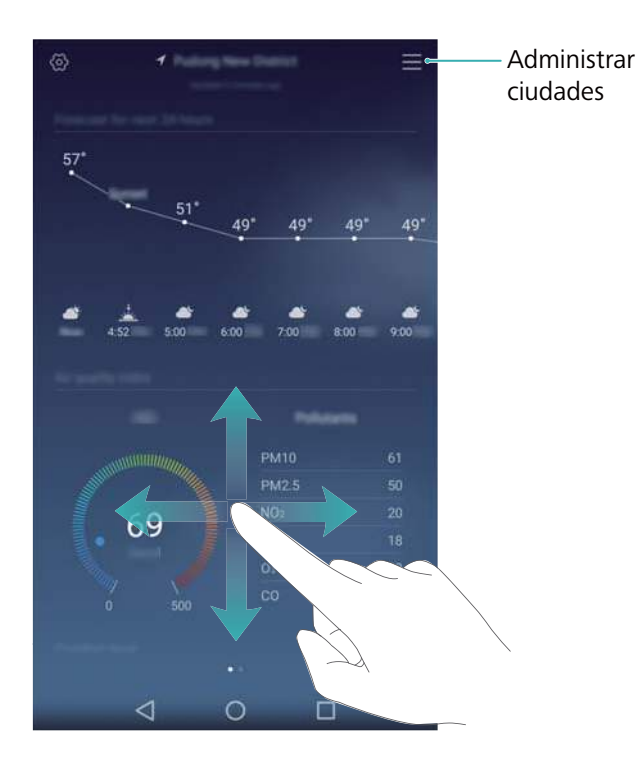

#### **Actualización de la información meteorológica**

- **1** Abra **El tiempo**.
- **2** Deslice el dedo hacia la izquierda o hacia la derecha para buscar la ciudad cuya información meteorológica desea actualizar.
- **3** Deslice el dedo hacia abajo desde la parte superior de la pantalla para actualizar la información meteorológica manualmente.
	- $\bullet$  También puede establecer la actualización automática de la información meteorológica.

Pulse  $\bigcirc$ . Active el selector **Actualización automática** y, a continuación, configure el**Actualización**. El teléfono actualizará los datos meteorológicos según el intervalo programado.

#### **Cómo añadir y eliminar ciudades**

Añada múltiples ciudades a la aplicación del clima para poder hacer un seguimiento del clima de las ciudades que le interesen.

- **1** Abra **El tiempo**.
- **2** Pulse  $\equiv$  . A continuación, podrá hacer lo siguiente:
	- **Añadir una ciudad**: Pulse  $\equiv$  >  $\oplus$  . Seleccione una ciudad de la lista o busque la ciudad deseada en la barra de búsqueda. Puede añadir, como máximo, 9 ciudades a la aplicación del clima.
	- **Eliminar una ciudad**: Mantenga pulsada la ciudad que desea eliminar y, a continuación, pulse  $\Theta$ .

## **Bloc de notas**

Use el bloc de notas para registrar información importante o listas de compras. Puede establecer recordatorios para cada nota.

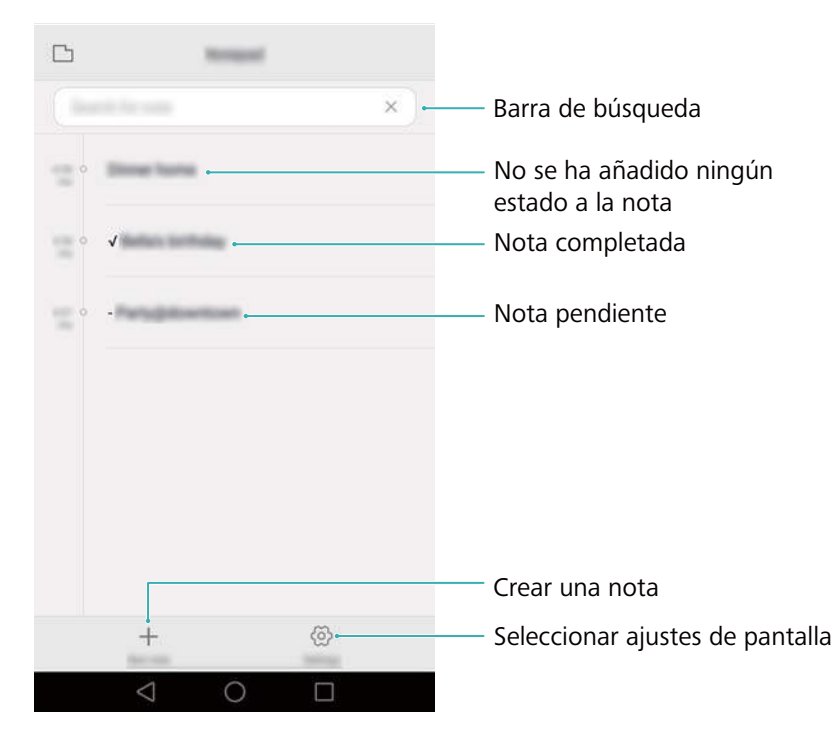

En la pantalla principal del bloc de notas, las notas pendientes tienen un "-" antepuesto para facilitar la identificación rápida de las notas a las que debe prestar atención.

#### **Creación de notas**

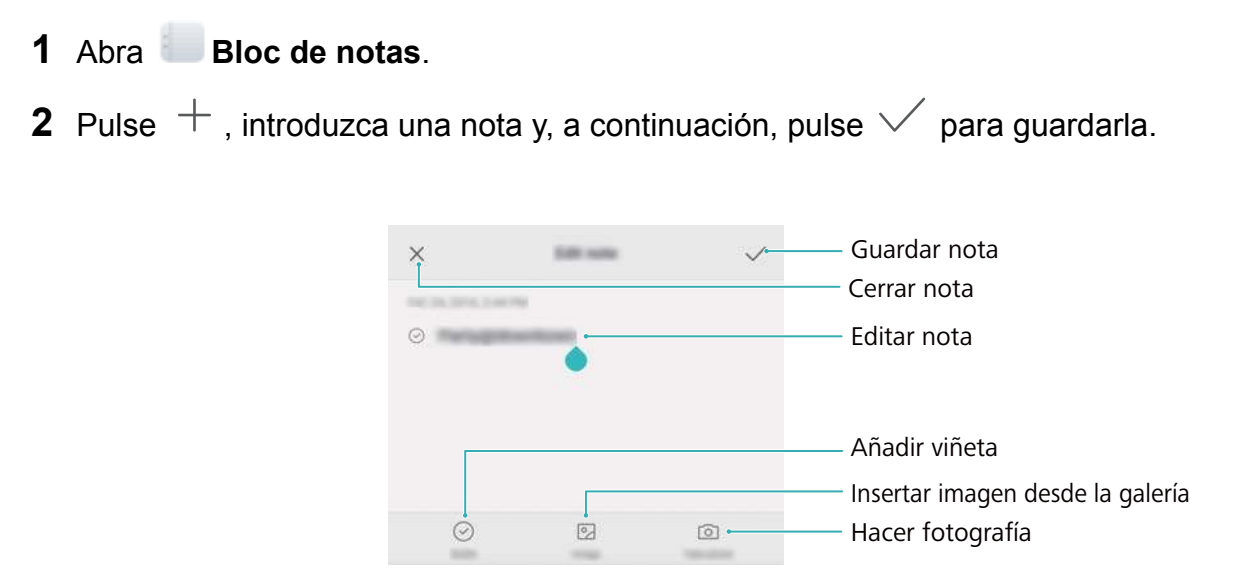

Una vez guardada la nota, siga las instrucciones que aparecen en pantalla para compartirla, eliminarla o añadirla a favoritas.

#### **Cómo eliminar una nota**

**1** Abra **Bloc de notas**.

- **2** Mantenga pulsada la nota que desea eliminar (o seleccione muchas notas) y, a continuación, pulse  $\mathbb{\bar{m}}$ .
- **3** Pulse **Eliminar**.

## **Calculadora**

Abra **Calculadora**. Gire la pantalla para alternar entre la calculadora estándar y la científica.

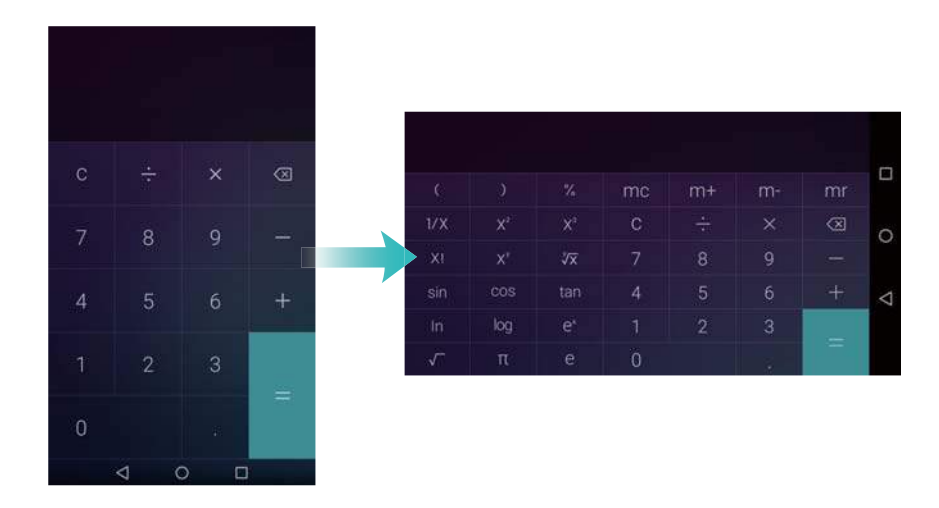

## **Grabadora de sonidos**

Puede usar la aplicación Grabadora para grabar su propia voz o audio en distintos escenarios, como reuniones y entrevistas.

#### **Cómo grabar sonidos**

- **1** Abra **Grabadora**.
- **2** Pulse **para comenzar la grabación**.
	- A fin de garantizar una calidad de grabación óptima, coloque el teléfono en una superficie plana y no tape el micrófono.
- **3** Cuando esté grabando, pulse  $||\cdot||$  para pausar la grabación o  $\Box$  para añadir una etiqueta.
- **4** Para finalizar una grabación, pulse  $\Box$ . Introduzca un nombre para el archivo de grabación y, a continuación, pulse **Guardar**.

#### **Cómo reproducir una grabación**

- **1** Abra **Grabadora**.
- **2** Pulse  $\equiv$
- **3** Seleccione el archivo de grabación que desea reproducir o pulse el botón de reproducción que se encuentra al lado del nombre del archivo.

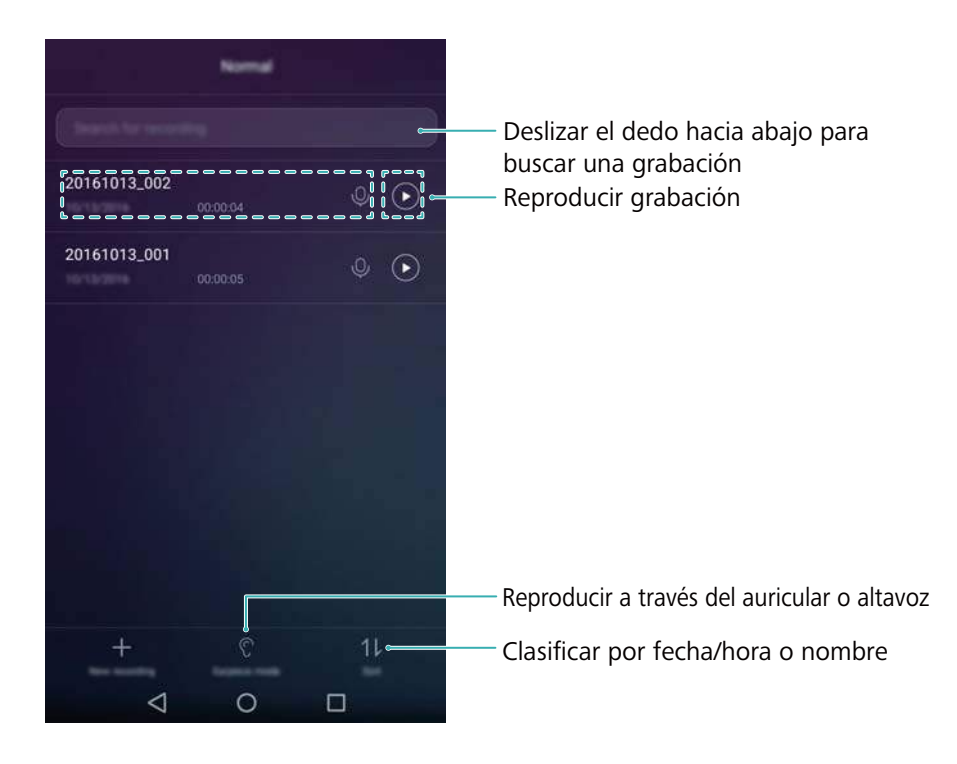

## **Espejo**

El teléfono puede usarse como espejo.

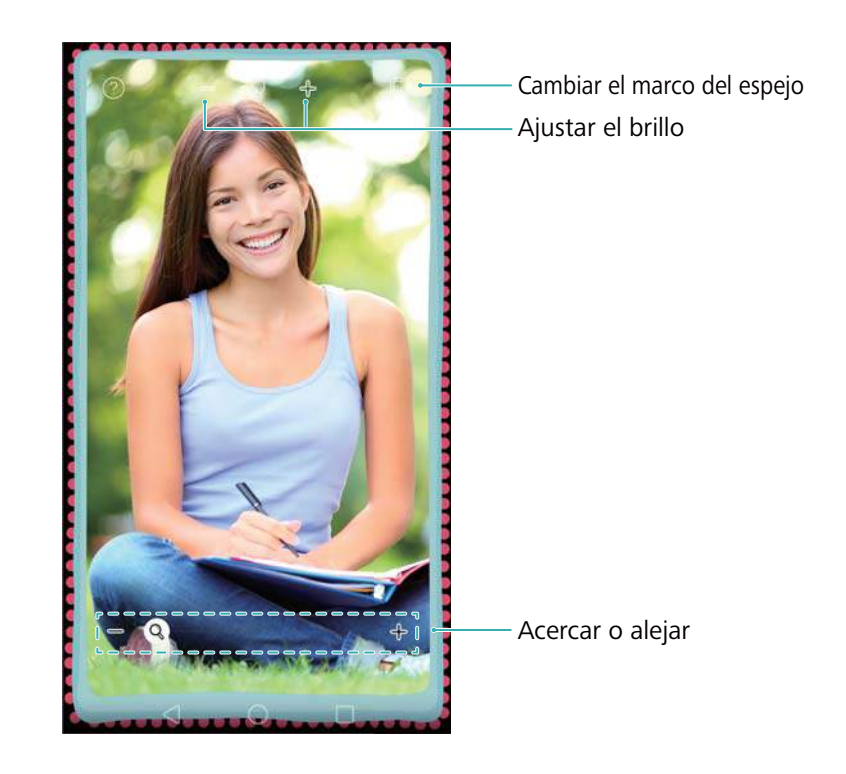

#### Abra **Espejo**.

- **Guardar una imagen**: Pulse la pantalla y seleccione **Figure 2016** para guardar la imagen en la Galería. El teléfono volverá al modo espejo una vez que se haya guardado la imagen.
- **Acercar**: Pulse dos veces la pantalla para acercar la imagen. Pulse dos veces la pantalla de nuevo para volver a la pantalla original.

<sup>l</sup> **Aumentar el brillo**: Al soplar el micrófono, el espejo mostrará un efecto de "vapor". Limpie la pantalla para eliminar este efecto.

# **Ajustes**

## **Cómo habilitar el acceso a la ubicación**

Habilite los servicios basados en ubicación para garantizar que los mapas, la navegación y las aplicaciones climáticas tengan acceso a dicha información.

**Comparent las funciones pueden variar según el operador.** 

- **1** Abra **Ajustes**.
- **2** Pulse **Ajustes avanzados** > **Acceso a la ubicación** y active el selector **Acceder a mi ubicación**.
- **3** Las siguientes tres opciones se encuentran disponibles**Modo de ubicación**:
	- <sup>l</sup> **Utilizar redes móviles, Wi-Fi y GPS**: Usa el GPS y la conexión a Internet del teléfono. Habilite esta opción para lograr un posicionamiento sumamente preciso.
	- <sup>l</sup> **Utilizar redes móviles y Wi-Fi**: Solo usa la conexión a Internet del teléfono. Habilite esta opción para reducir el consumo de energía y prolongar el tiempo en espera.
	- <sup>l</sup> **Utilizar solo GPS**: No requiere una conexión a Internet. Habilite esta opción para reducir el uso de datos móviles.

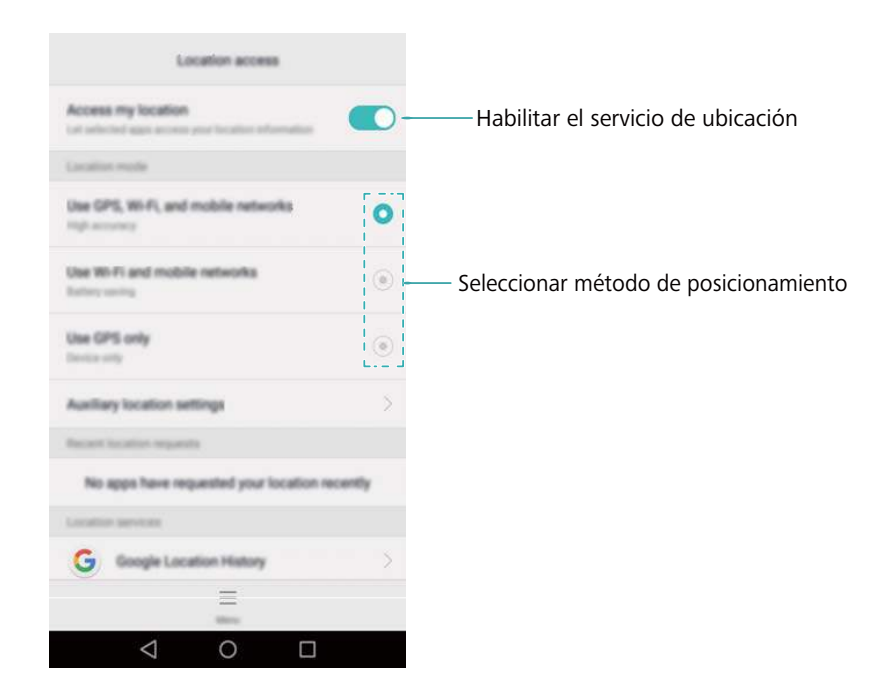

## **Cómo mejorar la precisión del posicionamiento en interiores**

Para obtener un posicionamiento más preciso en interiores, el teléfono usa Wi-Fi y Bluetooth.

#### <span id="page-99-0"></span>**1** Abra **Ajustes**.

- **2** Pulse **Ajustes avanzados** > **Acceso a la ubicación** > **Menú** > **Ajustes de búsqueda**.
	- <sup>l</sup> Active el selector **Búsqueda de redes Wi**‑**Fi**. Los servicios y las aplicaciones de ubicación buscarán redes Wi-Fi de manera constante para obtener un posicionamiento más preciso.
	- **.** Active el selector **Búsqueda de dispositivos Bluetooth**. Los servicios y las aplicaciones de ubicación buscarán dispositivos Bluetooth para obtener un posicionamiento más preciso.

## **Ajustes de pantalla**

Defina los ajustes de la pantalla para personalizar el teléfono. Puede cambiar el fondo de pantalla, el tamaño de fuente y el tiempo que debe transcurrir hasta que la pantalla se apague.

Acceda a  $\bigoplus$  Ajustes y pulse Pantalla. Se pueden establecer los siguientes ajustes:

- **· Temperatura de color**: Ajuste la temperatura de color de las imágenes que muestre la pantalla del teléfono. Seleccione una temperatura de color más cálida para obtener un aspecto más suave y una temperatura más fría para obtener una imagen más nítida. Desactive la casilla de verificación **Predeterminada** para ajustar la temperatura de color de forma manual.
- **Fondo de pantalla**: Configure los fondos de la pantalla principal y de la pantalla de bloqueo. Para obtener más información, consulte la sección Temas y fondos de pantalla.
- **· Tamaño de fuente**: Configure el tamaño de la fuente.
- <sup>l</sup> **Protector de pantalla**: Cuando esta función esté habilitada y **Fuente de la imagen** y **Duración** estén configurados, el teléfono automáticamente mostrará imágenes mientras se esté cargando y la pantalla esté bloqueada.
- **· Luz de notificación**: Cuando reciba llamadas entrantes, mensajes u otras notificaciones, el indicador parpadeará.
- <sup>l</sup> **Brillo**: El teléfono ajustará automáticamente el brillo de la pantalla en función de la luz ambiental. Desactive la casilla de verificación **Brillo automático** para ajustar el brillo manualmente.
- <sup>l</sup> **Reposo**: Después de un periodo de inactividad, la pantalla se bloqueará automáticamente para reducir el consumo de energía.
- <sup>l</sup> **Giro automático de pantalla**: Si está habilitada esta opción, la orientación de la pantalla cambiará automáticamente en función de cómo se sostenga el teléfono al realizar determinadas operaciones, tales como navegar una página web, ver una imagen o escribir un mensaje.
- Algunas de las funciones descritas anteriormente pueden no estar disponibles en determinados modelos de teléfono.

## <span id="page-100-0"></span>**Ajustes de sonido**

Cambie los tonos de llamadas y mensajes o configure el sonido de alerta del sistema y los efectos de vibración.

Acceda a  $\Phi$  Ajustes y pulse Sonido. Se pueden configurar los siguientes ajustes:

- **Volumen**: Permite ajustar el tono de llamada, de medios, de alarmas y el volumen de llamadas.
- <sup>l</sup> **Modo silencioso**: Al habilitar esta función, el teléfono no sonará al recibir una llamada o mensajes, pero la pantalla se encenderá. Si también se habilitó **Vibrar en modo silencioso**, el teléfono vibrará para alertar sobre llamadas y mensajes entrantes.
	- Estas funciones pueden ser habilitadas o deshabilitadas en la pestaña de accesos

directos. Pulse para alternar entre **Sonido**,**Vibración** y **Silencioso**.

- **.** Seleccione un tono en **Tono de llamada y vibración** para cambiarlo. Puede seleccionar tonos predeterminados o un archivo de música local. Active el selector para habilitar el modo Vibrar al sonar.
- **· Tono predeterminado de notificación**: Permite seleccionar un tono predeterminado o un archivo de música local como tono de notificación para mensajes, correos electrónicos y demás notificaciones.
- <sup>l</sup> Pulse los selectores en **Sistema** para habilitar o deshabilitar los tonos del teclado numérico, la respuesta sonora al pulsar, los sonidos de bloqueo de pantalla, los tonos de capturas de pantalla.
- Algunas de las funciones descritas anteriormente pueden no estar disponibles en determinados modelos de teléfono.

## **Cómo cambiar el método de desbloqueo de pantalla**

Configure una contraseña de bloqueo de pantalla para evitar accesos no autorizados al teléfono.

#### **Cómo configurar un patrón de desbloqueo de pantalla**

- **1** Abra **Ajustes**.
- **2** Pulse **Bloqueo de pantalla y claves** > **Clave** > **Patrón**.
- **3** Conecte al menos cuatro puntos para crear un patrón de desbloqueo de pantalla y levante el dedo. Vuelva a trazar el patrón de desbloqueo de pantalla para confirmar.
- **4** Introduzca un PIN de respaldo que contenga al menos cuatro dígitos. Si olvida el patrón de desbloqueo de pantalla, podrá introducir el PIN de respaldo para desbloquearla.

#### **Cómo desbloquear la pantalla con una contraseña**

**1** Abra **Ajustes**.

- **2** Pulse **Bloqueo de pantalla y claves** > **Clave**.
- **3** Puede elegir configurar un PIN o una contraseña:
	- <sup>l</sup> Pulse **PIN**, introduzca un PIN que contenga al menos cuatro dígitos y seleccione **Listo**.
	- <sup>l</sup> Pulse **Contraseña**, introduzca una contraseña que contenga al menos cuatro caracteres y seleccione **Listo**.

#### **Cómo quitar la contraseña de bloqueo de pantalla**

- **1** Abra la **Ajustes**.
- **2** Pulse **Bloqueo de pantalla y claves** > **Clave**.
- **3** Introduzca la contraseña de bloqueo o el patrón de desbloqueo de la pantalla y pulse **Ninguno**.

## **Ajustes de gestos y navegación**

Controle el teléfono utilizando gestos simples. Por ejemplo, voltee el teléfono para silenciar los tonos o sosténgalo junto al oído para responder las llamadas o marcar un número.

#### **Control de movimiento**

Abra **Ajustes**. Pulse **Asistencia inteligente** > **Control de movimiento** y seleccione los movimientos que desea habilitar.

**· Voltear**: Silencie los sonidos y deshabilite las vibraciones de las llamadas entrantes, las alarmas y los temporizadores.

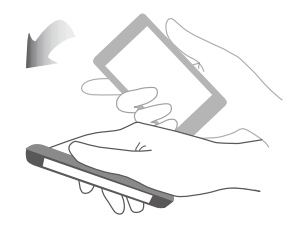

#### **Barra de navegación**

Abra **Ajustes** y pulse **Asistencia inteligente** > **Barra de navegación** para configurar la barra de navegación.

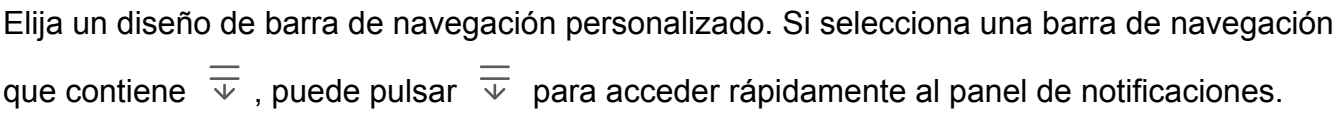

## **Modo avión**

Los dispositivos inalámbricos pueden interferir con el sistema de vuelo de los aviones. Cuando esté a bordo de un avión, apague el teléfono o seleccione el modo avión.

Una vez habilitado el modo avión, todas las funciones de red del teléfono quedarán deshabilitadas. No podrá hacer ni recibir llamadas ni usar datos móviles, Bluetooth ni Wi-Fi. Sin embargo, sí podrá reproducir música, ver vídeos y usar aplicaciones que no requieran una conexión a Internet.

Habilite o deshabilite el modo avión de una de las siguientes formas:

• Deslice el dedo hacia abajo sobre la barra de estado para abrir el panel de notificaciones. En **Accesos directos**, pulse **Modo avión**.

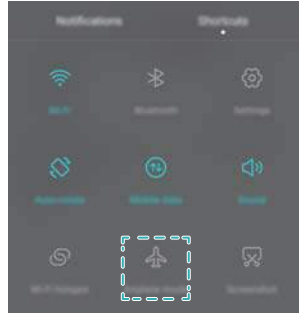

<sup>l</sup> Mantenga pulsado el botón de encendido/apagado y pulse **Modo avión**.

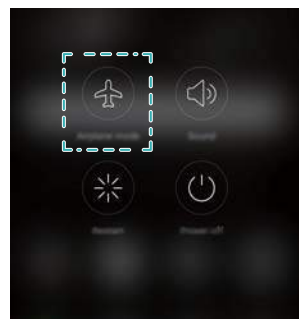

<sup>l</sup> Abra **Ajustes**, y active el selector **Modo avión**.

Cuando el modo avión esté activado, la barra de estado mostrará el icono  $\pm$ .

## **Cómo usar el botón flotante**

El botón flotante le brinda acceso a una serie de opciones y funciones de uso frecuente, como las teclas Volver, Inicio y Optimización en un solo paso. Puede mover el botón flotante por la pantalla para usarlo fácilmente con una mano.

#### Abra **Ajustes**. Pulse **Asistencia inteligente** > **Botón flotante** y active el selector **Botón flotante**.

Una vez habilitado, el botón flotante ( ) se verá en todas las pantallas, excepto en la pantalla de bloqueo y en el panel de notificaciones. Pulse para expandir el menú del botón flotante.

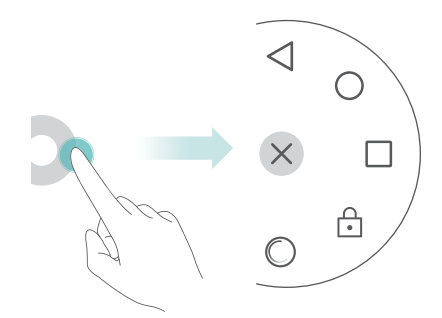

Arrastre el botón flotante hasta la ubicación deseada.

En el menú expandido, haga lo siguiente:

- Pulse  $\leqslant$  para volver a la pantalla anterior o para salir de la aplicación actual.
- $\bullet$  Pulse  $\circlearrowright$  para volver a la pantalla principal.
- $\bullet$  Pulse  $\Box$  para ver la lista de aplicaciones usadas recientemente.
- Pulse  $\begin{bmatrix} 1 \\ 2 \end{bmatrix}$  para bloquear la pantalla.
- Pulse  $\heartsuit$  para limpiar la memoria del teléfono y cerrar las aplicaciones de uso intensivo de energía que se estén ejecutando en segundo plano.
- $\bullet$  Pulse  $\times$  para minimizar el menú.

## **Cómo configurar el PIN de la tarjeta SIM**

El número de identificación personal (PIN) se entrega con la tarjeta SIM y permite proteger los datos del teléfono. Si ha habilitado la protección de la tarjeta SIM con PIN, deberá introducir el PIN cada vez que encienda el teléfono o inserte la tarjeta SIM en otro teléfono.

Las funciones pueden variar según el operador de red.

Para realizar las siguientes operaciones, asegúrese de haber obtenido un PIN de la tarjeta SIM suministrado por el operador.

- **1** Abra **Ajustes**.
- **2** Pulse **Ajustes avanzados** > **Seguridad** y seleccione las opciones **Bloqueo de tarjeta SIM** para definir los ajustes de bloqueo de la tarjeta SIM.
- **3** Active el selector **Bloquear tarjeta SIM**.
- **4** Introduzca el PIN y pulse **Aceptar**. Para cambiar el PIN, pulse **Cambiar PIN de SIM**.
- **A** Si excede la cantidad máxima de intentos de introducción de PIN incorrectos, deberá introducir el código PUK. Si se introduce el código PUK incorrecto demasiadas veces, la tarieta SIM se bloqueará de forma permanente.
	- Para obtener más detalles sobre estos límites, póngase en contacto con su operador.

## **Cómo configurar una cuenta**

#### **Cómo añadir cuentas**

Muchas aplicaciones y servicios en línea requieren crear una cuenta a fin de acceder a toda la gama de funciones.

- **1** Abra **Ajustes**.
- **2** Pulse **Cuentas** > **Añadir cuenta**.
- **3** Seleccione un tipo de cuenta y siga las instrucciones que aparecen en pantalla a fin de introducir la información correspondiente.
- Para poder añadir una cuenta de una aplicación de terceros, primero debe instalar la aplicación correspondiente.
- · Para añadir una cuenta de empresa, consulte la sección [Cómo añadir cuentas de Exchange.](#page-45-0)
- Para añadir una cuenta de correo electrónico, consulte la sección [Cómo añadir cuentas de](#page-45-0) [correo personales.](#page-45-0)

#### **Cómo eliminar una cuenta**

- **1** Abra **Ajustes**.
- **2** Pulse **Cuentas** y seleccione el tipo de cuenta.
- **3** Seleccione la cuenta que desea eliminar y siga las instrucciones que aparecen en pantalla para hacerlo.

#### **Cómo sincronizar los datos con el teléfono**

Habilite la función de sincronización para mantener actualizados todos los datos del teléfono y evitar perderlos. Es posible sincronizar el correo electrónico, los contactos y otros datos del teléfono o el ordenador viejos.

El tipo de datos que se puede sincronizar depende del tipo de cuenta. Es posible que algunas aplicaciones no admitan la sincronización de todos los tipos de datos.

El ejemplo de abajo muestra cómo sincronizar los datos desde una cuenta de correo electrónico.

- **1** Abra **A** Aiustes.
- **2** Pulse Cuentas >  $\equiv \equiv$  y seleccione Sincronización automática. Siga las instrucciones que aparecen en pantalla y pulse **Aceptar** para activar el selector de sincronización de datos.
- **3** En la pantalla **Cuentas**, seleccione un tipo de cuenta y, a continuación, seleccione la cuenta que desea sincronizar con el teléfono.
- **4** Pulse  $\bigcirc$  para sincronizar los correos electrónicos.

## **Configuración de fecha y hora**

**A** Las funciones pueden variar según el operador.

Abra **Ajustes**. Pulse **Ajustes avanzados** > **Fecha y hora** para definir los ajustes.

## **Cambio del idioma del sistema**

- **1** Abra **Ajustes**.
- **2** Pulse **Ajustes avanzados** > **Idioma e introducción**.
- **3** Pulse **Idioma y región** y seleccione el idioma deseado.

## **Cómo ver las especificaciones del teléfono**

Vea las especificaciones del teléfono siguiendo unos pocos pasos sencillos. Puede ver información sobre el procesador, la memoria y la resolución de pantalla, entre otros datos.

Abra **Ajustes** y pulse **Acerca del teléfono**. Deslice la pantalla hacia arriba o hacia abajo para ver la información sobre el procesador, la memoria RAM, la memoria interna, la resolución de la pantalla, el IMEI, etc.

## **Cómo ver el espacio de almacenamiento disponible**

Antes de descargar paquetes de actualizaciones o archivos pesados, verifique que haya suficiente espacio en la tarjeta microSD o en la memoria interna del teléfono.

Abra **Ajustes** y pulse **Ajustes avanzados** > **Memoria y almacenamiento** para ver la información relativa al almacenamiento.

Pulse **Ubicación predeterminada** para configurar la ubicación de almacenamiento predeterminada como **Memoria interna** o **Tarjeta SD**.

## **Formateo de la tarjeta microSD**

Formatee la tarjeta microSD para eliminar todos los datos contenidos en ella y liberar espacio de almacenamiento.

- Antes de formatear la tarjeta microSD, cree una copia de seguridad para evitar perder datos importantes.
- **1** Abra **Ajustes**.
- **2** Pulse **Ajustes avanzados** > **Memoria y almacenamiento** > **Tarjeta SD**.
- **3** Pulse **Formatear** > **Borrar y formatear**.

# **Funciones de accesibilidad**

## **Acerca de las funciones de accesibilidad del teléfono**

Las funciones de accesibilidad permiten que los usuarios con discapacidad visual o auditiva utilicen el teléfono con más facilidad.

## **TalkBack**

#### **Habilitación o deshabilitación de la función TalkBack**

TalkBack es una función de accesibilidad diseñada para usuarios con discapacidades visuales. Ofrece avisos audibles que permiten al usuario operar el teléfono. Una vez habilitada la función, el teléfono genera avisos audibles para todo el contenido que el usuario pulsa, selecciona o habilita. Habilite la función con precaución.

Los avisos audibles de TalkBack no están disponibles en todos los idiomas.

- **1** Abra **Ajustes**.
- **2** Pulse **Ajustes avanzados** > **Accesibilidad** > **TalkBack**.
- **3** Active el selector **TalkBack** y después pulse **Aceptar** para habilitar la función TalkBack. El tutorial audible se iniciará automáticamente cuando habilite la función TalkBack por primera

vez. Si necesita reproducir el tutorial nuevamente, pulse  $\langle\heartsuit\rangle$  para acceder a los ajustes y, a continuación, seleccione el tutorial.

**4** Pulse  $\overline{\otimes}$  y seleccione **Exploración táctil**. El teléfono no generará avisos audibles para el contenido seleccionado a menos que active **Exploración táctil**.

#### **Cómo utilizar TalkBack para controlar el teléfono**

Después de habilitar la función TalkBack, utilice gestos para hacer lo siguiente:

**Navegar por la pantalla**: Utilice dos dedos (en lugar de uno solo) para deslizarse por la pantalla. Deslice los dos dedos hacia arriba o hacia abajo para navegar por las listas del menú. Deslícese hacia la izquierda o hacia la derecha para cambiar de pantalla.

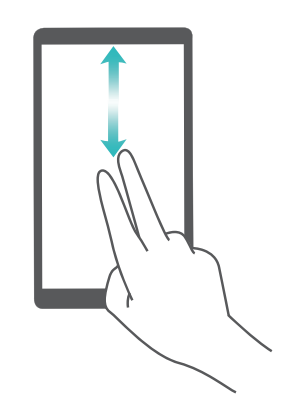

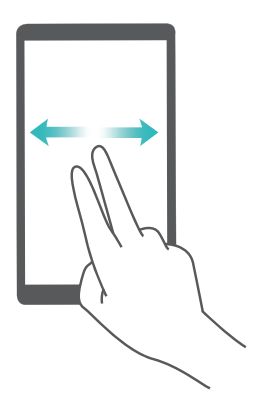

**Seleccionar un elemento**: Pulse un elemento con un dedo para seleccionarlo (no se abrirá). El teléfono leerá el contenido del elemento seleccionado.

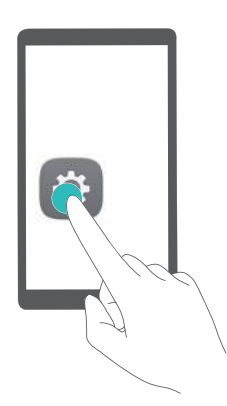

**Abrir un elemento**: Pulse dos veces cualquier parte de la pantalla con un solo dedo para confirmar la selección del paso anterior.

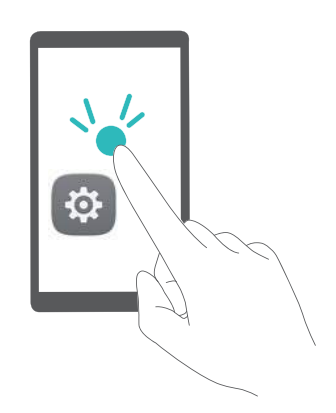

Por ejemplo, si desea abrir **Ajustes**, se requieren dos pasos: Pulse el icono **Ajustes** solo una vez con un dedo y pulse dos veces en cualquier parte de la pantalla.

#### **Ajustes de TalkBack**

Los ajustes de TalkBack pueden personalizarse de modo que se adapten a sus necesidades.

- **1** Abra **Ajustes**.
- **2** Pulse **Ajustes avanzados** > **Accesibilidad** > **TalkBack** > .

#### **Avisos de contraseñas audibles**

Esta función provee una respuesta audible para usuarios con discapacidades visuales. Cuando se introduce una contraseña, el teléfono lee las letras a medida que se tipean. Esta función requiere que TalkBack esté habilitada.

- **1** Abra **Ajustes**.
- **2** Pulse **Ajustes avanzados** > **Accesibilidad** y, a continuación, active el selector **Decir contraseñas**.
### **Salida de texto a voz (TTS)**

Esta función convierte texto a voz para usuarios con discapacidades visuales. Esta función requiere que TalkBack esté habilitada.

- **1** Abra **Ajustes**.
- **2** Pulse **Ajustes avanzados** > **Accesibilidad** > **Salida de texto a voz**.
- **3** Seleccione el motor de síntesis de voz deseado y la velocidad de la voz.

#### **Subtítulos**

Además de proporcionar avisos audibles, la función TalkBack también muestra los subtítulos para usuarios con discapacidad auditiva. Esta función requiere que TalkBack esté habilitada.

- **1** Abra **Ajustes**.
- **2** Pulse **Ajustes avanzados** > **Accesibilidad** > **Subtítulos**.
- **3** Active el selector **Subtítulos** y, a continuación, configure el idioma, el tamaño de fuente y el estilo de los subtítulos.

## **Gestos de ampliación**

Utilice los gestos de ampliación para acercar o alejar un área específica.

El teclado y la barra de navegación no se pueden ampliar.

- **1** Abra **Ajustes**.
- **2** Pulse **Ajustes avanzados** > **Accesibilidad** > **Gestos de ampliación**.
- **3** Active el selector **Gestos de ampliación**.
	- **Acercar**: Pulse la pantalla tres veces rápidamente para acercar el área. Pulse la pantalla tres veces rápidamente para volver a alejar el área. Los **Gestos de ampliación** seguirán habilitados cuando pulse la pantalla tres veces. Desactive el selector **Gestos de ampliación** para deshabilitar los gestos de ampliación.

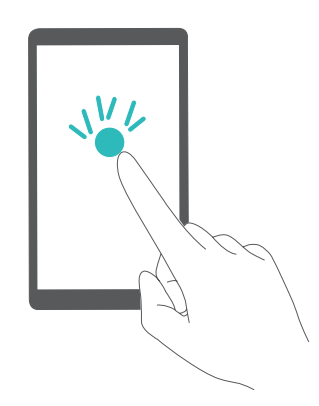

<sup>l</sup> **Buscar un área ampliada**: Deslice dos o más dedos por la pantalla.

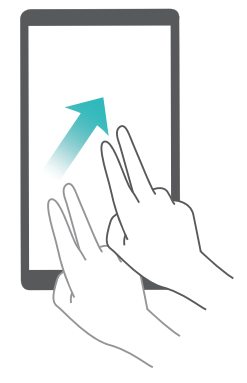

<sup>l</sup> **Ajustar el zoom**: Pellizque la pantalla con dos o más dedos o separe los dedos. Para acercar el área, separe los dedos. Para volver a alejar el área, pellizque la pantalla con los dedos.

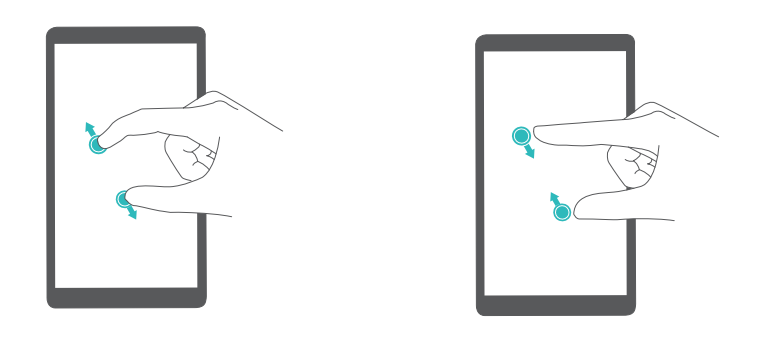

# **Cómo utilizar el botón de encendido/apagado para colgar**

- **1** Abra **Ajustes**.
- **2** Pulse **Ajustes avanzados** > **Accesibilidad** y, a continuación, active el selector **Botón de encendido cuelga**.

Una vez habilitada esta función, pulse el botón de encendido/apagado para colgar.

## **Ajuste del tiempo de respuesta de la pantalla**

Se puede ajustar el tiempo que tarda el teléfono en responder a los gestos, como "mantener pulsado".

- **1** Abra **Ajustes**.
- **2** Pulse **Ajustes avanzados** > **Accesibilidad** > **Retraso pulsación prolongada**.
- **3** Seleccione el tiempo de retardo deseado: **Corto**, **Medio** o **Largo**.

## **Corrección del color**

El modo de corrección del color permite ajustar los colores para que los usuarios daltónicos puedan distinguir las distintas partes de la pantalla con mayor facilidad.

Habilite este modo con precaución ya que podría afectar la batería del teléfono.

- **1** Abra **Ajustes**.
- **2** Pulse **Ajustes avanzados** > **Accesibilidad** y, a continuación, active el selector **Corrección de color**.
- **3** Pulse **Modo de corrección** y, a continuación, seleccione un modo de corrección.

Esta guía solo tiene fines de referencia. El producto adquirido puede presentar diferencias en cuanto a color, tamaño y diseño de la pantalla, etcétera. Ninguna declaración, información ni recomendación contenida en esta guía constituye garantía de ningún tipo, expresa ni implícita.

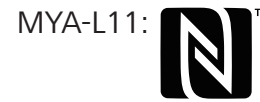

™ The N-Mark is a trademark or registered trademark of NFC Forum, Inc. in the United States and in other countries.

Consulte en http://consumer.huawei.com/en/support/hotline los datos actualizados de Líneas de Atención al Cliente y Correos electrónicos para su país y región.

Modelo:MYA-L11 MYA-L41

6012127\_01